# <span id="page-0-0"></span>*Hardware-Handbuch*

 $\Rightarrow$ 

**Serie PCG-FR**

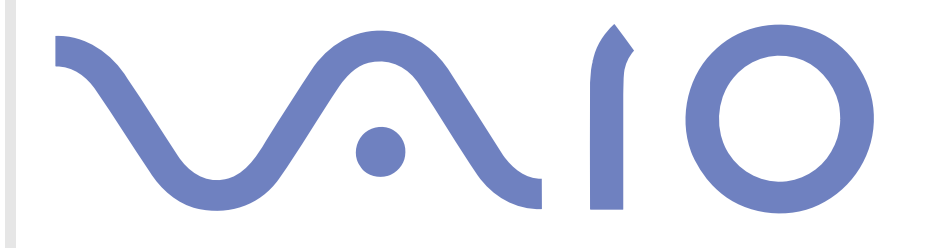

## <span id="page-1-0"></span>*Bitte unbedingt zuerst lesen*

### *Hinweis*

© 2003 Sony Corporation. Alle Rechte vorbehalten.

Ohne vorherige schriftliche Genehmigung darf dieses Handbuch und die darin beschriebene Software weder vollständig noch in Auszügen kopiert, übersetzt oder in eine maschinenlesbare Form gebracht werden.

*1*

 $\blacktriangleright$ 

 $\lhd$ 

Die Sony Corporation übernimmt keine Gewähr für die Richtigkeit der Angaben in diesem Handbuch sowie für die Software oder andere darin enthaltene Angaben. Jede konkludente Gewährleistung, Zusicherung marktgängiger Qualität oder Eignung für einen bestimmten Zweck hinsichtlich des Handbuchs, der Software und anderer Angaben wird hiermit ausdrücklich abgelehnt. Die Sony Corporation haftet unter keinen Umständen für mittelbare oder unmittelbare Folgeschäden oder besondere Schadensfolgen, die sich aus oder in Verbindung mit diesem Handbuch ergeben, gleichgültig, ob diese aufgrund unerlaubter Handlungen, eines Vertrages oder sonstigen Gründen in Verbindung mit diesem Handbuch, der Software oder darin enthaltener oder verwendeter Angaben entstehen.

Macrovision: Dieses Produkt unterliegt dem Urheberrechtsschutz (Copyright) und ist durch US-Patente sowie andere Rechte an geistigem Eigentum geschützt. Die Verwendung dieser urheberrechtlich geschützten Technologie bedarf der ausdrücklichen Genehmigung von Macrovision und ist auf die private Benutzung und andere eingeschränkte Benutzungen zur Ansicht begrenzt, sofern keine andere Genehmigung von Macrovision vorliegt. Die Rückentwicklung oder Dekompilierung des Produkts ist untersagt.

Sony behält sich das Recht vor, dieses Handbuch oder die darin enthaltenen Informationen jederzeit ohne Ankündigung zu ändern. Die darin beschriebene Software unterliegt den Bedingungen eines gesonderten Lizenzvertrags.

### <span id="page-2-0"></span>*ENERGY STAR®*

Da Sony ein Partner von ENERGY STAR® ist, erfüllen die Produkte von Sony die ENERGY STAR®-Richtlinien zur Energieeinsparung. Das Internationale ENERGY STAR® -Programm für Bürogeräte ist ein weltweites Programm zur Förderung der Energieeinsparung bei der Benutzung von Computern und anderen Bürogeräten. Das Programm unterstützt die Entwicklung und Verbreitung von Produkten mit Funktionen, die effektiv zur Energieeinsparung beitragen. Es handelt sich um ein offenes Programm, an dem sich Unternehmen auf freiwilliger Basis beteiligen können. Zielprodukte hierfür sind alle Bürogeräte, wie z. B. Computer, Monitore, Drucker, Faxgeräte und Kopierer. Die einzuhaltenden Standards sowie die Logos sind für alle teilnehmenden Nationen gleich.

ENERGY STAR® ist ein in den USA eingetragenes Warenzeichen.

 $\blacktriangleright$ 

### <span id="page-3-0"></span>*Sicherheitsinformationen*

### *Gerätekennung*

Die Seriennummer und die Modellbezeichnung befinden sich auf der Unterseite Ihres Sony Notebooks. Halten Sie zu jedem Anruf bei VAIO-Link bitte die Modellbezeichnung und die Seriennummer Ihres Computers bereit. Siehe **Technische Daten** für Informationen über das Modell.

#### *Warnhinweise*

#### *Allgemein*

- ❑ Das Gerät darf auf keinen Fall geöffnet werden, weil es dadurch beschädigt werden kann und jegliche Garantieansprüche erlöschen.
- ❑ Zur Vermeidung von elektrischen Schlägen darf das Gehäuse nicht geöffnet werden. Reparaturarbeiten sind ausschließlich von autorisierten Fachleuten durchzuführen.
- ❑ Zur Vermeidung von Feuer und elektrischen Schlägen darf das Gerät weder Regen noch Feuchtigkeit ausgesetzt werden.
- ❑ Der Betrieb des Modems bei Spannungsspitzen, z.B. bei schweren Gewittern, ist zu vermeiden.
- ❑Bei Gasgeruch ist die Verwendung eines Modems oder eines Telefons unbedingt zu vermeiden.
- ❑ Wenn Sie den Reserve-Akku auswechseln möchten, wenden Sie sich an das nächstgelegene Sony Kundenservice-Zentrum.
- ❑ Vor dem Anschließen externer Geräte sind der Computer und sämtliche Peripheriegeräte abzuschalten.
- ❑Schließen Sie das Netzkabel erst nach dem Anschluss aller Kabel an.
- ❑Schalten Sie Ihren Computer erst ein, nachdem alle externen Geräte ausgeschaltet wurden.
- ❑**Verrücken Sie den Computer nicht, wenn er in den Standby-Modus eingeschaltet ist.**

*3*

 $\blacktriangleright$ 

<span id="page-4-0"></span>❑ Die magnetischen Eigenschaften einiger Gegenstände können schwerwiegende Konsequenzen für Ihre Festplatte haben. Sie können die Daten auf der Festplatte löschen und eine Fehlfunktion des Computers bewirken. Stellen Sie den Computer nicht in der Nähe von Gegenständen auf, die magnetische Felder emittieren, und zwar vor allem:

*4*

 $\blacktriangleright$ 

 $\lhd$ 

- ❑ Fernsehapparate
- ❑Lautsprecher
- ❑Magnete
- ❑Magnetarmbänder

#### *Audio/Video*

❑ Wenn dieses Gerät in unmittelbarer Nähe eines Geräts mit elektromagnetischer Strahlung aufgestellt wird, kann es bei der Wiedergabe von Ton- und Bildsignalen zu Störungen kommen.

#### *Anschlussmöglichkeiten*

- ❑ Modem- und Telefonleitung niemals bei schwerem Gewitter an Ihr Notebook anschließen.
- ❑ Installieren Sie Telefonanschlüsse niemals in feuchten Räumen, es sei denn, die Telefonsteckdose ist für feuchte Räume geeignet.
- ❑ Bei der Installation von Telefonleitungen ist stets auf ausreichenden Sicherheitsabstand zu Stromleitungen zu achten.
- ❑ Verwenden Sie für den Netzbetrieb Ihres Notebooks ausschließlich den mitgelieferten Netzadapter. Zur vollständigen Trennung Ihres Notebooks vom Netz ist der Netzadapter aus der Netzsteckdose zu ziehen.
- ❑ Bitte achten Sie darauf, dass die Netzsteckdose leicht zugänglich ist.
- ❑ Das Berühren von nicht isolierten Telefonleitungen oder -anschlüssen ist unbedingt zu vermeiden, es sei denn, die Telefonleitung wurde vorher vom Netz getrennt.

#### <span id="page-5-0"></span>*Optisches Laufwerk*

- ❑ Eine fehlerhafte Bedienung von optischen Geräteteilen kann zu Augenschäden führen. Versuchen Sie nicht, das Gehäuse zu öffnen, um eine Gefährdung Ihrer Augen durch Laserstrahlung zu vermeiden. Reparaturen sind ausschließlich von autorisierten Fachkräften durchzuführen.
- ❑ Bei geöffnetem optischem Laufwerk kann sichtbares und unsichtbares Licht austreten: Setzen Sie sich auf keinen Fall der Laserstrahlung aus.

 $\blacktriangleright$ 

### <span id="page-6-0"></span>*Sicherheitsstandards*

Sony erklärt hiermit, dass dieses Produkt die grundlegenden Anforderungen und anderen einschlägigen Bestimmungen der Europäischen Richtlinie 1999/5/EG (Richtlinie über Funkanlagen und Telekommunikationsendeinrichtungen) erfüllt.

#### **Konformitätserklärung**

Die Europäische Union (EU) ist bestrebt, den freien Warenverkehr innerhalb des europäischen Binnenmarktes zu fördern und technische Handelshemmnisse abzubauen. Diese Politik hat zur Verabschiedung verschiedener EU-Richtlinien geführt, aufgrund deren Hersteller angehalten sind, die Übereinstimmung ihrer Produkte mit bestimmten grundlegenden Normen zu gewährleisten. Zum Zeichen der Konformität mit diesen Normen ist das "CE"-Zeichen an den Produkten anzubringen und eine "Konformitätserklärung" anzufertigen. In erster Linie dienen Konformitätserklärungen den Marktüberwachungsinstanzen zur Überprüfung der Übereinstimmung mit den einschlägigen Normen. Als speziellen Service für seine Kunden stellt Sony seine Konformitätserklärungen aber auch unter <http://www.compliance.sony.de> zur Verfügung. Geben Sie einen Modellnamen in das Suchfeld ein, um alle verfügbaren Konformitätserklärungen nach einem bestimmten Produkt zu durchsuchen. Eine Liste der Dokumente, die Ihrer Suchanfrage entsprechen, wird zum Herunterladen angezeigt. Bitte beachten Sie, dass die Verfügbarkeit von Konformitätserklärungen von der Anwendbarkeit der EU-Richtlinien und den jeweiligen Produktspezifikationen abhängt.

 $\epsilon$ 

Dieses Gerät entspricht EN 55022 Klasse B und EN 55024 für die Verwendung in folgenden Bereichen: Wohngebiete, Büros und Industriegebiete geringer Dichte.

Anhand von Tests wurde sichergestellt, dass dieses Gerät bei einem Anschlusskabel, das max. 3 m lang ist, die EMV-Richtlinien erfüllt.

Vor dem Aktivieren des integrierten Modems lesen Sie bitte den Leitfaden für die **Modemeinstellungen**.

Das Optical Disc-Laufwerk wurde als LASERPRODUKT KLASSE 1 eingestuft und entspricht dem europäischen Sicherheitsstandard für Laserprodukte EN 60825-1. Reparatur und Wartung darf nur vom Sony-Kundendienst durchgeführt werden. Nicht ordnungsgemäß ausgeführte Reparaturen können Ihre Sicherheit gefährden.

**CLASS 1 LASER PRODUCT TO EN 60825-1**

 $\blacktriangleright$ 

### <span id="page-7-0"></span>*Entsorgen des Lithium-Ionen-Akkus*

- ❑ Berühren Sie beschädigte oder auslaufende Lithium-Ionen-Akkus nicht mit bloßen Händen. Verbrauchte Akkus sind unverzüglich und ordnungsgemäß zu entsorgen.
- ❑ Bei einem falschen oder falsch eingelegten Akku besteht Explosionsgefahr! Tauschen Sie den Akku nur gegen einen Akku des gleichen oder eines vergleichbaren Typs aus, der vom Hersteller empfohlen wird. Entsorgen Sie verbrauchte Akkus gemäß den Anweisungen des Herstellers.
- ❑ Bei unsachgemäßer Behandlung der in diesem Gerät verwendeten Akkus besteht Brand- oder Explosionsgefahr. Sie sollten den Akku weder zerlegen noch Temperaturen von über 60°C aussetzen oder verbrennen.
- ❑ Verbrauchte Akkus sind umgehend zu entsorgen.
- ❑ Bewahren Sie die Akkus außerhalb der Reichweite von Kindern auf.
- ❑ Hinweis: In einigen Regionen ist die Entsorgung von Lithium-Ionen-Akkus im Haus- oder Industriemüll untersagt.
- ❑Nutzen Sie zur Entsorgung die vorgesehenen Sammelstellen für Sondermüll.

### *Entsorgen der internen Batterie für den nichtflüchtigen Speicher*

- ❑ Der VAIO Notebook ist mit einer kleinen Batterie zur Speicherung wichtiger Daten ausgestattet. Diese muss während der Lebensdauer des Produkts voraussichtlich nicht ausgetauscht werden. Wenn Sie diese Batterie auswechseln möchten, setzen Sie sich bitte mit VAIO-Link in Verbindung.
- ❑ Bei einem falschen oder falsch eingelegten Akku besteht Explosionsgefahr!
- ❑ Verbrauchte Akkus sind unverzüglich und ordnungsgemäß zu entsorgen.
- ❑ Hinweis: In einigen Regionen ist die Entsorgung von ungefährlichen Akkus im Haus- oder Industriemüll untersagt. Bitte führen Sie nicht mehr einsatzfähige Akkus den eingerichteten Sammelstellen für Sondermüll zu.

 $\blacktriangleright$ 

<span id="page-8-0"></span>*Bitte unbedingt zuerst lesen*

- ❑ Bitte werfen Sie nur verbrauchte Batterien und Akkus in die Sammelboxen beim Handel oder den Kommunen. Entladen sind Batterien in der Regel dann, wenn das Gerät abschaltet und signalisiert Batterie leer oder nach längerer Gebrauchsdauer der Batterien nicht mehr einwandfrei funktioniert. Um sicherzugehen, kleben Sie die Batteriepole z.B. mit einem Klebestreifen ab oder geben Sie die Batterien einzeln in einen Plastikbeutel.
- ❑ Hinweis: In einigen Regionen ist die Entsorgung von Lithium-Ionen-Akkus im Haus- oder Industriemüll untersagt. Bitte führen Sie nicht mehr einsatzfähige Akkus den eingerichteten Sammelstellen für Sondermüll zu. Nicht mehr einsatzfähige Akkus sind stets ordnungsgemäß zu entsorgen!

*8*

 $\blacktriangleright$ 

## <span id="page-9-0"></span>*Willkommen*

Wir beglückwünschen Sie zum Erwerb eines VAIO-Notebooks. Um Ihnen ein Notebook nach dem neuesten Stand der Technik zur Verfügung zu stellen, setzt Sony die führenden Audio-, Video- und Kommunikationstechnologien ein.

Nachstehend sind nur einige Leistungsmerkmale Ihres VAIO-Notebooks aufgeführt.

- ❑ **Außergewöhnlich hohe Leistungsfähigkeit –** Ihr PC ist mit einem schnellen Prozessor, einem schnellen CD-RW/DVD-ROM- oder einem DVD±RW-laufwerk\* und einem internen Modem ausgestattet.
- ❑ **Mobilität** Der wiederaufladbare Akku gewährleistet einen mehrstündigen netzunabhängigen Betrieb.
- ❑ **Sony Audio- und Videoqualität** Mit dem hochauflösenden Flüssigkristalldisplay (LCD) kommen Sie in den vollen Genuss der heutigen, anspruchsvollen Multimedia-Anwendungen, Spiele und Unterhaltungssoftware.
- ❑ **Multimedia –** Genießen Sie Audio- und Video-CDs.
- ❑ **Anschlussfähigkeit –** Ihr Computer verfügt über Ethernet- und i.LINK™-Funktionalität. i.LINK™ ist eine bidirektionale, digitale Schnittstelle für den Datenaustausch. Der Memory Stick™ ist ein kompaktes, tragbares und vielseitiges Gerät, das speziell für den Austausch digitaler Daten zwischen dafür geeigneten Produkten konzipiert ist.
- ❑ **Windows® –** Ihr System ist mit dem Betriebssystem Microsoft Windows® XP Professional oder Home Edition mit Service Pack 1\* ausgestattet.
- ❑ **Kommunikation** Sie haben Zugang zu beliebten Online-Diensten, Sie können E-Mails senden und empfangen, im Internet surfen...
- ❑ **Hervorragender Kundenservice** Bei Problemen mit Ihrem Computer finden Sie auf der Website von VAIO-Link nützliche Hinweise und u. U. eine Lösung: <http://www.vaio-link.com>

Bevor Sie mit dem Kundenservice Verbindung aufnehmen, sehen Sie jedoch bitte in Ihrem Hardware-Handbuch oder in den Handbüchern und Hilfe-Dateien Ihrer externen Geräte oder Software nach.

\* Abhängig vom jeweiligen Modell. Siehe auch **Technische Daten** für Informationen über das Modell.

 $\blacktriangleright$ 

### <span id="page-10-0"></span>*Dokumentationssatz*

Die Dokumentation besteht aus einer gedruckten Broschüre und Handbüchern, die Sie auf dem Computer lesen können. Abhängig vom jeweiligen Modell: Die Benutzerhandbücher sind im **VAIO Info Centre** auf der **VAIO Sicherheitskopie- und Dokumentationsdisc** oder auf der **Festplatte** zusammengefasst.

### *Gedruckte Dokumentation*

Die gedruckte Dokumentation enthält:

- ❑ Die Broschüre **Getting Started**, die einen Kurzüberblick über den Inhalt des Kartons verschafft sowie auch Anweisungen zum Einrichten des Notebooks enthält.
- ❑ Das Dokument **Technische Daten**, das eine Tabelle von technischen Daten und eine Auflistung von Software enthält.
- ❑ Ein **Handbuch zur Fehlerbehebung und Verwendung der VAIO Sicherheitskopie- und Dokumentationsdisc**\*, in dem Sie Lösungen zu häufig auftretenden Problemen, Erklärungen zum Zweck und der Verwendung der mitgelieferten **VAIO Sicherheitskopie- und Dokumentationsdisc**  sowie Informationen zum VAIO-Link finden.ODER:

Ein **Informationen zur Fehlerbehebung und Wiederherstellung Ihres VAIO-Systems**\*, in dem Sie Lösungen zu häufig auftretenden Problemen, Erklärungen zur **Wiederherstellung der VAIO-Festplatte** und Informationen zum VAIO-Link finden.

- ❑ Ein Beiblatt **Betriebssystem mit Auswahlfunktion für zwei Sprachen** zur Auswahl der Sprache des Betriebssystems\*\*.
- ❑ Ein Beiblatt **Betriebssystem mit Auswahlfunktion für drei Sprachen** zur Auswahl der Sprache des Betriebssystems\*\*\*.
- ❑ Ihre **Sony-Garantie**
- ❑ Einen **Sicherheitsleitfaden**
- ❑ Einen **Leitfaden für die Modemeinstellungen**.

 $\blacktriangleright$ 

<span id="page-11-0"></span>\*\* Je nach Land gilt Folgendes: Betriebssystem mit Auswahlfunktion für zwei Sprachen ist verfügbar in **Belgien** und den **Niederlanden**.

\*\* Je nach Land gilt Folgendes: Betriebssystem mit Auswahlfunktion für drei Sprachen ist verfügbar in der **Schweiz**.

### *Nicht gedruckte Dokumentation*

Die Dokumentation im **VAIO Info Centre** umfasst die folgenden Handbücher:

- ❑Das **Hardware-Handbuch** (dieses Handbuch),
- ❑ Das **Software-Handbuch**, in dem Kurzbeschreibungen der Softwarefunktionen enthalten sind, die für VAIO-Systeme verfügbar sind.

### *Weitere Informationsquellen*

- **1** In der **Online-Hilfe** der Software finden Sie weitere Informationen zur Funktionsweise und Fehlerbehebung.
- **2**Unter [http://www.club-vaio.com](http://www.club-vaio.sony-europe.com) finden Sie Online-Lernprogramme für Ihre bevorzugte VAIO-Software.

 $\blacktriangleright$ 

### <span id="page-12-0"></span>*Ihr Notebook und sein Zubehör*

Es befinden sich folgende Komponenten im Karton:

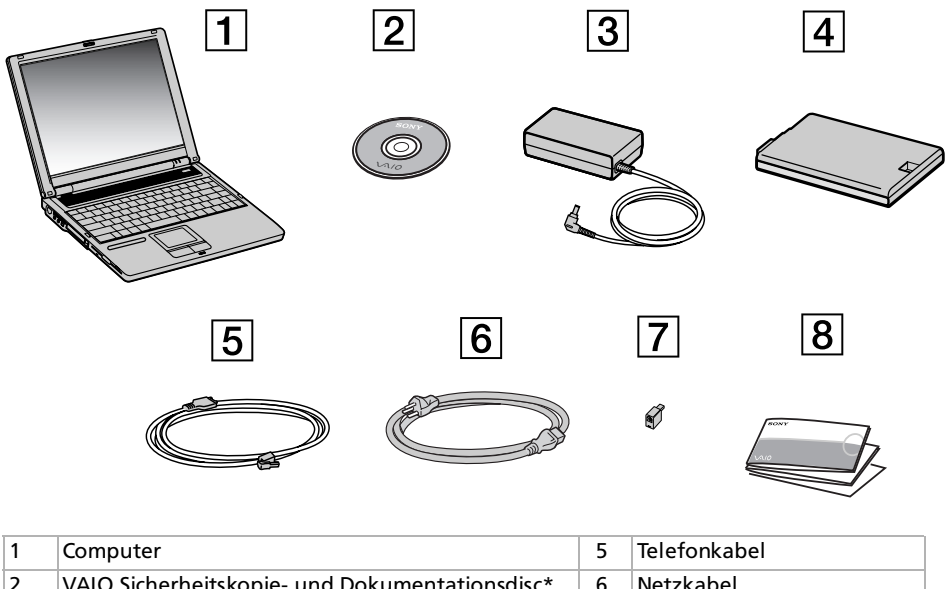

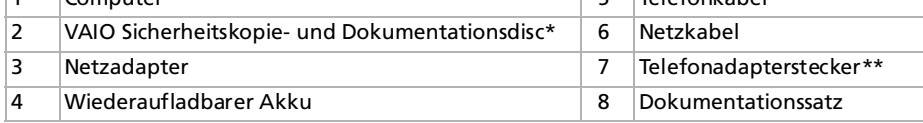

✍ \* Abhängig vom jeweiligen Modell. Wenn eine Disc im Karton vorhanden ist, lesen Sie bitte das **Handbuch zur Fehlerbehebung und Verwendung der VAIO Sicherheitskopie- und Dokumentationsdisc**. Wenn keine Disc vorhanden ist, lesen Sie bitte das **Handbuch zur Fehlerbehebung und zur Wiederherstellung Ihres VAIO Systems**.

\*\* Steht bei den Modellen in Belgien oder Spanien nicht zur Verfügung.

Finden Sie im Karton zwei Telefonstecker, sehen Sie **[Verwenden des richtigen Telefonsteckers \(Seite](#page-61-0) 61)**.

 $\blacktriangleright$ 

### <span id="page-13-0"></span>*Hinweise zum sicheren und angenehmen Arbeiten*

Sie werden Ihr Notebook als tragbares Gerät in einer Vielzahl von Umgebungen einsetzen. Sie sollten die folgenden Hinweise zum sicheren und angenehmen Arbeiten sowohl beim stationären als auch beim mobilen Betrieb beachten:

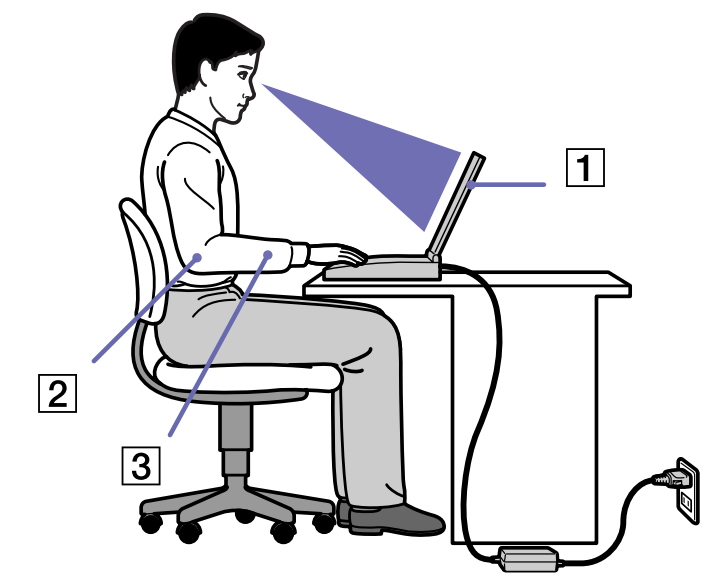

❑ **Position Ihres Notebooks –** Stellen Sie Ihr Notebook unmittelbar vor sich auf (1). Bei Eingaben über die Tastatur, das Touchpad oder die externe Maus achten Sie darauf, dass Ihre Unterarme mit Ihren Handgelenken eine Linie bilden (2) und sich in einer neutralen, entspannten Position (3) befinden. Lassen Sie Ihre Oberarme ganz natürlich seitlich an Ihrem Oberkörper herunterhängen. Denken Sie daran, Ihre Arbeit am Computer regelmäßig zu unterbrechen. Zu langes Arbeiten am Computer kann zu Muskel- oder Sehnenüberanstrengungen führen.

 $\blacktriangleright$ 

<span id="page-14-0"></span>*Willkommen*

- ❑ **Möbel und Körperhaltung** – Verwenden Sie einen Stuhl mit guter Rückenstütze. Stellen Sie die Sitzhöhe so ein, dass Ihre Füße flach auf dem Fußboden stehen. Eventuell sorgt eine Fußstütze für bequemeres Arbeiten. Sitzen Sie entspannt und aufrecht. Sie sollten sich weder zu stark nach vorn beugen noch zu weit nach hinten lehnen.
- ❑ **Betrachtungswinkel des Notebook-Displays** Das Display kann zur Einstellung der besten Position geneigt werden. Die Belastung Ihrer Augen und Ermüdung Ihrer Muskeln können Sie durch Einstellen des richtigen Betrachtungswinkels verringern. Stellen Sie auch die richtige Helligkeit des Bildschirms ein.
- ❑ **Beleuchtung** Stellen Sie Ihr Notebook so auf, dass Fenster und Beleuchtung auf dem Display keine Spiegelungen oder Reflexionen erzeugen. Zur Vermeidung von hellen Lichtflecken auf dem Display ist eine indirekte Beleuchtung zu verwenden. Zur Verminderung von Spiegelungen auf Ihrem Display gibt es im Handel entsprechendes Zubehör, das Spiegelungen verringern hilft. Eine richtige Beleuchtung steigert Ihr Wohlbefinden und Ihre Effektivität.
- ❑ **Aufstellen eines externen Monitors** Bei Verwendung eines externen Monitors sollte der Abstand zwischen Monitor und Ihren Augen ein angenehmes Arbeiten ermöglichen. Achten Sie darauf, dass sich der Bildschirm in Augenhöhe oder etwas darunter befindet, wenn Sie vor dem Monitor sitzen.

*14*

 $\blacktriangleright$ 

<span id="page-15-0"></span>In diesem Abschnitt werden die ersten Schritte zum Arbeiten mit Ihrem Computer sowie mit den internen und externen Geräten des Computers beschrieben.

- ❑[Position von Bedienelementen und Anschlüssen \(Seite](#page-16-1) 16)
- ❑[Anschließen einer Stromquelle \(Seite](#page-21-0) 21)
- ❑ [Starten Ihres Notebooks \(Seite](#page-25-0) 25)
- ❑[Einrichten des Notebooks mit Sony Notebook Setup \(Seite](#page-26-0) 26)
- ❑ [Ändern der Größe des Grafikspeichers \(Seite](#page-28-0) 28)
- ❑ [Herunterfahren Ihres Notebooks \(Seite](#page-30-0) 30)
- ❑ [Die Tastatur \(Seite](#page-31-0) 31)
- ❑ [Das Touchpad \(Seite](#page-37-0) 37)
- ❑ [Verwenden des Laufwerks \(Seite](#page-38-0) 38)
- ❑ [Das Diskettenlaufwerk \(Seite](#page-42-0) 42)
- ❑ [PC Cards \(Seite](#page-44-0) 44)
- ❑[Memory Stick™ \(Seite](#page-48-0) 48)
- ❑ [Das Modem \(Seite](#page-60-0) 60)
- ❑ [Verwenden der Energiesparmodi \(Seite](#page-62-0) 62)

 $\blacktriangleright$ 

#### <span id="page-16-0"></span>*Ihr Notebook*

### <span id="page-16-1"></span>*Position von Bedienelementen und Anschlüssen*

*Rechte Seite*

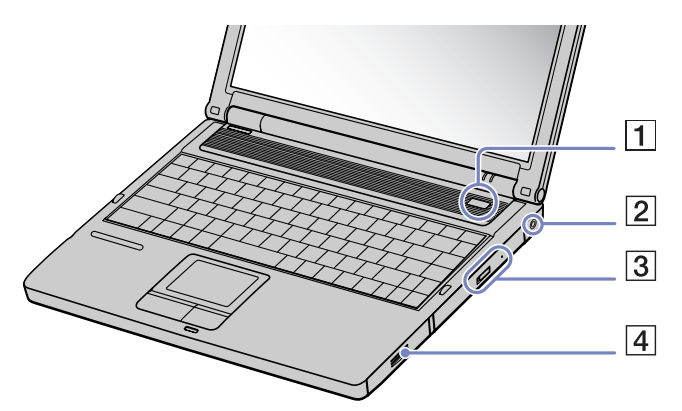

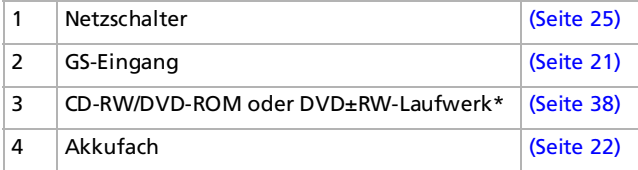

\* DVD oder CD hängt von Ihrem Laufwerk ab. Siehe auch **Technische Daten** für Informationen über das Laufwerk.

*16*

 $\blacktriangleright$ 

<span id="page-17-0"></span>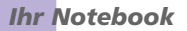

#### <span id="page-17-1"></span>*Linke Seite*

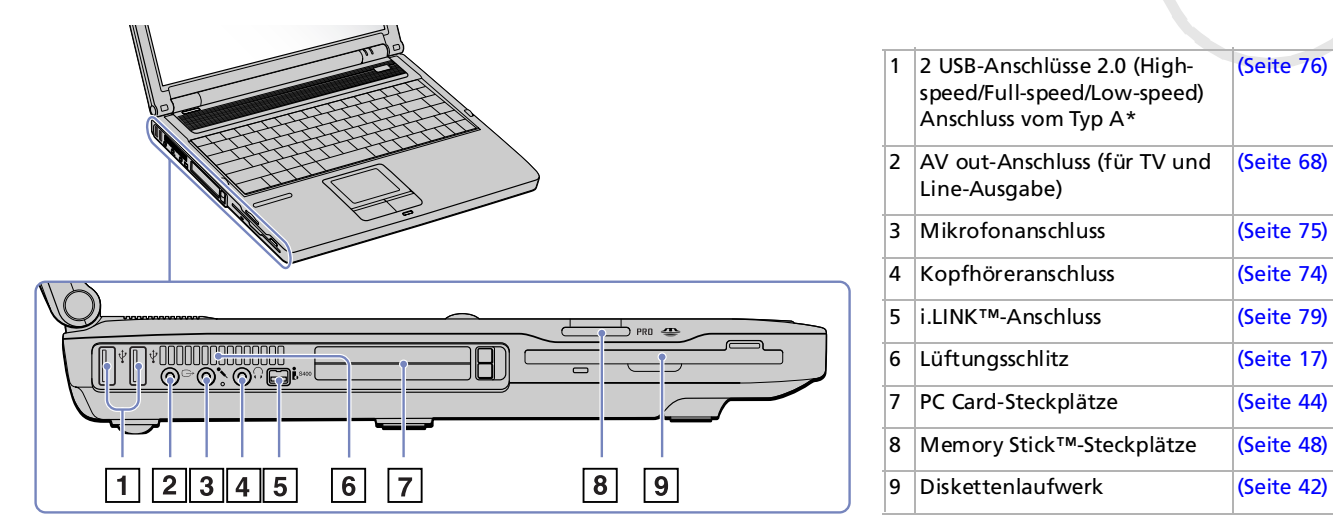

**ED** Der Lüftungsschlitz darf bei eingeschaltetem Computer nicht abgedeckt werden.

\* Dieser USB-Anschluss unterstützt den USB 2.0-Standard. USB 2.0 ist ein neuer USB-Standard (Universal Serial Bus), der eine höhere Datenübertragungsgeschwindigkeit als USB 1.1 unterstützt. Anschlüsse, die mit USB 2.0 konform sind, unterstützten auch Produkte mit USB 1.1.

Es gibt drei Übertragungsmodi:

- High: 480 Mbit/s; dies ist die Höchstgeschwindigkeit.
- Full: Übertragsungsmodus mit 12 Mbit/s.
- Low: Übertragungsmodus mit 1,5 Mbit/s. Verwenden Sie diesen für langsame Geräte wie Maus und Tastatur.

*17*

[\(Seite](#page-76-0) 76)

[\(Seite](#page-68-0) 68)

[\(Seite](#page-75-0) 75)

[\(Seite](#page-79-0) 79)

[\(Seite](#page-42-0) 42)

 $\blacktriangleright$ 

<span id="page-18-0"></span>*Ihr Notebook*

#### *Vorderseite*

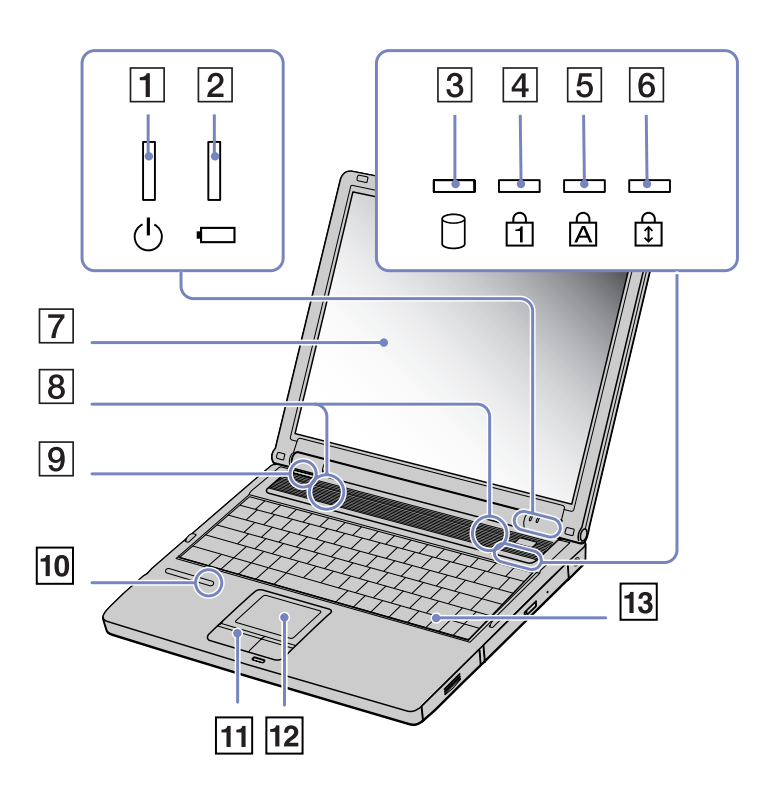

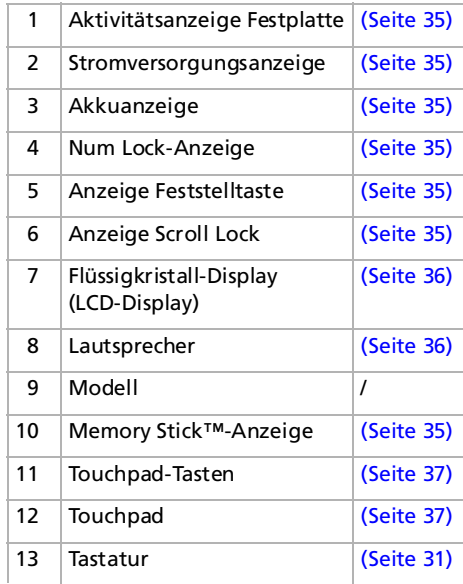

 $\lhd$ [N](#page-19-0)

<span id="page-19-0"></span>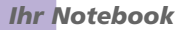

#### *Rückseite*

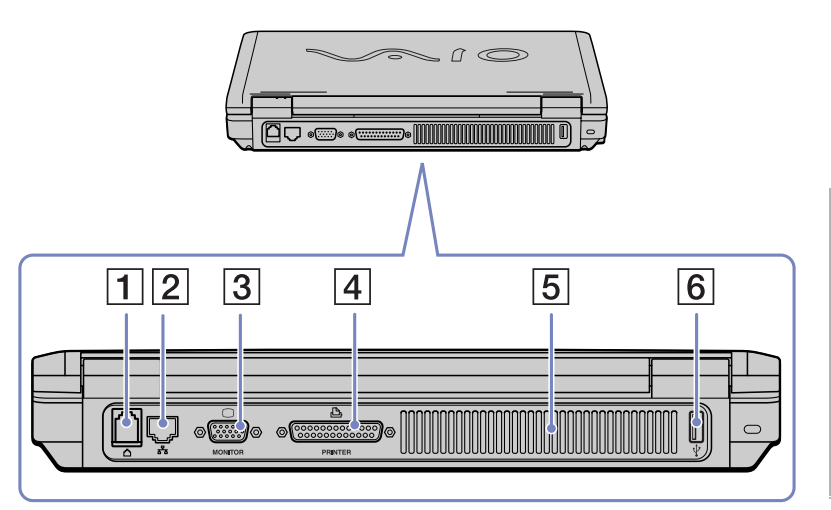

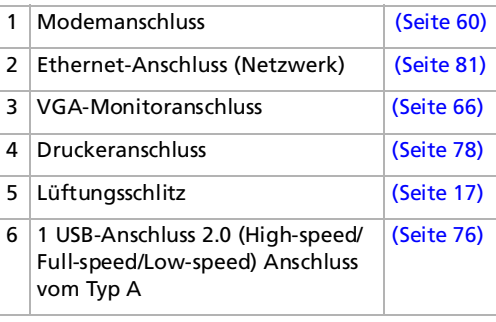

*19*

[n](#page-18-0)[N](#page-20-0)

#### <span id="page-20-0"></span>*Ihr Notebook*

#### *Unterseite*

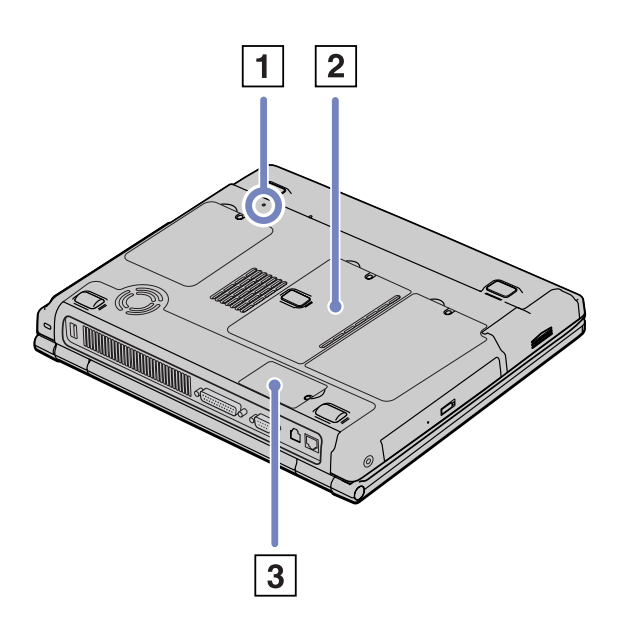

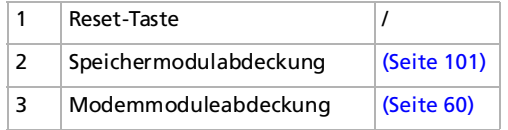

*20*

 $\lhd$ [N](#page-21-2)

### <span id="page-21-2"></span><span id="page-21-0"></span>*Anschließen einer Stromquelle*

Als Stromquelle können Sie entweder den Netzadapter oder einen wiederaufladbaren Akku verwenden.

#### <span id="page-21-1"></span>*Verwenden des Netzadapters*

So verwenden Sie den Netzadapter:

- **1** Verbinden Sie das vom Netzadapter (1) kommende Kabel mit dem Netzanschluss **GS-Eingang** (DC In) (2) am Notebook.
- **2**Verbinden Sie das eine Ende des Netzkabels (3) mit dem Netzadapter.
- **3**Verbinden Sie das andere Ende des Netzkabels mit einer Netzsteckdose.

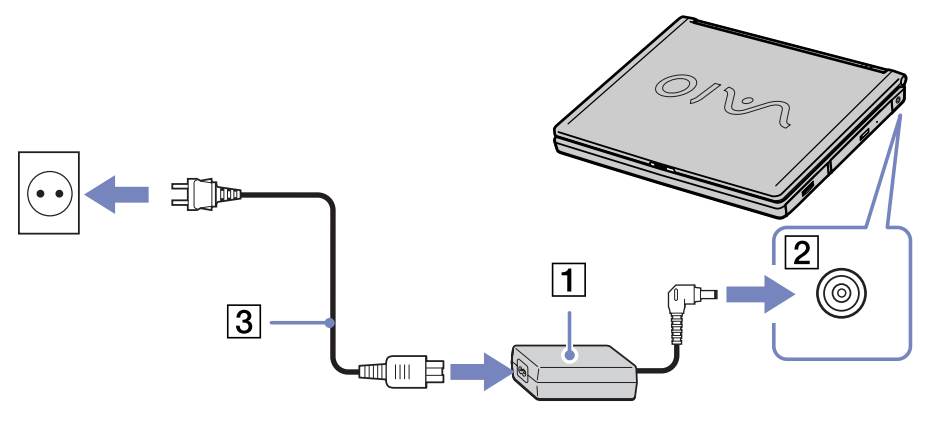

**ED** Verwenden Sie für den Netzbetrieb Ihres Notebooks ausschließlich den mitgelieferten Netzadapter. Zur vollständigen Trennung Ihres Notebooks vom Netz ist der Netzadapter aus der Netzsteckdose zu ziehen. Achten Sie darauf, dass die Netzsteckdose leicht zugänglich ist.

 $\blacktriangleright$ 

#### <span id="page-22-1"></span><span id="page-22-0"></span>*Verwenden des Akkus*

Als Stromquelle können ein Akku verwendet werden. Der mit Ihrem Notebook gelieferte Akku ist zum Zeitpunkt des Kaufs nicht vollständig geladen.

#### *Einsetzen des Akkus*

So setzen Sie den Akku ein:

**1**Öffnen Sie die Abdeckung des Akkufachs.

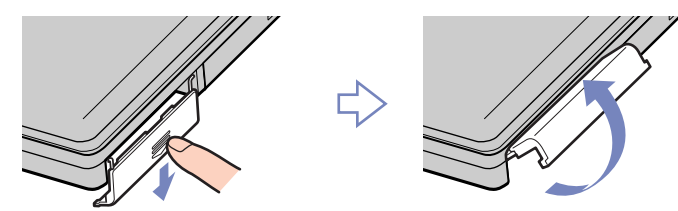

**2** Setzen Sie den Akku mit der Markierung nach unten in das auf der rechten Seite des Notebooks befindliche Akkufach ein.

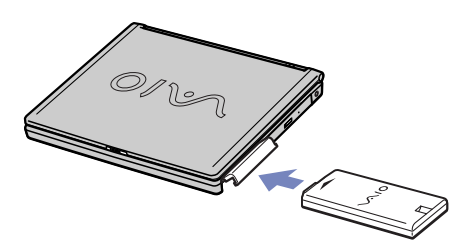

- **3**Schließen Sie die Abdeckung des Akkufachs, sodass sie fest einrastet.
- **E**D Wenn der Computer direkt an den Netzstrom angeschlossen und ein Akku im Akkufach eingesetzt ist, wird der Computer über die Steckdose versorgt.

 $\blacktriangleright$ 

<span id="page-23-0"></span>So laden Sie den Akku auf:

- **1**Schließen Sie den Netzadapter an den Computer an.
- **2** Setzen Sie den Akku ein.

Der Akku wird im Notebook automatisch (Die Akkuanzeige blinkt während des Ladens jeweils zweimal hintereinander in größeren Zeitabständen.) geladen. Ist der Akku zu 85% geladen, so erlischt die Ladeanzeige. Der Ladevorgang dauert etwa 2,5 Stunden, wenn das Notebook eingeschaltet ist. Zum vollständigen Laden des Akkus muss dieser noch eine weitere Stunde geladen werden.

 $\Box$  Zeigt den Zustand des Akkus an.

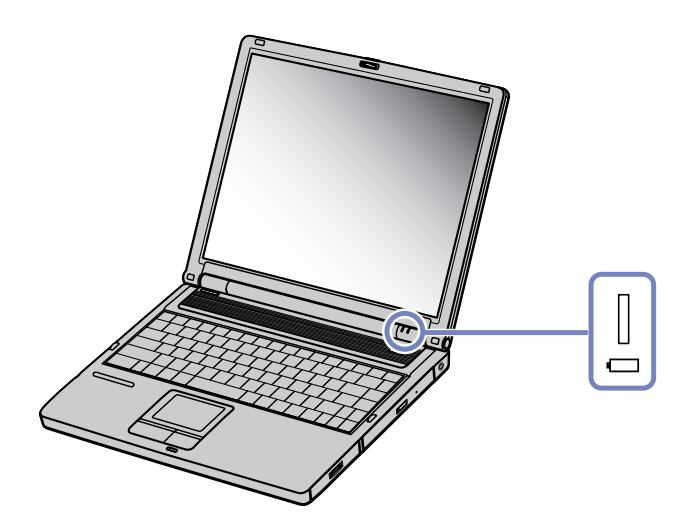

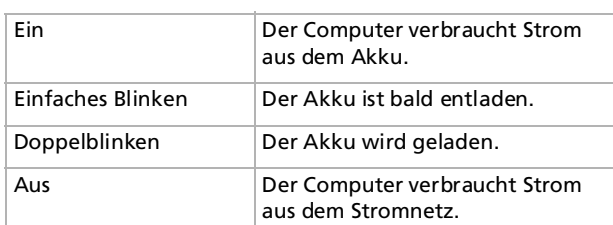

*Akku-Ladeanzeige Bedeutung*

**ED Lassen Sie den Akku im Notebook, wenn der Computer an die** Netzspannung angeschlossen ist. Der Akku wird während des Notebookbetriebes geladen.

Fällt die Akkuladung unter einen Wert von 10%, sollten Sie entweder zum Wiederaufladen des Akkus den Netzadapter an Ihr Notebook anschließen oder Ihren Computer ausschalten und einen voll geladenen Akku einsetzen.

*23*

 $\blacktriangleright$ 

<span id="page-24-0"></span>**Hardware-Handbuch**

 $\blacktriangleright$ 

 $\lhd$ 

Bei dem mit Ihrem Notebook mitgelieferten Akku handelt es sich um einen Lithium-Ionen-Akku, der jederzeit nachgeladen werden kann. Das Laden eines nur halb verbrauchten Akkus verkürzt seine Lebensdauer nicht.

Wird der Akku als Stromquelle für den Betrieb des Notebooks verwendet, so leuchtet die Akkuanzeige. Wenn der Akku fast vollständig entladen ist, beginnen die Akku- und die Stromversorgungsanzeige zu blinken.

Bei einigen Software-Anwendungen und Peripheriegeräten wechselt das Notebook auch bei geringer Akkukapazität möglicherweise nicht in den **Ruhezustand**, auch dann nicht, wenn der Akku nur noch gering geladen ist. Um jeden Datenverlust beim Akkubetrieb zu vermeiden, sollten Sie Ihre Daten häufig speichern und manuell einen Energiesparmodus wie **Standby** oder **Ruhezustand** aktivieren.

Wenn der Computer direkt an den Netzstrom angeschlossen und ein Akku im Akkufach eingesetzt ist, wird der Computer über die Steckdose versorgt.

#### *Entfernen des Akkus*

So nehmen Sie den Akku heraus:

- **1**Schalten Sie den Computer aus.
- **2**Öffnen Sie die Abdeckung des Akkufachs.
- **3**Ziehen Sie den Akku heraus.
- **4**Schließen Sie die Abdeckung des Akkufachs.

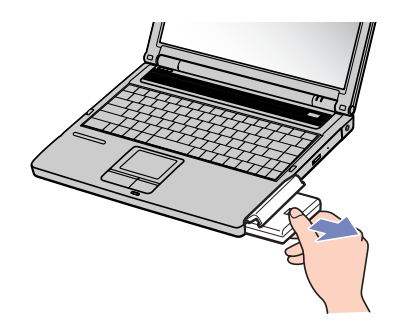

**E**D Wenn Sie den Akku herausnehmen, während der Computer eingeschaltet und nicht über den Netzadapter an das Stromnetz angeschlossen ist, kann dies zum Verlust von Daten führen. Das gleiche gilt, wenn der Akku entfernt wird, während sich der Computer im **Standby**-Modus befindet.

### <span id="page-25-1"></span><span id="page-25-0"></span>*Starten Ihres Notebooks*

So starten Sie Ihren Computer:

- **1** Schieben Sie den LCD-Verriegelungshebel (1) in Pfeilrichtung, und heben Sie die Abdeckung an.
- **2** Drücken Sie den Netzschalter (2) des Computers, bis die grüne Stromversorgungsanzeige (3) aufleuchtet.
- **3** Zum Ändern der Helligkeitseinstellung für Ihr LCD-Display benutzen Sie ggf. die Tasten **<Fn>**+**<F5>**. Zur Erhöhung der Helligkeit drücken Sie die Pfeiltaste Ab oder Rechts. Zur Verringerung der Helligkeit drücken Sie die Pfeiltaste Links oder Ab.
- **ED** Wenn Sie den Netzschalter länger als vier Sekunden drücken, wird das Gerät ausgeschaltet.

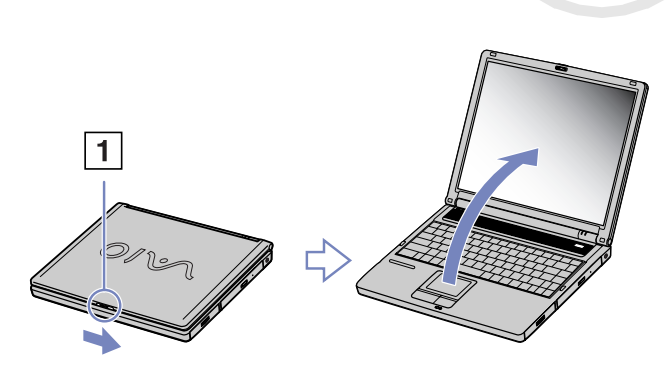

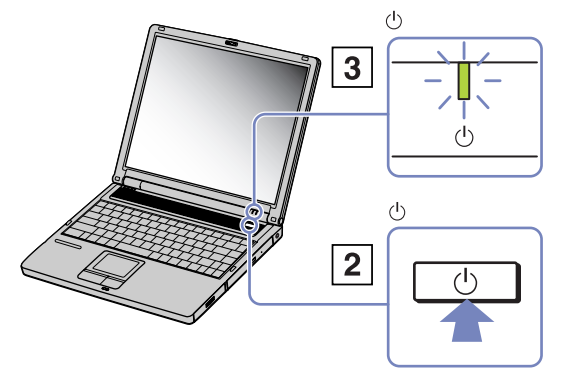

 $\blacktriangleright$ 

## <span id="page-26-1"></span><span id="page-26-0"></span>*Einrichten des Notebooks mit Sony Notebook Setup*

Mit Hilfe von **Sony Notebook Setup** können Sie Systemdaten anzeigen, Vorgaben für bestimmte Systemeinstellungen festlegen und einen Kennwortschutz für Ihr VAIO-Notebook einrichten.

So verwenden Sie Sony Notebook Setup:

- **1**Klicken Sie in der **Windows ®**-Taskleiste auf **Start**.
- **2** Gehen Sie mit dem Mauszeiger auf **Alle Programme**, wählen Sie **Sony Notebook Setup**, und klicken Sie dann auf **Sony Notebook Setup.**

Das Fenster **Sony Notebook Setup** wird angezeigt.

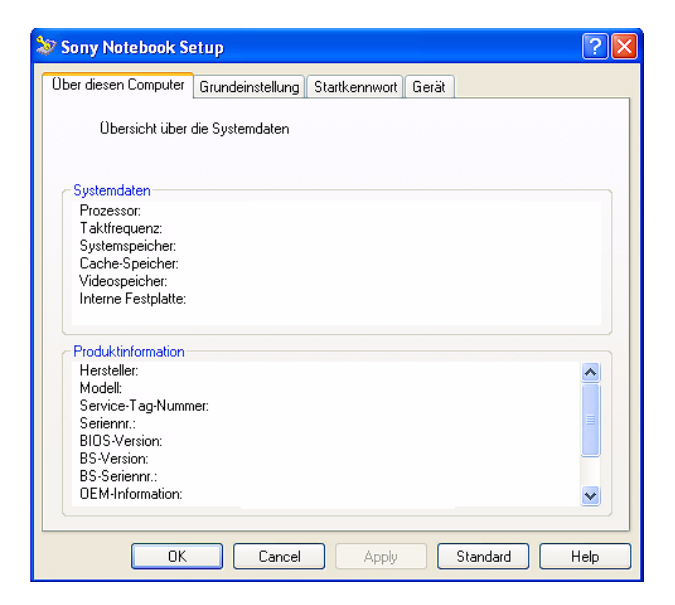

 $\blacktriangleright$ 

<span id="page-27-0"></span>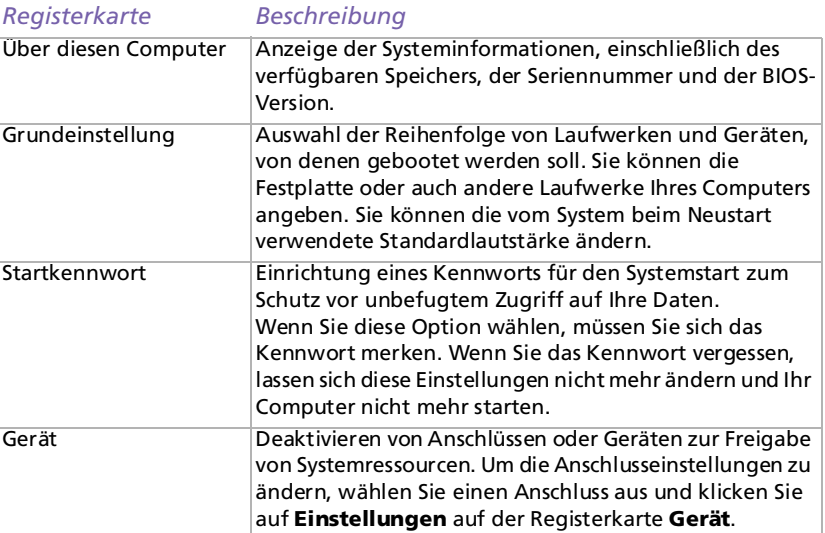

- **3**Wählen Sie die Registerkarte, auf der Sie Änderungen vornehmen möchten.
- **4** Klicken Sie abschließend auf **OK**. Danach wird das fragliche Objekt geändert.
- ✍ Für nähere Informationen über die einzelnen Optionen klicken Sie im Fenster **Sony Notebook Setup** auf die Schaltfläche **Hilfe**, um die Online-Hilfe aufzurufen.

Wenn Sie **Sony Notebook Setup** als Benutzer mit begrenzten Rechten öffnen, ist nur die Registerkarte **Über diesen Computer** sichtbar.

 $\blacktriangleright$ 

<span id="page-28-1"></span><span id="page-28-0"></span>Die Größe Ihres Videospeichers können Sie im BIOS (Basic Input/Output System) ändern. Das Ändern der Größe Ihres Videospeichers ändert automatisch die Größe des Hauptspeichers Ihres Computers.

Das Vergrößern des Videospeichers beschleunigt Anwendungen mit vielen Grafiken, wie Bildeditor-Software oder Computerspiele. Je höher Sie jedoch den Videospeicher wählen, desto weniger konventioneller Speicher steht Ihnen zur Verfügung. Wenn Sie zwischen offenen Anwendungen wechseln, wird der konventienolle Speicher möglicherweise langsamer.

So ändern Sie die Größe des Videospeichers Ihres Computers:

- **1** Schalten Sie Ihren Computer ein. Vergewissern Sie sich, dass außer dem Netzadapter keine externen Geräte angeschlossen sind.
- **2** Wenn das Sony-Logo angezeigt wird, drücken Sie die Taste **<F2>**. Das BIOS Setup-Fenster wird angezeigt.
- **3**Wählen Sie mit der rechten Pfeiltaste die Registerkarte **Advanced**.
- **4**Auf der Registerkarte **Advanced** wählen Sie **UMA Video Memory size** mit der Pfeiltaste Ab.
- **5** Drücken Sie die **Eingabetaste**. Es wird ein Popup-Fenster angezeigt, in dem drei Speichergrößen angegeben werden: 32 MB, 64 MB und 128 MB.
- **6**Wählen Sie eine Speichergröße im Popup-Fenster.
- **7** Drücken Sie die **Eingabetaste**. Die Größe des Speichers ist geändert.
- **8**Zum Schließen des BIOS Setup-Fensters drücken Sie die Taste **<Esc>**.
- **9** Wählen Sie **Exit (save Changes)** und drücken Sie die **Eingabetaste**. Ein Popup-Fenster mit folgender Frage wird angezeigt: **Save configuration and exit now?**.

 $\blacktriangleright$ 

#### <span id="page-29-0"></span>*Ihr Notebook*

**10** Wählen Sie **Yes**, um Ihre Änderungen zu speichern und das Fenster zu verlassen. Ihr Computer wird neu gestartet. -oder-Wählen Sie **No**, um zum BIOS Setup-Fenster zurückzukehren.

✍ Sie können die Größe des Videospeichers in der Registerkarte **Über diesen Computer** im VAIO Notebook Setup prüfen.

*29*

 $\blacktriangleright$ 

### <span id="page-30-1"></span><span id="page-30-0"></span>*Herunterfahren Ihres Notebooks*

Um ungespeicherte Daten nicht zu verlieren, müssen Sie den Computer unbedingt ordnungsgemäß herunterfahren.

So fahren Sie Ihren Computer herunter:

- **1**Klicken Sie auf die Schaltfläche **Start** in der **Windows®**-Taskleiste.
- **2** Klicken Sie auf **Ausschalten.** Das Dialogfeld **Computer ausschalten** wird angezeigt.
- **3**Wählen Sie **Ausschalten**.
- **4** Warten Sie, bis sich der Computer automatisch ausschaltet. Die Stromversorgungsanzeige erlischt.
- **5**Schalten Sie alle an Ihren Computer angeschlossenen externen Geräte aus.

✍ Folgen Sie den Aufforderungen zum Speichern von Dokumenten und zum Beachten anderer Benutzer.

Wenn sich der Computer nicht herunterfahren lässt:

- Schließen Sie alle geöffneten Anwendungen.
- Entfernen Sie ggf. die PC Card. Doppelklicken Sie dazu auf das Symbol **Hardware sicher entfernen** auf der Taskleiste. Wählen Sie die zu entfernende Hardware aus, und klicken Sie auf **Stopp**.
- Trennen Sie alle USB-Geräte.

- Drücken Sie dann gleichzeitig die Tasten **<Strg>/<Ctrl>**+**<Alt>**+**<Entf>/<Delete>**. Das Dialogfeld **Windows Task-Manager** wird eingeblendet. Klicken Sie auf **Herunterfahren** und dann auf **Ausschalten.**

- Drücken Sie **<Alt>**+**<F4>** und wählen Sie im aufgerufenen Dialogfeld **Ausschalten**.

Andernfalls können Sie den Netzschalter länger als vier Sekunden gedrückt halten. Dadurch wird der Computer heruntergefahren. Bei diesem Vorgang können Daten verloren gehen.

Wenn Sie den Computer nur vorübergehend herunterfahren möchten, können Sie durch Verwendung des **Ruhezustand**-Modus Energie sparen. Drücken Sie gleichzeitig die **<Fn>**-Taste und die **<F12>**-Taste, um in den **Ruhezustand**-Modus zu schalten. Weitere Informationen zum Energiemanagement finden Sie unter **[Verwenden der Energiesparmodi \(Seite](#page-62-0) 62)**.

 $\blacktriangleright$ 

### <span id="page-31-1"></span><span id="page-31-0"></span>*Die Tastatur*

Die Tastatur Ihres Notebooks gleicht der eines Desktop-Computers, verfügt jedoch über zusätzliche Tasten, die bestimmten Funktionen des Notebooks zugeordnet sind.

#### **DEUTSCHLAND:**

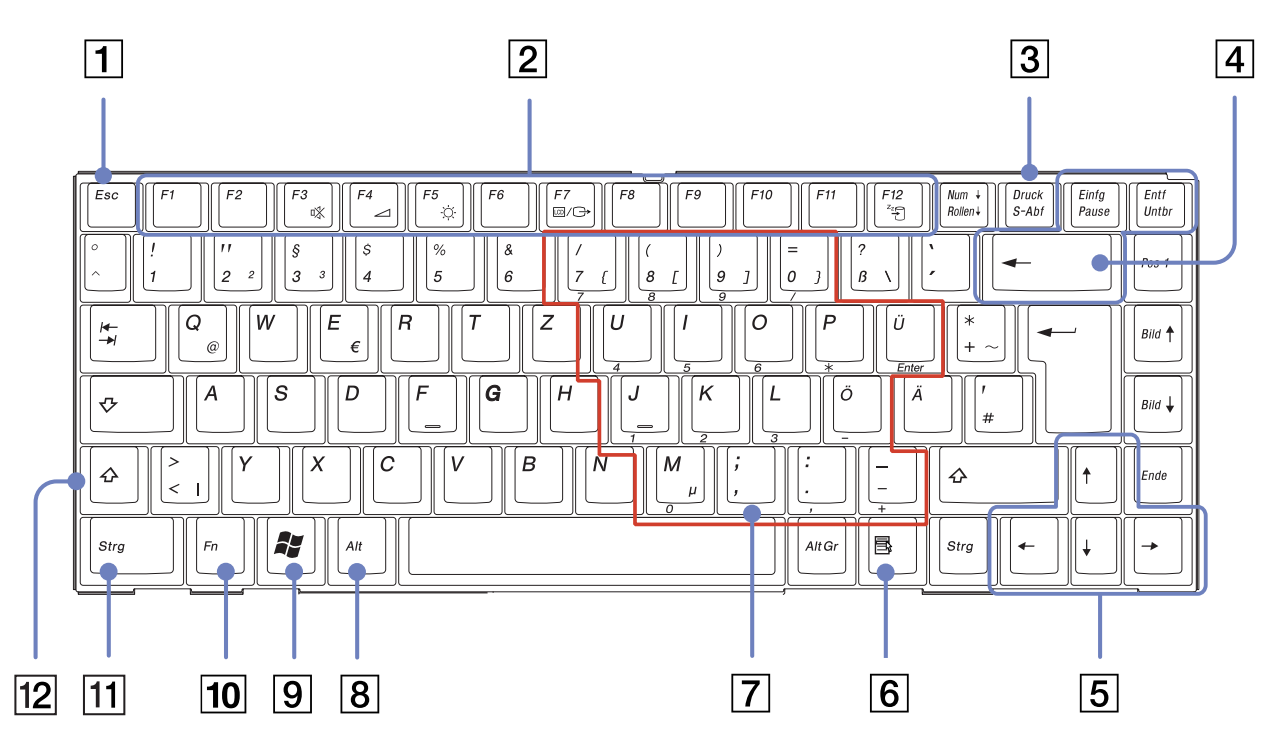

 $\blacktriangleright$ 

#### <span id="page-32-0"></span>*Ihr Notebook*

**Hardware-Handbuch**

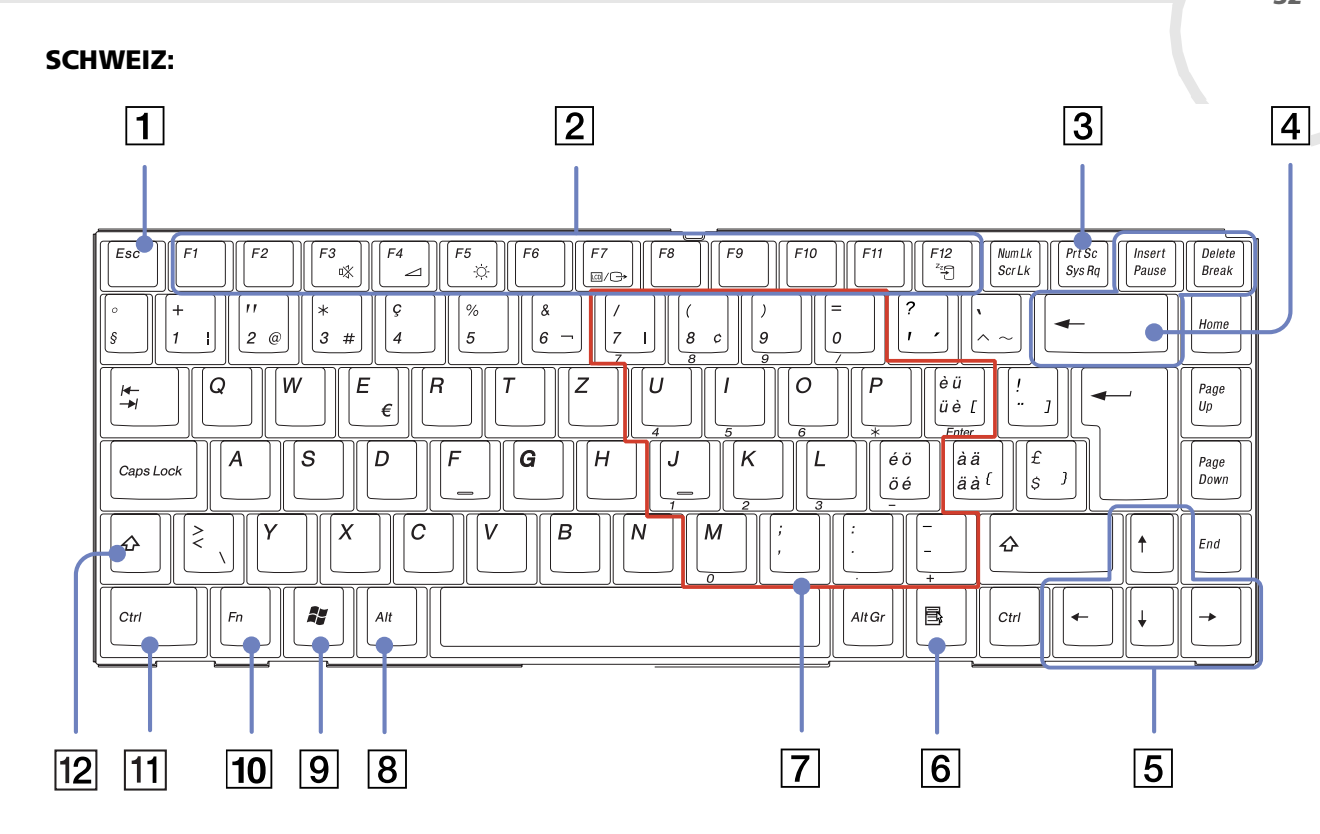

*32*

 $\leq$ [N](#page-33-0)

[n](#page-32-0)[N](#page-34-0)

<span id="page-33-0"></span>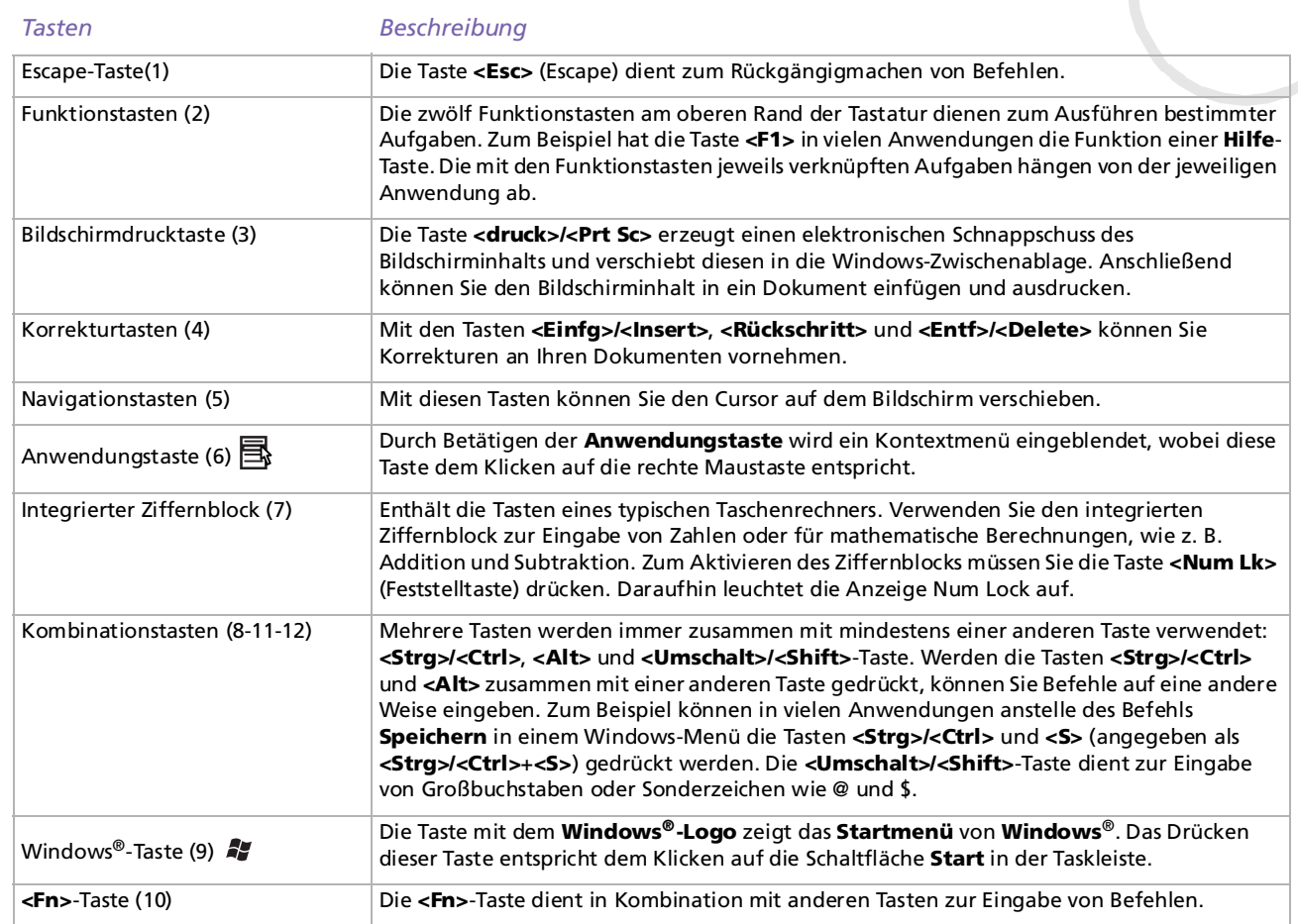

### <span id="page-34-0"></span>*Kombinationen und Funktionen mit der <Windows>-Taste*

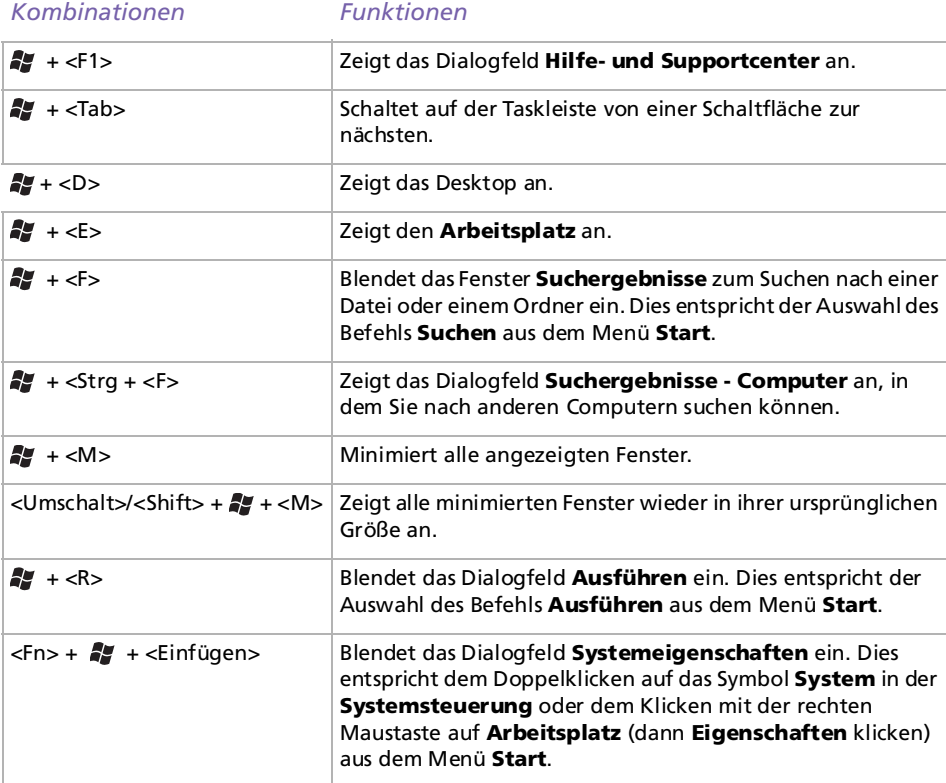

 $\blacktriangleright$ 

### <span id="page-35-1"></span><span id="page-35-0"></span>*Anzeigen*

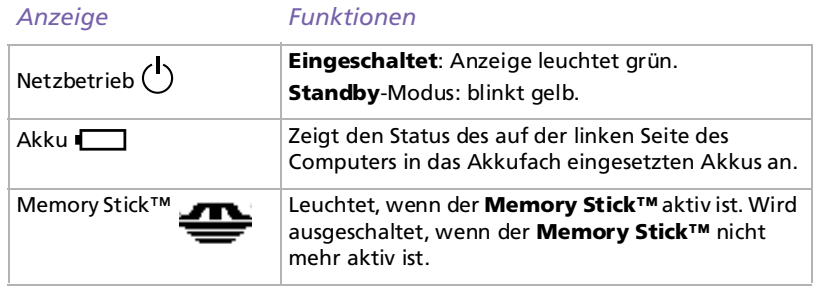

*Leuchte Ein Aus*

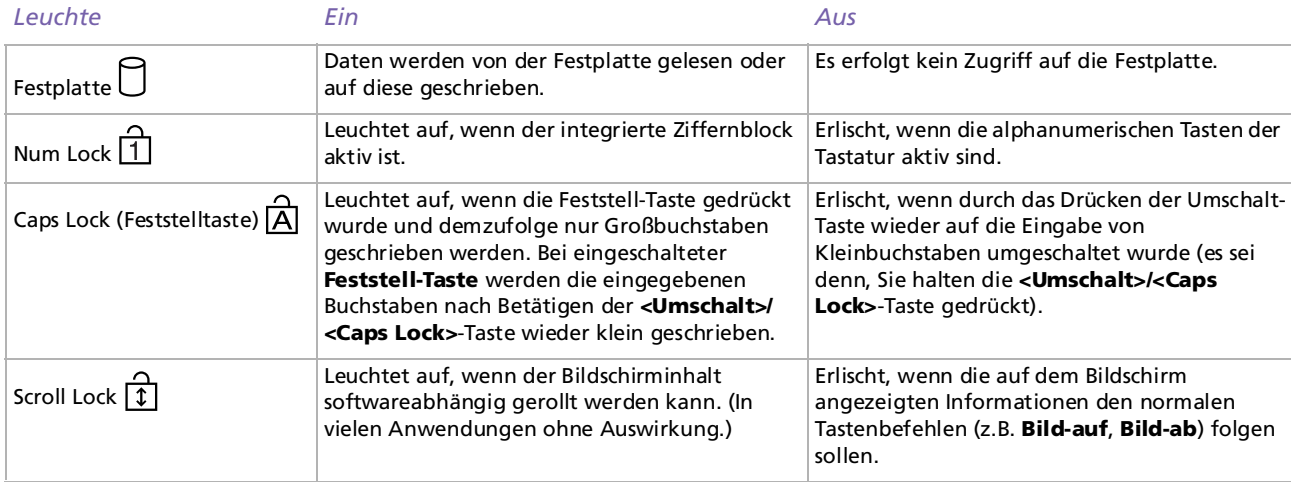

*35*

 $\lhd$ [N](#page-36-1)
## <span id="page-36-0"></span>*Kombinationen und Funktionen mit der <Fn>-Taste*

#### *Kombinationen / Funktion Funktionen*

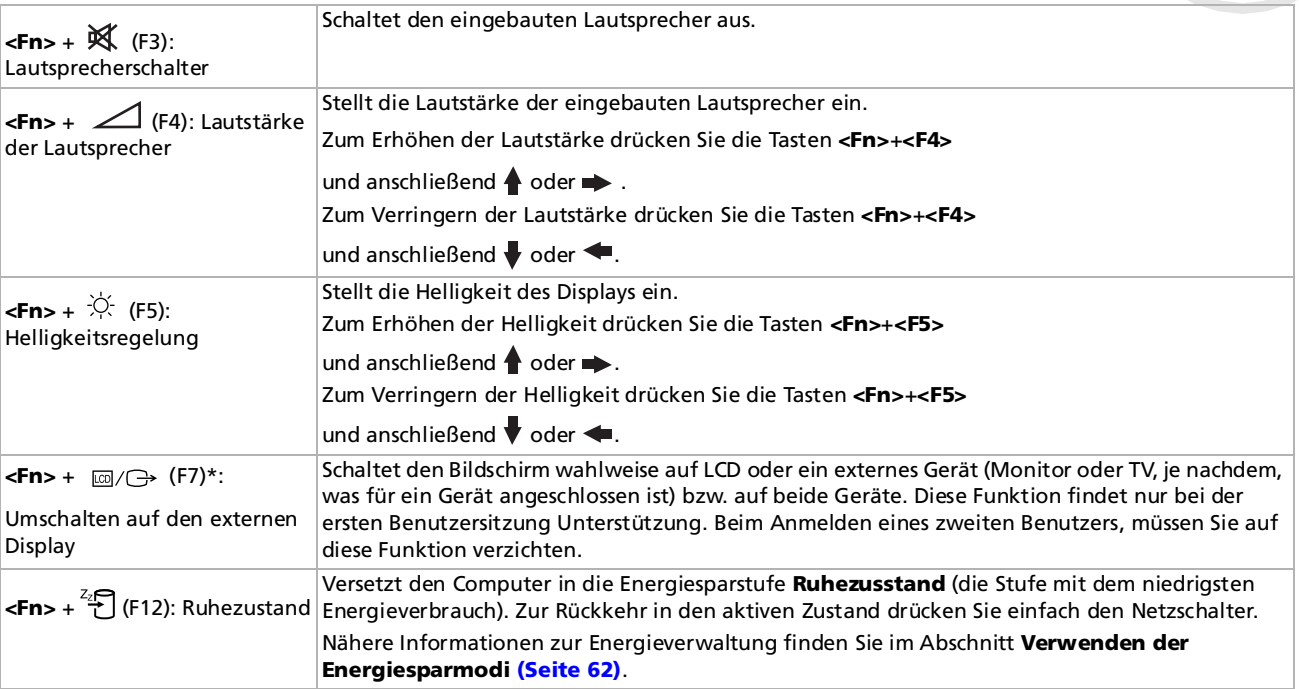

✍ \* Diese Funktion findet nur bei der ersten Benutzersitzung Unterstützung. Beim Anmelden eines zweiten Benutzers, müssen Sie auf diese Funktion verzichten. Wenn ein zweiter Benutzer den Bildschirminhalt auf einem externen Monitor oder Fernsehgerät anzeigen möchte, schalten Sie durch den Monitoreigenschaften auf das externe Monitor / Fernsehgerät um.

Einige Funktionen sind erst nach dem Starten von Windows® verfügbar.

 $\blacktriangleright$ 

<span id="page-37-0"></span>**Hardware-Handbuch**

 $\blacktriangleright$ 

 $\lhd$ 

## *Das Touchpad*

Die Tastatur ist mit einem berührungsempfindlichen Zeigegerät ausgerüstet, dem Touchpad (1). Mit Hilfe dieses integrierten Touchpads können Sie den Mauszeiger bewegen sowie Objekte anklicken und ziehen.

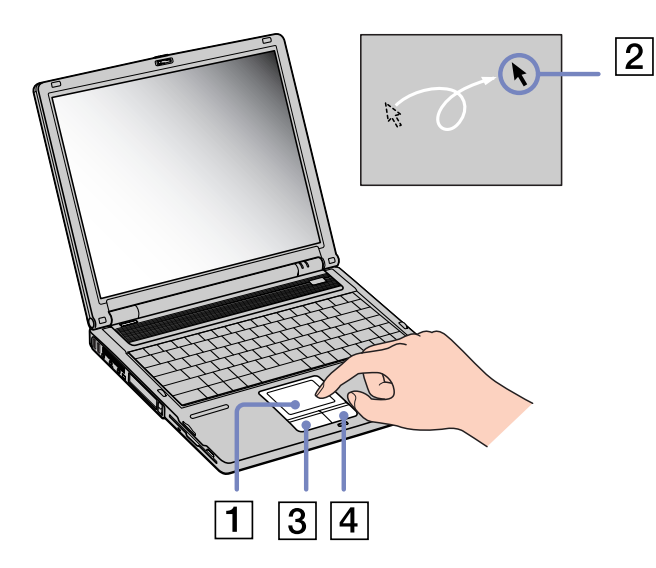

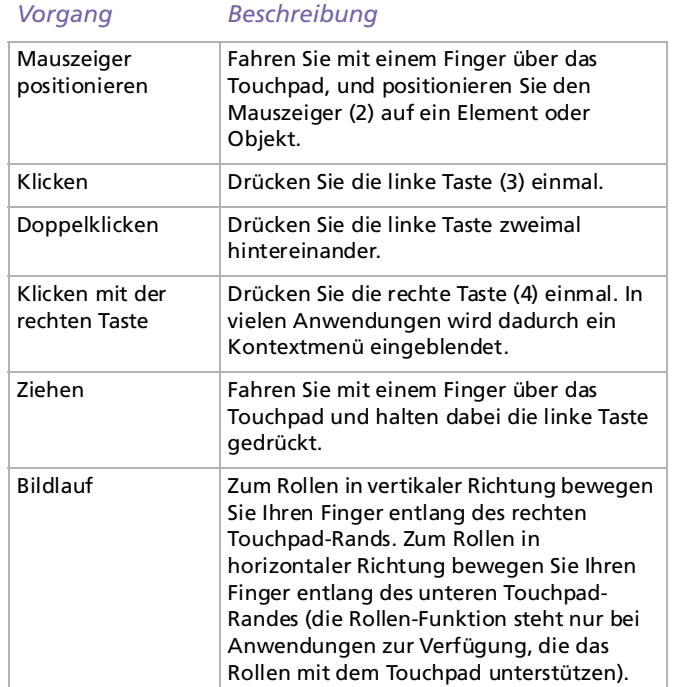

## <span id="page-38-0"></span>*Verwenden des Laufwerks*

Ihr Computer ist entweder mit einem DVD±RW- oder einem CD-RW-/DVD-ROM-Laufwerk ausgestattet. Weitere Informationen zu Ihrem Modell finden Sie in den **Technischen Daten**. Im Glossar am Ende dieses Handbuchs finden Sie weitere Informationen über CD-RW und DVD±RW.

So legen Sie einen Datenträger ein:

- **1**Schalten Sie den Computer ein.
- **2** Drücken Sie die Auswurftaste (1), um das Laufwerk zu öffnen. Die Schublade wird herausgefahren.

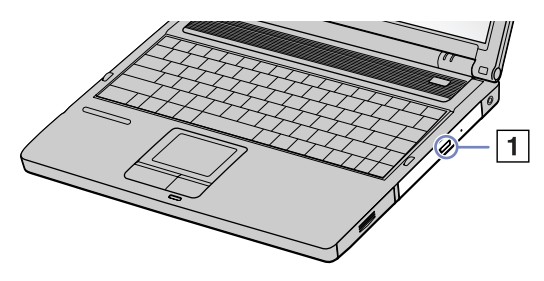

**3**Legen Sie eine CD/DVD mit der Beschriftung nach oben bis zum Einrasten in die Mitte der Schublade.

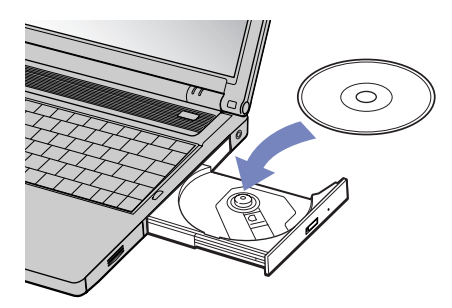

 $\blacktriangleright$ 

#### <span id="page-39-0"></span>**4**Schließen Sie die Schublade durch behutsames Hineinschieben.

✍ Wenn sich der Computer im **Standby-Modus** oder im **Ruhezustand** befindet, können Sie keinen Datenträger einlegen oder entnehmen.

Achten Sie darauf, dass die DVD-ROM/CD-ROM sicher von den Fingern der Antriebsnabe gehalten wird. Wenn der Datenträger nicht fest sitzt, kann Ihr Laufwerk beschädigt werden und lässt sich dann möglicherweise nicht mehr öffnen.

Wenn Sie die DVD-ROM/CD-ROM nicht mehr benötigen, warten Sie, bis die LED-Anzeige des Laufwerks erlischt und drücken dann die Auswurftaste, um die DVD-ROM/CD-ROM zu entnehmen.

Wenn der Datenträger beim Betätigen der Auswurftaste nicht ausgeworfen wird, gehen Sie zum **Arbeitsplatz**. Markieren Sie das Laufwerk durch Klicken mit der rechten Maustaste, und wählen Sie die Option **Auswerfen**. Wenn das Problem weiterhin besteht, schalten Sie den Computer ab und führen einen spitzen, dünnen Gegenstand in die Öffnung für das manuelle Entriegeln ein.

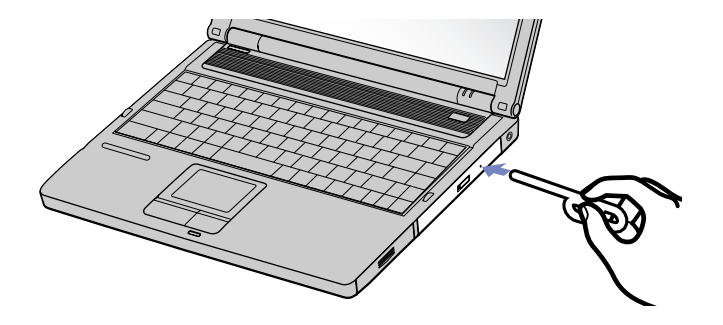

 $\blacktriangleright$ 

## <span id="page-40-0"></span>*Verwenden der Funktion zum Aufzeichnen von Discs\**

Ihr Notebook ist mit einem CD-RW-/DVD-ROM- oder einem DVD±RW-Laufwerk ausgestattet. Zum Brennen von Discs können Sie DVD/CD-RWs oder DVD/CD-Rs verwenden\*\*:

- ❑ Die -**RW** (-ReWriteable) ist ein Datenspeichermedium, das zum Beschreiben, Löschen oder Überschreiben mit Programmen oder sonstigen Daten verwendet werden kann.
- ❑ Die **-R** (-Recordable) ist ein Datenspeichermedium, das zum nur einmaligen Beschreiben mit einem Programm oder sonstigen Daten verwendet werden kann.

Zur Gewährleistung einer optimalen Leistung beim Beschreiben einer CD-RW beachten Sie Folgendes:

- ❑ Damit die Daten einer CD-R von einem CD-ROM-Laufwerk gelesen werden können, müssen Sie die Sitzung schließen, bevor Sie die CD-R aus dem Laufwerk entnehmen. Um diesen Vorgang zu beenden, befolgen Sie die zu Ihrer Software gehörigen Anweisungen.
- ❑ Verwenden Sie ausschließlich runde CDs. Verwenden Sie keine CDs mit einer anderen Form (Stern, Herz, Windrose etc.), da das CD-RW-Laufwerk dadurch beschädigt werden könnte.
- ❑ Setzen Sie den Computer während des Beschreibens einer CD keinen ruckartigen Bewegungen aus.
- ❑ Deaktivieren Sie den Bildschirmschoner vor dem Beschreiben einer CD, um eine optimale Schreibgeschwindigkeit zu gewährleisten.
- ❑ Speicherresidente Datenträgerprogramme können zu einem instabilen Betrieb oder Datenverlust führen. Deaktivieren Sie diese Dienstprogramme vor dem Beschreiben einer CD.
- ❑ Ihr VAIO-Notebook unterstützt nicht die 1-fache Schreibgeschwindigkeit.
- ❑ Vergewissern Sie sich bei der Verwendung einer Software zum Brennen von CDs, dass zuvor alle anderen Anwendungen beendet und geschlossen wurden.
- ❑ Beenden Sie vor dem Beschreiben einer CD alle Virenschutzprogramme.
- ❑ Berühren Sie niemals die Oberfläche des Datenträgers. Fingerabdrücke und Staub auf der Oberfläche der CD können zu Fehlern beim Schreiben führen.
- ❑ Schalten Sie Ihr VAIO-Notebook während des Verwendens der vorinstallierten Software nicht in den Energiesparmodus.
- \* Ultra Speed CD-RW wird nicht unterstützt. \*\* DVD oder CD hängt von Ihrem Laufwerk ab.

 $\blacktriangleright$ 

## <span id="page-41-0"></span>*DVD-Funktion*

Zur Gewährleistung einer optimalen Wiedergabequalität Ihrer DVD-ROMs sollten Sie die folgende Empfehlungen beachten.

- ❑ Sie können DVDs mittels eines DVD-ROM- oder einem DVD±RW-Laufwerks\* und der WinDVD for VAIO-Software abspielen. Weitere Informationen entnehmen Sie der Hilfe-Datei der WinDVD for VAIO-Software.
- ❑ Schließen Sie vor der Wiedergabe eines DVD-ROM-Films alle geöffneten Anwendungen.
- ❑ Verwenden Sie keine residenten Datenträgerprogramme oder residente Dienstprogramme, um den Zugriff auf die Datenträger zu beschleunigen, da sie zu einem instabilen Systembetrieb führen können.
- ❑ Vergewissern Sie sich, dass der Bildschirmschoner deaktiviert ist.
- ❑ Auf DVDs sind in der Regel Regionalcodes angegeben, die darauf hinweisen, mit welchen DVD-Playern die DVD abgespielt werden kann. Mit dem eingebauten DVD-Laufwerk können Sie nur DVDs mit dem Regionalcode **2** (Europa gehört zur Region 2) oder **ALL** (d.h. die DVD ist weltweit abspielbar) abspielen.
- ❑ Versuchen Sie nicht, die Einstellungen für den Regionalcode Ihres DVD-ROM- oder DVD±RW-Laufwerks\* zu ändern. Fehler, die durch die Änderung des Regionalcodes Ihres DVD-ROM- oder DVD±RW-Laufwerks\* entstehen, fallen nicht unter die Garantie.
- ❑ Wenn ein Fernsehgerät angeschlossen ist, wird mit den Werkseinstellungen ein Teil des Bildschirms nicht angezeigt. Stellen Sie die Bildauflösung auf 800 x 600 oder 1024 x 768 ein.
- ❑ Beim Abspielen von DVD-Filmen können Sie die Tasten-Kombination **<Fn>+<F7>** verwenden, um den Bildschirminhalt auf dem Notebookdisplay sowie auf einem angeschlossenem Computerdisplay gleichzeitig anzuzeigen. Zu mehreren Informationen über das Einstellen des Bildschirms sehen Sie bitte **[Verwenden der Doppelanzeigefunktion \(Seite](#page-71-0) 71)**.

\* DVD oder CD hängt von Ihrem Laufwerk ab. Siehe auch **Technische Daten** für Informationen über das Laufwerk.

 $\blacktriangleright$ 

## <span id="page-42-0"></span>*Das Diskettenlaufwerk*

Ihr Computer wird mit einem herausnehmbaren Diskettenlaufwerk geliefert.

#### *Einlegen einer Diskette*

So legen Sie eine Diskette ein:

**1**Halten Sie die Diskette (1) mit dem Etikett nach oben.

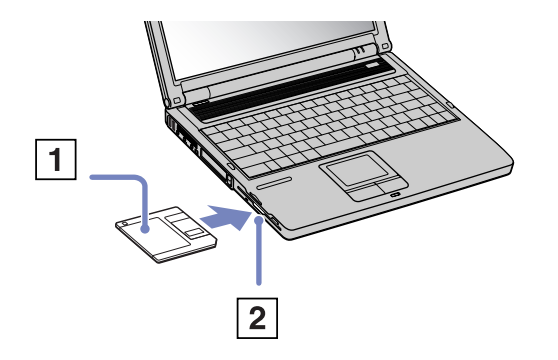

**2**Schieben Sie die Diskette vorsichtig in das Diskettenlaufwerk (2), bis sie hörbar einrastet.  $\blacktriangleright$ 

<span id="page-43-0"></span>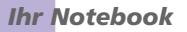

### *Entfernen einer Diskette*

So entnehmen Sie eine Diskette:

- **1**Warten Sie, bis die LED-Anzeige (1) erlischt.
- **2**Drücken Sie die Auswurftaste (2), um die Diskette zu entnehmen.

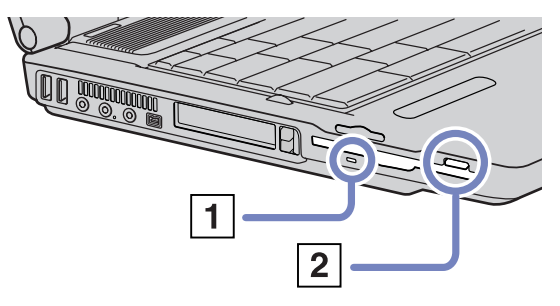

Drücken Sie nicht die Auswurftaste, solange die LED-Anzeige leuchtet. Andernfalls können Daten verloren gehen.

 $\blacktriangleright$ 

## <span id="page-44-0"></span>*PC Cards*

Dieser Computer hat einen PC Card-Steckplatz, der PC Cards vom Typ I, II und III unterstützt. Mit PC Cards können Sie tragbare externe Geräte anschließen.

Vor dem Einsetzen einer PC Card müssen Sie den Computer nicht herunterfahren.

## *Einsetzen einer PC Card*

So setzen Sie eine PC Card ein:

**1**Schieben Sie die PC Card mit dem Etikett nach oben in einen der PC Card-Steckplätze ein.

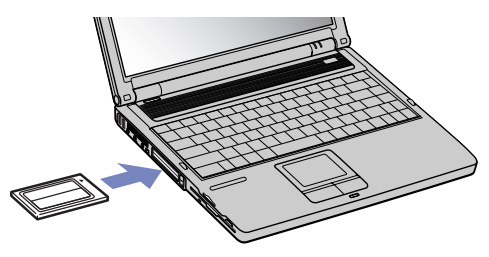

**2** Schieben Sie den PC Card-Steckplatz behutsam ein, bis er fest im Anschluss sitzt. Die PC Card wird automatisch von Ihrem System erkannt. Das Symbol **Hardware sicher entfernen** wird in der Systemleiste angezeigt.

✍ Einige Geräte funktionieren nicht einwandfrei, wenn Sie wiederholt aus dem **Standby**-Modus oder **Ruhezustand** in den **Normalmodus** zurückkehren.

Der Computer kehrt aber auf jeden Fall in seinen Ausgangszustand zurück, wenn Sie ihn neu starten.

PC Card-Steckplätze können gleichzeitig zwei PC Cards vom Typ I und II oder eine vom Typ III aufnehmen. Diese Steckplätze sind kompatibel mit Card Bus-Ports.

Für PC Cards vom Typ III ist der untere Steckplatz zu verwenden.

 $\blacktriangleright$ 

 $\blacktriangleright$ 

 $\lhd$ 

<span id="page-45-0"></span>Einige PC Cards erfordern möglicherweise, dass Sie während Nutzung der PC Card nicht genutzte Geräte ausschalten. Achten Sie darauf, dass Sie die neueste Version des von Ihrem PC Card-Hersteller gelieferten Softwaretreibers verwenden.

Taucht im Dialogfeld Gerätemanager das Zeichen "!" auf, entfernen Sie den Softwaretreiber und installieren Sie ihn neu.

Vor dem Einsetzen oder Entfernen einer PC Card müssen Sie den Computer nicht herunterfahren.

Drücken Sie die PC Card nicht mit Gewalt in den Steckplatz. Die Kontaktstifte könnten beschädigt werden. Falls Sie beim Einsetzen einer PC Card Schwierigkeiten haben, prüfen Sie, ob Sie die Karte in der richtigen Richtung einsetzen. Informationen zur Verwendung entnehmen Sie bitte dem mit Ihrer PC Card gelieferten Handbuch.

Wenn Sie bei eingesetzter PC Card zwischen **Normal**betrieb und **Ruhezustand** oder **Standby**-Modus wechseln, werden möglicherweise einige Geräte von Ihrem Computer nicht erkannt. Dieses Problem lässt sich durch einen Neustart des Computers beheben.

Tragen Sie Ihr Notebook nicht, wenn Sie den Kopf einer PC Card berühren, die Verbindungsstifte durch Druck oder Erschütterung beschädigt werden könnten.

Es wird empfohlen, für eine PC Card stets denselben Steckplatz zu verwenden, da es bei einigen PC Cards andernfalls zu Problemen kommen kann.

<span id="page-46-0"></span>Gehen Sie wie nachstehend beschrieben vor, um die PC Card bei eingeschaltetem Computer zu entnehmen. Wenn die Karte nicht ordnungsgemäß entnommen wird, arbeitet das System u. U. nicht mehr einwandfrei. Wenn Sie eine PC Card bei ausgeschaltetem Computer herausnehmen möchten, können Sie die Schritte 1 bis 7 überspringen.

So nehmen Sie eine PC Card heraus:

- **1** Doppelklicken Sie auf das Symbol **Hardware sicher entfernen** in der Taskleiste. Das Dialogfeld **Hardware sicher entfernen** wird eingeblendet.
- **2**Wählen Sie die zu entfernende Hardware aus.
- **3**Klicken Sie auf **Stopp**.
- **4** Bestätigen Sie im Dialogfeld **Hardwarekomponente deaktivieren**, dass das Gerät sicher aus dem System entfernt werden kann.
- **5** Klicken Sie auf **OK**. Die daraufhin eingeblendete Meldung bestätigt Ihnen, dass Sie das Gerät sicher entfernen können.
- **6** Klicken Sie auf **OK**.
- **7** Klicken Sie auf **Schließen**.
- **8**Drücken Sie den PC Card-Auswurfhebel, so dass diese herausspringt.
- **9** Verschieben Sie den PC Card-Auswurfhebel, um die PC Card auszugeben.
- **10** Halten Sie die Karte vorsichtig fest, und ziehen Sie diese heraus.
- **11** Wenn der PC Card-Auswurfhebel noch hervorsteht, drücken Sie ihn hinein, damit Sie die vordere Abdeckung schließen können.
- **ED** Wenn Sie die PC Card von dem eingeschalteten Computer trennen, kann Ihr System abstürzen und Sie verlieren möglicherweise Daten, die Sie nicht zuvor gespeichert haben.

Vor dem Herausnehmen der PC Card doppelklicken Sie auf das PC Card-Symbol in der Taskleiste und schließen die PC Card-Verbindung. Vor dem Entfernen der Karte müssen alle Anwendungen geschlossen werden, die auf die PC Card zugreifen. Andernfalls können Daten verloren gehen.

 $\blacktriangleright$ 

 $\blacktriangleright$ 

 $\lhd$ 

<span id="page-47-0"></span>Bei eingesetzter Karte lässt sich der Computer u. U. nicht in den **Ruhezustand** schalten. Er lässt sich in den **Standby**-Modus schalten. Es empfiehlt sich, die Karte zu entfernen, bevor der Computer in den **Ruhezustand** geschaltet wird bzw. wenn er so eingestellt ist, dass er automatisch in den **Ruhezustand** wechselt und einen Akku als Stromquelle nutzt.

Einige PC Cards bzw. deren Funktionen sind u. U. nicht mit diesem Computer kompatibel.

 $\blacktriangleright$ 

 $\lhd$ 

## <span id="page-48-0"></span>*Memory Stick™*

Ihr VAIO-Notebook ist zur Unterstützung des Memory Stick™ ausgelegt. Der Memory Stick™ ist ein kompaktes, tragbares und vielseitiges Gerät, das speziell für den Austausch digitaler Daten zwischen dafür geeigneten Produkten konzipiert ist. Memory Sticks eignen sich auch als externes Speichermedium, weil sie leicht entnehmbar sind.

Mit der Flashspeichertechnologie können Sie alles herunterladen, was sich in digitale Daten umwandeln lässt, z. B. Bilder, Musik, Sprache, Ton, Filme und Fotos.

Der Memory Stick™, das universelle Datenspeichermedium der Zukunft, kann schon jetzt mit einer wachsenden Anzahl von Geräten verwendet werden. Dazu gehören:

- ❑Audiosysteme
- ❑Optische Geräte
- ❑ VAIO-Produkte
- ❑ CLIÉ-Handhelds
- $\Box$ Mobiltelefone.

Es gibt momentan drei verschiedene Typen des Memory Stick™, die von VAIO unterstützt werden:

- ❑Den Original-Memory Stick™ in blau.
- ❑Den weißen MagicGate Memory Stick™.
- $\Box$ Den Memory Stick PRO™.
- ✍ Memory Sticks™ sind erhältlich auf der Sony Style-Website ([http://www.sonystyle-europe.com\)](http://www.sonystyle-europe.com) oder bei Ihrem örtlichen Sony-Händler.

## <span id="page-49-0"></span>*Wozu dient der Memory Stick™?*

Sony möchte die Welt der Kommunikation erweitern und der Transportierbarkeit digitaler Daten Verbreitung verschaffen. Daher haben wir den Memory Stick™ entwickelt, durch den digitale Geräte im Handumdrehen verbunden werden können. Sie können damit Daten in einem Vorgang von einem beliebigen kompatiblen Gerät herunterladen und sie an ein anderes übertragen.

Zu den wichtigsten Vorteilen des Memory Stick™ gehören:

- ❑ **Kompaktheit**: Mit einer Abmessung von gerade einmal 21,5 (B) x 2,8 (H) x 50 mm (T) können kompatible Geräte ebenfalls klein und leicht sein und ansprechend aussehen.
- ❑ **Speicherkapazität**: Seine Datenkapazität liegt erheblich über der einer Diskette.
- ❑ **Sicherheit**: Dank seiner Verriegelungsoption können Sie Ihre Daten vor versehentlichem Löschen schützen.
- ❑ **Vielseitigkeit**: Seine Speicherkapazität reicht von 4-128 MB (entspricht der Kapazität von 88 Disketten) und bis zu 1 GB für Memory Stick PRO™.
- ❑ **Zuverlässigkeit**: Zum Schutz von Hardware und Inhalt ist die Anzahl der Anschlussstifte auf 10 beschränkt. Dies und seine stabile Struktur geben ihm eine längere Nutzungsdauer als andere Speichermedien.
- ❑ **Haltbarkeit**: Der Memory Stick™ kann viele tausend Mal verwendet werden.
- ❑ **Aufwärtskompatibilität**: Das aktuelle Format des Memory Sticks™ ist für Kompatibilität mit zukünftigen Produkten und mit Memory Sticks™ höherer Kapazität konzipiert.

 $\blacktriangleright$ 

## <span id="page-50-0"></span>*Der generische Memory Stick™*

Der blaue oder lila Original-Memory Stick™ kann zur Speicherung von Bilddaten aus digitalen Kameras etc. oder von Daten aus dem PC verwendet werden. Damit können Sie verschiedenste Daten zu jeder beliebigen Zeit aufzeichnen, wiedergeben und übertragen.

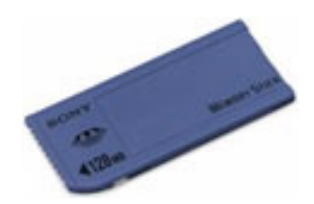

Da er so einfach zu wechseln und so sicher zu transportieren ist, können Sie den Memory Stick™ an jedem beliebigen Ort in ein geeignetes Gerät einstecken und die gespeicherten Informationen übertragen und nutzen.

Damit können Sie die Fähigkeiten Ihres VAIO-Notebooks in folgenden Situationen erweitern:

- $\Box$ Mit Ihrer Digitalkamera können Sie Ihre Urlaubsbilder sofort per E-Mail versenden.
- ❑ Durch Übertragung von der Handycam auf Ihr VAIO können Sie Ihre schönsten Augenblicke mit der Filmbearbeitung des VAIO optimal gestalten.
- ❑ Durch das Kopieren von Bilddateien vom Internet auf Ihr VAIO und anschließend auf Ihren CLIÉ-Handheld können Sie Bilder mit sich führen.
- ❑ Mit Ihrem Sprachrecorder können Sie Sprache zu Ihren E-Mails hinzufügen, damit es keine Missverständnisse gibt.

Der blaue Memory Stick™ ist derzeit mit 4, 8, 16, 32, 64 oder 128 MB Speicherkapazität erhältlich (entspricht der Kapazität von 88 Disketten).

✍ Generische Memory Sticks™ sind nicht mit dem Memory Stick™ Walkman oder mit urheberrechtlich geschützten Daten verwendbar.

 $\blacktriangleright$ 

 $\blacktriangleright$ 

 $\lhd$ 

## <span id="page-51-0"></span>*MagicGate Memory Stick™*

Genau wie sein blaues Gegenstück zeichnet der weiße MagicGate Memory Stick™ PC- und Bilddaten auf. Der Unterschied besteht in der Verwendung der MagicGate-Technologie für den Urheberrechtsschutz.

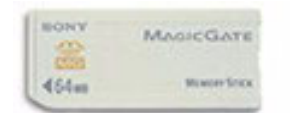

Mit dieser Art von Memory Stick™, auch MG Memory Stick™ genannt, sind Ihnen folgende Leistungsmerkmale gegeben:

- ❑Kapazitätsversionen mit 32, 64 und 128 MB.
- $\Box$ Speichermöglichkeit von bis zu 120 Minuten Audiodaten.
- ❑ Herunterladen und Speichern von:
	- ❑digitaler Musik
	- ❑ Bilder
	- ❑ Filmen und mehr.
- ❑ Sie können Datendateien kombinieren, um zu Ihren eigenen Filmen z. B. Musik hinzuzufügen.
- $\Box$ Sie können Daten übertragen und mit mehreren Digitalgeräten gemeinsam nutzen.
- $\Box$ MagicGate-Technologie für den Urheberrechtsschutz.
- ❑Erfüllung der SDMI (Secure Digital Music Initiative).
- ❑SonicStage-Software.

Weitere Unterschiede zwischen MagicGate Memory Stick™ und generischen Produkten sind:

❑das MAGICGATE -Logo und ein hervorstehender Punkt auf der Rückseite.

 $\blacktriangleright$ 

 $\lhd$ 

<span id="page-52-0"></span>✍ MagicGate ist eine Technologie für den Urheberrechtsschutz gemäß den Standards der SDMI (Secure Digital Music Initiative, einer Organisation für den Entwurf genormter Industrienspezifikationen zum Schutz der Urheberrechte digitaler Musik).

Das MAGICGATE -Logo weist auf das Urheberrechtsschutzsystem von Sony hin. Es ist kein Hinweis auf die Kompatibilität mit anderen Medien.

### *MagicGate*

MagicGate ist ein Hinweis auf die vom MagicGate Memory Stick™ und anderen MagicGate Memory Stick™ kompatiblen Geräten verwendete Technologie für den Urheberrechtsschutz.

Memory Stick™ Walkman und MagicGate Memory Stick™ prüfen gemeinsam die Daten auf Erfüllung des Urheberrechtsschutzes.

Wenn keine Probleme erkannt werden, erfolgt der Datenaustausch in verschlüsselter Form. Bei Nichterfüllung der Authentifizierung ist weder Austausch noch Wiedergabe von Daten möglich.

### *SonicStage*

Diese Technologie für den Urheberrechtsschutz wird zur Verwaltung der von CDs, dem Internet und sonstigen Quellen zum PC heruntergeladenen digitalen Musik verwendet.

Auf dem PC installierte Software zeichnet Musik in verschlüsselter Form auf der Festplatte auf. Die Technologie ermöglicht Ihnen, Musik auf Ihrem PC zu genießen und schützt gegen unbefugte Verbreitung im Internet. Da SonicStage mit MagicGate kompatibel ist, können Sie SonicStage verwenden, um Musik, die Sie auf Ihren PC heruntergeladen haben, auf Ihren weißen MG Memory Stick™ zu und diese auf anderen MagicGate-kompatiblen Geräten und Medien.

#### *Urheberrechtsschutz*

Urheber von künstlerischen Werken wie Musik haben Anspruch auf Urheberrechtsschutz, d.h. sie haben das alleinige Recht, über die Verwendung ihrer Werke zu bestimmen. Künstlerische Werke fallen bei ihrer Entstehung automatisch unter den Urheberrechtsschutz, ohne dass es einer speziellen Mitteilung oder Registrierung bedarf, und dürfen nicht ohne die Genehmigung ihrer Urheber verwendet werden. Auf dem Gebiet der Musik ist es in letzter Zeit insbesondere über das Internet zunehmend zur

<span id="page-53-0"></span>ungesetzlichen Verbreitung von Musik ohne die Genehmigung ihrer Urheber gekommen. Aus diesem Grund schuf die Recording Industry Association of America (RIAA) das Forum Secure Music Digital Initiative (SDMI), um Technologien für den Urheberrechtsschutz bei der elektronischen Verbreitung von Musik zu prüfen. Sony bietet beim MagicGate Memory Stick™ und Memory Stick™ Walkman eine Technologie für den Urheberrechtsschutz gemäß den Standards der SDMI und damit eine Umgebung an, in der Privatpersonen Musikdaten Dritter ohne Furcht vor Verletzung des Urheberrechts aufzeichnen und genießen können.

**ED** Von Privatpersonen aufgezeichnete künstlerische Werke sind nur für den privaten Gebrauch zugelassen.

 $\blacktriangleright$ 

## <span id="page-54-0"></span>*Kompatible Geräte*

Zur Zeit sind nahezu 80 Memory Stick™-kompatible Produkte am Markt verfügbar oder zur Einführung angekündigt, vom Camcorder über den tragbaren Music Player bis zum Sprachrekorder und vielen anderen elektronischen Geräten.

Sie können den Memory Stick™ momentan auf folgenden Sony-Produkten einsetzen:

#### **Visualgeräte:**

- ❑Cybershot-Digitalkamera
- ❑Mavica-Digitalkamera
- ❑digitale Videokameras der Serie PC, TRV und VX
- ❑Flüssigkristall-Datenprojektor

### **Audiogeräte:**

- ❑ MS Walkman
- ❑ MS Hi-Fi-Anlage
- $\Box$ Netzwerk-Walkmans
- ❑ Sprachrecorder

### **Sonstige:**

- ❑VAIO-Notebooks
- ❑ VAIO-Desktops
- ❑CLIÉ Handheld Entertainment-Organizer
- ❑Sony-Mobiltelefone
- ❑Digitaldrucker
- ❑AIBO, der Unterhaltungsroboter von Sony

Mehr über die in Ihrem Land erhältlichen Produkte erfahren Sie unter:

 $\blacktriangleright$ 

## <span id="page-55-0"></span>*Memory Stick PRO™*

Memory Stick PRO™ zeichnet PC- und Bilddaten wie ein blauer oder weißer Memory Stick™ auf. Memory Stick PRO™ bietet Ihnen jedoch Kapazität von bis zu 1 GB. Er ist auch mit 256 MB und 512 MB verfügbar.

Eine Memory Stick PRO™-Karte mit 1 GB ermöglicht es den Benutzern, ganze 6 Stunden bewegte Bildern im MPEG4-Format (384 Kbit/s) oder ein 24-Minuten-langes Video in DVD-Qualität im MPEG2-Format wiederzugeben. Das entspricht etwa 16 Audio-CDs, ungefähr 64 MB pro CD oder 360 Bilder im JPEG-Format in der 5.0-Megapixel-Qualität – mehr als 10 Rollen von Film (à 24 oder 36 Bilder).

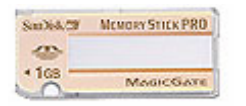

### *Kompatible Geräte*

Sie können den Memory Stick PRO™ derzeit mit folgenden Sony-Produkten verwenden:

### **Optische Geräte:**

- ❑Cyber-shot DSC-F717, -F77 und -FX77 Digitalkamera
- ❑DPP-EX5 und -EX7 Digitalfotodrucker
- ❑Digitale Camcorder DCR-TRV355, -TRV22, -TRV33, -TRV60 und -TRV80

### **Sonstige:**

- ❑MSAC-US20 Memory Stick USB-Adapter
- ❑MSAC-US70 optische USB-Maus und Memory Stick-Adapter
- ❑MSAC-PC3 PC-Karte-Adapter für Memory Stick
- ❑MSAC-US7 optische USB-Maus und Memory Stick-Adapter
- ❑MSAC-US2 Memory Stick USB-Adapter

*55*

 $\blacktriangleright$ 

#### <span id="page-56-0"></span>*Ihr Notebook*

Geräte, die aufgerüstet werden können, damit Sie mit dem Memory Stick PRO™ kompatibel sind, nachdem Sie mit einem Software-Patch aktualisiert wurden:

- ❑Sony CLIÉ Handheld PEG-NX70V. Mehr Informationen finden Sie unter <www.clie-link.com>.
- $\Box$ Einige VAIO-Modelle. Mehr Informationen finden Sie unter <www.vaio-link.com>.

 $\blacktriangleright$ 

#### *57*

 $\blacktriangleright$ 

 $\lhd$ 

## <span id="page-57-0"></span>*Einrichten des Schreibschutzes für einen Memory Stick™*

**Memory Sticks™** besitzen einen Schreibschutz, der verhindert, dass wertvolle Daten versehentlich gelöscht oder überschrieben werden.

Bewegen Sie den Schalter nach rechts oder links, um den Schreibschutz zu aktivieren oder zu deaktivieren. Auf dem Memory Stick™ mit

128 MB bewegen Sie den Schalter hinauf oder hinunter.

Wenn der Schreibschutz des Memory Stick™ deaktiviert ist, können Daten gespeichert werden. Wenn der Schreibschutz des Memory Stick™ aktiviert ist, können zwar Daten gelesen, aber nicht gespeichert werden.

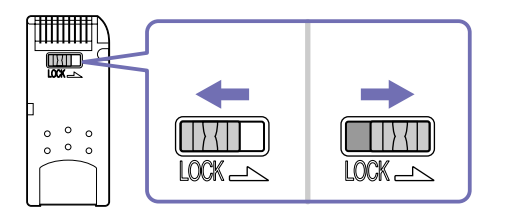

Diese Abbildung gilt nicht für den Memory Stick™ mit 128 MB, der über einen anderen Schaltertyp verfügt.

#### <span id="page-58-0"></span>*Ihr Notebook*

## *Einsetzen eines Memory Stick™*

Es gibt 2 Möglichkeiten, einen Memory Stick™ in Ihr Notebook einzusetzen:

- ❑Sie können den Memory Stick™-Steckplatz oder
- ❑ einen PC Card-Steckplatz verwenden. Bei letzterer Möglichkeit benötigen Sie einen optionalen PC Card-Adapter.

Sie können jeweils nur einen Memory Stick™ einsetzen!

So setzen Sie einen Memory Stick™ in den Memory Stick™-Steckplatz ein:

- **1** Speichern Sie die Daten Ihres Digitalgeräts und setzen Sie den Memory Stick™ mit dem Pfeil nach oben und auf den Memory Stick™-Steckplatz weisen ein.
- **2** Schieben Sie den Memory Stick™ behutsam bis zum Einrasten in den Steckplatz. Der Memory Stick™ wird vom System selbständig erkannt und im Fenster Arbeitsplatz als lokales Laufwerk angezeigt. Abhängig von der Konfiguration des Computers wird ihm ein passender Laufwerksbuchstabe zugewiesen.

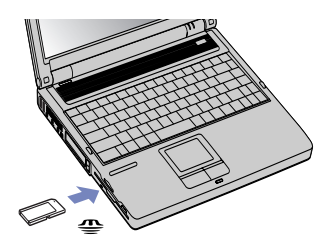

**!** Achten Sie beim Einführen des Memory Stick™ in den Steckplatz darauf, dass der Pfeil in die richtige Richtung zeigt. Drücken Sie den Memory Stick™ nicht gewaltsam in den Steckplatz, wenn er sich nicht leicht einschieben lässt, denn er könnte dabei beschädigt werden.

 $\blacktriangleright$ 

#### <span id="page-59-0"></span>*Ihr Notebook*

## *Entfernen eines Memory Stick™*

So entfernen Sie einen Memory Stick™ aus dem Memory Stick™-Steckplatz:

- **1**Achten Sie darauf, dass die Kontrolllampe nicht leuchtet.
- **2** Drücken Sie den Memory Stick™ in Richtung des Notebooks. Der Memory Stick™ wird ausgeworfen.
- **3**Ziehen Sie den Memory Stick™ aus dem Steckplatz.
- ✍ Nehmen Sie den Memory Stick™ stets vorsichtig heraus; andernfalls kann er unerwartet herausspringen. Es empfiehlt sich, den Memory Stick™ herauszunehmen, bevor Sie den Computer herunterfahren.

 $\blacktriangleright$ 

## <span id="page-60-0"></span>*Das Modem*

Ihr Notebook ist mit einem internen Modem ausgestattet. Um Mitglied in einem Online-Dienst zu werden, im Internet zu surfen, Ihr Notebook mitsamt Software online registrieren lassen und Verbindung mit dem Sony Kundenservice-Zentrum aufnehmen zu können, müssen Sie Ihren Computer mit einer Telefonleitung verbinden.

So schließen Sie den Computer an eine Telefonleitung an:

- **1** Stecken Sie ein Ende des Telefonkabels (1) in den Telefonanschluss am Computer.
- **2** Stecken Sie das andere Kabelende in die Telefon-Wandsteckdose (2).
- Ihr Computer kann über das Modem nicht an Münzfernsprecher angeschlossen werden und funktioniert möglicherweise nicht an einem Mehrfach- oder Nebenstellenanschluss. Wenn Sie das Modem über den Parallelanschluss mit der Telefonleitung verbinden, funktioniert das Modem oder das andere angeschlossene Gerät u. U. nicht einwandfrei. Bei bestimmten Anschlussmöglichkeiten kann ein zu hoher elektrischer Strom fließen, der zu einer Fehlfunktion des internen Modems führen kann.

 $0$  $\overline{2}$ 

Es wird nur DTMF (Mehrfrequenzwahlverfahren) (Tonwahl) unterstützt.

Mit Ihrem VAIO-Notebook wird ein länderspezifischer Telefonstecker mitgeliefert, mit dem Sie das Telefonkabel an der Telefonsteckdose anschließen können. Die Verwendung des mitgelieferten Steckers wird empfohlen, da die Verwendung eines anderen Telefonsteckers die Verbindungsqualität vermindern kann.

Bevor Sie das Modem verwenden, müssen Sie das Land auswählen, in dem Sie sich aufhalten. Nähere Informationen zur Länderauswahl finden Sie im Kapitel **Konfigurieren Ihres Modems** im Software-Handbuch.

 $\blacktriangleright$ 

## <span id="page-61-0"></span>*Verwenden des richtigen Telefonsteckers*

### **Deutschland:**

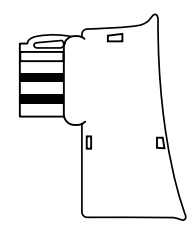

Nehmen Sie den Telefonsteckeradapter mit dem kleineren Kopf, der auf der Rückseite nicht mit einem weißen Dreieck versehen ist. Bringen Sie den Steckeradapter am Telefonkabel an.

## **Österreich:**

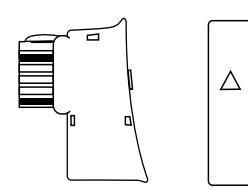

Nehmen Sie den Telefonsteckeradapter, der auf der Rückseite mit einem weißen Dreieck versehen ist. Bringen Sie den Steckeradapter am Telefonkabel an.

## **Schweiz:**

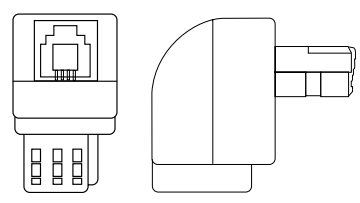

 $\blacktriangleright$ 

## <span id="page-62-1"></span><span id="page-62-0"></span>*Verwenden der Energiesparmodi*

Wenn Sie Ihren Computer mit einem Akku betreiben, dann können Sie zum Verlängern der Betriebsdauer die Energiesparfunktionen nutzen. Zusätzlich zur normalen Betriebsart (Normalmodus), in der Sie bestimmte Geräte abschalten können, verfügt Ihr Computer über zwei verschiedene Energiesparstufen: **Standby** und **Ruhezustand**. Bei Verwendung eines Akkus sollten Sie sich darüber im Klaren sein, dass der Computer automatisch in den **Ruhezustand** schaltet, wenn die verbleibende Akkukapazität unter 5% fällt, gleichgültig, welche Energiesparstufe Sie gewählt haben.

✍ Fällt die Akkuladung unter einen Wert von 10%, sollten Sie entweder zum Wiederaufladen des Akkus den Netzadapter an Ihr Notebook anschließen oder Ihren Computer ausschalten und einen voll geladenen Akku einsetzen.

## *Verwenden des Normalmodus*

Dies ist der normale Zustand Ihres Computers, wenn er in Betrieb ist. In diesem Betriebsmodus leuchtet die Stromversorgungsanzeige grün. Um Energie zu sparen, können Sie ein bestimmtes Gerät wie das LCD-Display oder die Festplatte abschalten.

## *Verwenden des Standby-Modus*

Im **Standby**-Modus wird der LCD-Bildschirm ausgeschaltet, und die Festplatte und der Prozessor werden in den Energiesparmodus geschaltet. In diesem Modus blinkt die Stromversorgungsanzeige gelb.

So aktivieren Sie den Standby-Modus:

#### Klicken Sie auf **Start**/**Computer ausschalten**, und drücken Sie **Standby**.

Um in den Normalmodus zurückzukehren, drücken Sie eine beliebige Taste.

**ED** Wenn Sie den Netzschalter länger als vier Sekunden drücken, wird der Computer automatisch abgeschaltet.

Sie können keine Diskette einlegen, wenn sich der Computer im **Standby**-Modus befindet.

Der **Standby**-Modus benötigt weniger Zeit als der **Ruhezustand**, um in den Normalmodus zurückzukehren.

Der **Standby**-Modus verbraucht mehr Strom als der **Ruhezustand**.

 $\blacktriangleright$ 

 $\blacktriangleright$ 

 $\lhd$ 

## <span id="page-63-0"></span>*Verwenden des Ruhezustands*

Der Zustand des Systems wird auf der Festplatte gespeichert, und anschließend wird die Stromversorgung abgeschaltet. Die Stromversorgungsanzeige ist in diesem Modus ausgeschaltet.

So aktivieren Sie den Ruhezustand:

- **1**Gehen Sie zu **Start** > **Computer ausschalten**.
- **2** Halten Sie im Fenster **Computer ausschalten** die **<Umschalt>/<Shift>**-Taste gedrückt, und klicken Sie auf **Ruhezustand**.

Das System schaltet in den **Ruhezustand**.

Oder:

Drücken Sie gleichzeitig die Tasten **<Fn>** und **<F12>**.

Um in den Normalmodus zurückzukehren, drücken Sie den Netzschalter und wird der Computer eingeschaltet. Der Computer kehrt in den zuletzt gültigen Zustand zurück.

**ED** Wenn Sie den Netzschalter länger als vier Sekunden drücken, wird der Computer automatisch abgeschaltet.

Sie können keine Diskette einlegen, wenn sich der Computer im **Ruhezustand** befindet.

Der **Ruhezustand** erfordert mehr Zeit als der **Standby**-Modus, um in den Normalmodus zurückzukehren.

Der **Ruhezustand** verbraucht weniger Strom als der **Standby**-Modus.

Bewegen Sie das Notebook so lange nicht, bis sich die Stromanzeige ausschaltet.

# <span id="page-64-0"></span>*Anschließen externer Geräte*

Sie können die Funktionen Ihres Computers durch Anschluss oder Verwendung der folgenden externen Geräte erweitern.

Vor dem Anschließen externer Geräte sind der Computer und sämtliche Peripheriegeräte abzuschalten. Schließen Sie das Netzkabel erst nach dem Anschluss aller Kabel an.

Schalten Sie Ihren Computer erst ein, nachdem alle externen Geräte eingeschaltet wurden.

- $\Box$ [Anschließen eines externen Monitors \(Seite](#page-65-1) 65)
- ❑[Auswahlen von Anzeigemodi \(Seite](#page-70-0) 70)
- ❑[Verwenden der Doppelanzeigefunktion \(Seite](#page-71-0) 71)
- ❑[Anschließen externer Lautsprecher \(Seite](#page-74-0) 74)
- $\Box$ [Anschließen eines externen Mikrofons \(Seite](#page-75-0) 75)
- ❑[Anschließen einer USB-Maus \(Universal Serial Bus\) \(Seite](#page-76-0) 76)
- ❑[Anschließen eines Druckers \(Seite](#page-77-0) 77)
- ❑[Anschließen eines i.LINK™-Geräts \(Seite](#page-79-0) 79)
- ❑[Anschließen an ein Netzwerk \(LAN\) \(Seite](#page-81-0) 81)

✍ 'Hot Plug and Play'-Geräte sollen schon beim Starten des Computers angeschlossen sein.

USB-Geräte gelten als 'Hot Plug and Play'-Geräte. Es ist nicht nötig den Computer herunterzufahren bevor Sie diese Geräte anschließen, ausser wenn es in dem mit dem Gerät mitgelieferten Handbuch anders geschrieben wird.

 $\blacktriangleright$ 

## <span id="page-65-1"></span><span id="page-65-0"></span>*Anschließen eines externen Monitors*

Sie können einen externen Monitor an Ihr Notebook anschließen. Sie können Ihren Computer z. B. mit den folgenden Geräten verwenden:

- ❑Computermonitor (Monitor);
- ❑Multimedia-Computermonitor;
- ❑TV;
- ❑Projektor.
- Schalten Sie Ihren Computer und die Peripheriegeräte aus, und nehmen Sie vor Anschluss des externen Monitors den Netzadapter und das Netzkabel ab.

Schließen Sie das Netzkabel erst nach Anschluss aller anderen Kabel an.

Schalten Sie zuerst die externen Geräte und dann Ihren Computer ein.

Angeschlossene externe Monitore können als zweiter Bildschirm verwendet werden.

Nur bei Windows®-Systemen können Sie zur Einrichtung eines virtuellen Desktops einen externen Monitor verwenden.

 $\blacktriangleright$ 

## <span id="page-66-0"></span>*Anschließen eines Computermonitors*

So schließen Sie einen Computermonitor an:

- **1**Verbinden Sie das Monitorkabel (1) mit dem Monitor-/VGA-Anschluss (2)  $\Box$  am Computer.
- **2** Ggf. schließen Sie das eine Ende des Monitor-Netzkabels (3) am Monitor und das andere Ende an einer Netzsteckdose an.

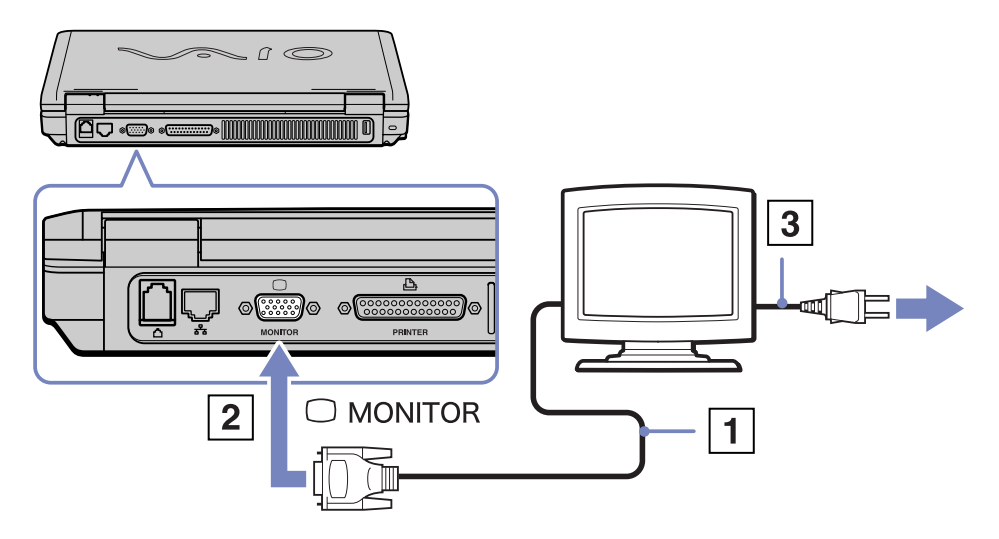

 $\blacktriangleright$ 

## <span id="page-67-0"></span>*Anschließen eines Multimedia-Computermonitors*

Sie können an Ihr Notebook einen Multimedia-Computermonitor mit eingebauten Lautsprechern und Mikrofon anschließen.

So schließen Sie einen Multimedia-Computermonitor an:

- **1**Verbinden Sie das Monitorkabel (1) mit dem Monitoranschluss (2)  $\Box$  am Computer.
- **2**Verbinden Sie das Lautsprecherkabel (3) mit dem Kopfhöreranschluss (4)  $\bigcap$  am Computer.
- **3**Verbinden Sie das Mikrofonkabel (5) mit dem Mikrofonanschluss (6) ∕am Computer.

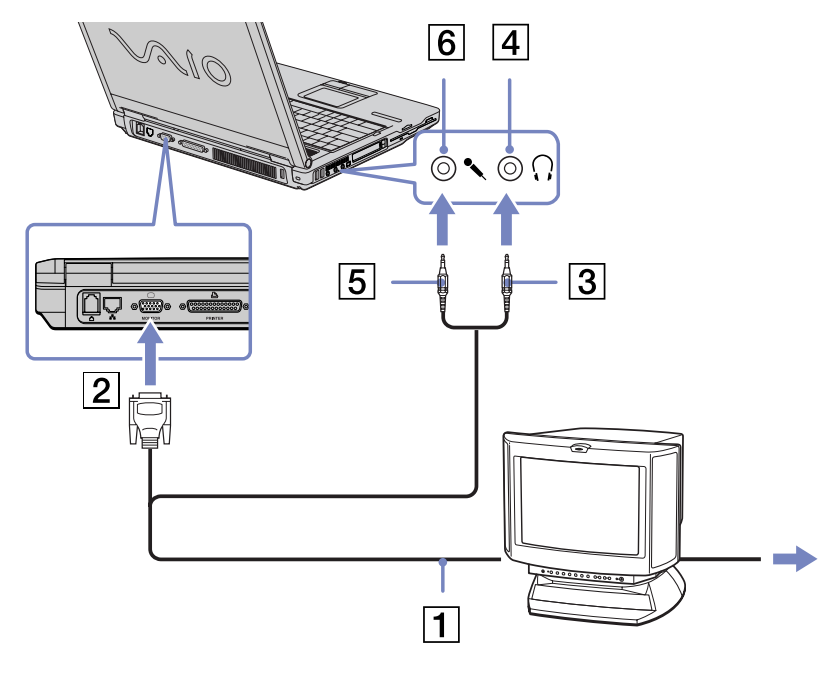

 $\blacktriangleright$ 

## <span id="page-68-0"></span>*Anschließen eines Fernsehgeräts*

So schließen Sie ein Fernsehgerät an:

- **1** Schließen Sie ein Ende des Audio-/ Videokabels (1) (optional) an den AV mini-Anschluss (für TV (NTSC/PAL) und Line-Ausgabe) (2) und das andere Ende am Fernsehgerät an.
- **2** Schließen Sie das Netzkabel des Fernsehgeräts (3) an einer Steckdose an.
- **3** Schalten Sie den Eingangskanal des Fernsehgerätes auf externe Eingabe.
- **4** Stellen Sie die Systemkonfiguration Ihres Fernsehgerätes ein.

**E** Weitere Informationen über die Installation und Verwendung finden Sie im Handbuch des Peripheriegerätes. Bei einer Bildschirmauflösung von über **1024 x 768**  Bildpunkten können Teile des Bildes auf dem Fernsehgerät nicht angezeigt werden. Der an Ihrem Fernsehgerät nicht angezeigte Bildbereich kann durch Bewegen des Cursors an Ihrem Computer angezeigt werden. Wenn Sie das gesamte Bild anzeigen möchten, ändern Sie die Bildschirmauflösung Ihres Computers auf **800 <sup>x</sup> 600** oder **1024 x 768** Bildpunkte.

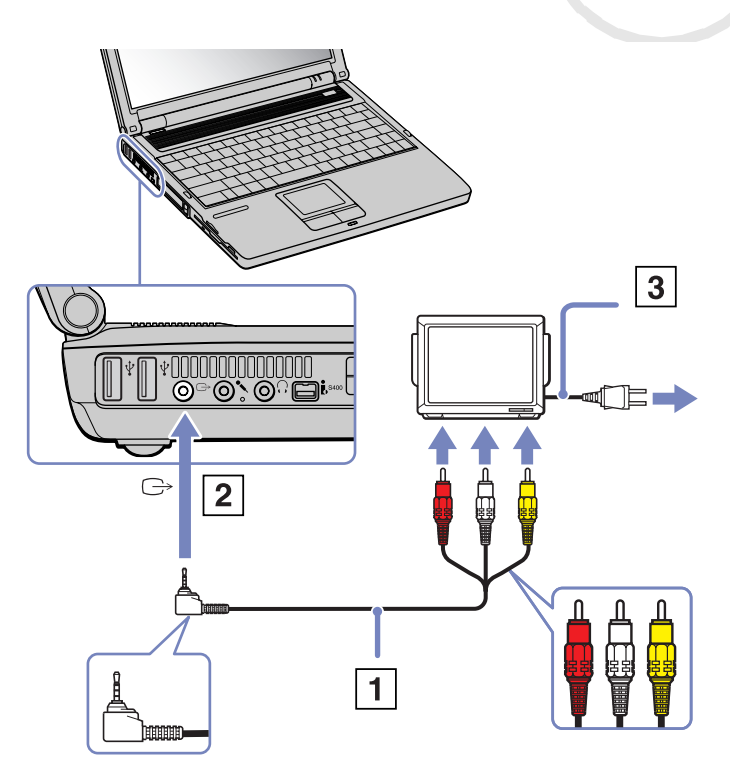

 $\blacktriangleright$ 

## <span id="page-69-0"></span>*Anschließen eines Projektors*

Als externes Display kann auch ein Projektor wie der Sony LCD-Projektor verwendet werden.

So schließen Sie einen Projektor an:

- **1** Schließen Sie das RGB-Monitorkabel (1) am Monitoranschluss (2) an, der durch das Symbol  $\bigcap$  gekennzeichnet ist.
- **2** Schließen Sie das Audiokabel (3) (nicht mitgeliefert) am Kopfhöreranschluss (4) an, der anhand des Symbols  $\cap$ gekennzeichnet ist.
- **3** Schließen Sie das RGB-Monitorkabel und das Audiokabel am Anschluss des Projektors (5) an.
- **4** Verbinden Sie das Netzkabel (6) des Projektors mit einer Steckdose.
- Die gleichzeitige Anzeige auf dem Notebook-Display und dem externen Anzeigegerät oder Projektor ist u.U. nicht möglich.

Sie können den Ausgang auf das integrierte Display (LCD) oder den externen Monitor legen, indem Sie die Tastenkombination **<Fn>**+**<F7>** drücken.

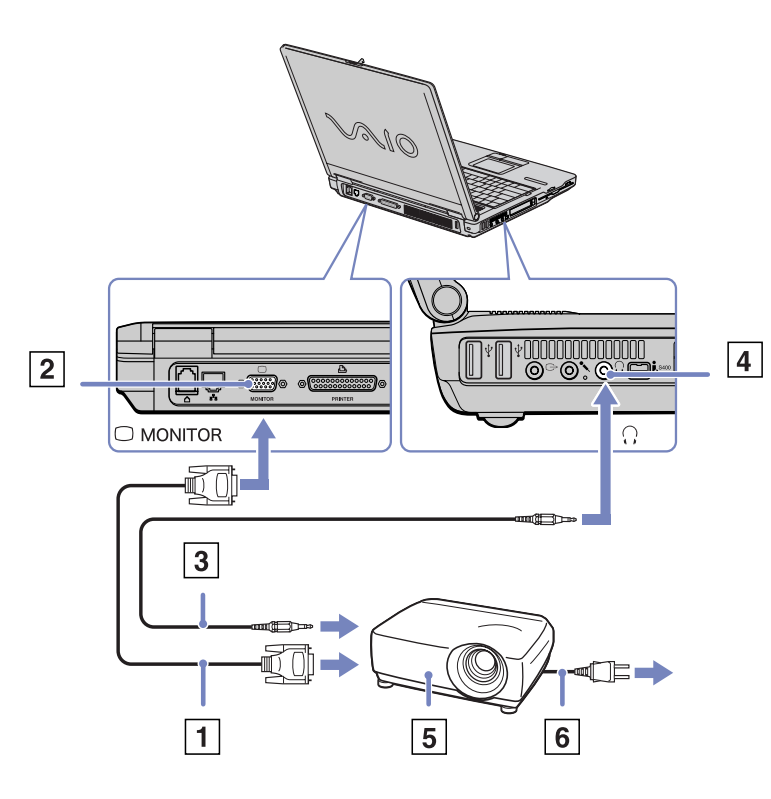

 $\blacktriangleright$ 

# <span id="page-70-1"></span><span id="page-70-0"></span>*Auswahlen von Anzeigemodi*

Dieses Notebook ist mit einerATI RADEON™ IGP 345M Chipsatz ausgestattet. Wenn an den Computer ein externes Display angeschlossen ist, können Sie wählen, welches Display verwendet wird.

So wählen Sie ein Display aus:

- **1** Klicken Sie auf **Start** und dann auf **Systemsteuerung**. Die **Systemsteuerung** wird angezeigt.
- **2** Klicken Sie auf **Darstellung und Designs**.
- **3** Klicken Sie auf **Anzeige**. Das Dialogfeld **Eigenschaften von Anzeige** wird angezeigt.
- **4**Klicken Sie auf die Registerkarte **Einstellungen**.
- **5** Klicken Sie auf die Schaltfläche **Erweitert**. Das Dialogfeld **Eigenschaften von ATI RADEON™ IGP 345M Chipsatz** wird angezeigt.
- **6**Wählen Sie das Symbol für das gewünschte Display.
- **7**Klicken Sie auf **Übernehmen** und dann auf **OK**.
- Die gleichzeitige Anzeige auf dem Notebook-Display und dem externen Anzeigegerät oder Projektor ist u.U. nicht möglich. Schalten Sie zuerst die Peripheriegeräte aus und dann den Computer wieder ein.

 $\blacktriangleright$ 

# <span id="page-71-1"></span><span id="page-71-0"></span>*Verwenden der Doppelanzeigefunktion*

Mit Hilfe der Doppelanzeigefunktion (Dual Display) können Sie verschiedene Ausschnitte Ihres Desktops auf verschiedene Displays aufteilen. Wenn Sie am Monitoranschluss beispielsweise einen externen Monitor anschließen, können Ihr LC-Display und der Monitor gemeinsam als ein Desktop fungieren.

Sie können den Cursor dann von einem Display in das andere bewegen. Auf diese Weise können Objekte, wie z. B. ein offenes Anwendungsfenster oder eine Symbolleiste, von einem Display in das andere gezogen werden.

Diese Konfiguration, bei der ein Desktop auf getrennte Displays verteilt wird, wird als virtueller Desktop bezeichnet.

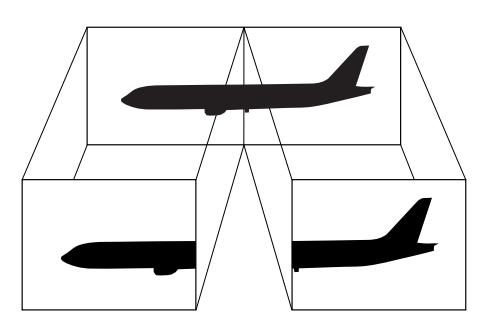

Die Doppelanzeigefunktion (Dual Display) wird nicht von allen Monitoren bzw. TV-Ausrüstungen unterstützt.

Bestimmte Softwareprogramme sind u. U. nicht mit dem Doppelanzeigemodus kompatibel.

Vergewissern Sie sich, dass Ihr Computer nicht in den Standby-Modus oder Ruhezustand geschaltet wird, während Sie den Doppelanzeigemodus verwenden. Andernfalls kehrt Ihr Computer u. U. nicht wieder in den Normalmodus zurück.

Wenn Sie für jedes Display andere Farbeinstellungen vornehmen, teilen Sie ein einzelnes Fenster nicht auf zwei Displays auf. Ansonsten arbeitet Ihre Software u. U. nicht einwandfrei.

Wählen Sie weniger Farben oder eine niedrigere Auflösung für jedes Display.

 $\blacktriangleright$
# <span id="page-72-0"></span>*Auswählen des Doppelanzeigemodus*

So wählen Sie den Doppelanzeigemodus aus:

- **1**Klicken Sie auf die Schaltfläche **Start** in der **Windows®**-Taskleiste.
- **2**Klicken Sie auf **Systemsteuerung**.
- **3** Klicken Sie auf **Darstellung und Designs**.
- **4** Klicken Sie auf das Symbol **Anzeige**.
- **5**Klicken Sie auf die Registerkarte **Einstellungen**.
- **6**Klicken Sie auf das Anzeigegerät mit der Nummer **2**.
- **7**Aktivieren Sie die Option **Windows-Desktop auf diesen Bildschirm erweitern**.
- **8**Klicken Sie auf **Übernehmen** und dann auf **OK**.
- Die Doppelanzeigefunktion (Dual Display) wird nicht von allen Monitoren bzw. TV-Ausrüstungen unterstützt.

# *Einstellen der Farben und Auflösung für beide Displays*

Sie können für jedes Display, das Bestandteil des virtuellen Desktops ist, die Farben und die Auflösung einstellen.

So stellen Sie die Farben und Auflösung für jedes Display separat ein:

- **1**Klicken Sie auf die Schaltfläche **Start** in der **Windows®**-Taskleiste.
- **2**Klicken Sie auf **Systemsteuerung**.
- **3** Klicken Sie auf **Darstellung und Designs**.
- **4**Klicken Sie auf das Symbol **Anzeige**.
- **5**Klicken Sie auf die Registerkarte **Einstellungen**.
- **6**Klicken Sie auf die Anzeige, die Sie ändern möchten (1 oder 2).
- **7**Wählen Sie aus der Liste **Farbqualität** eine Option aus, wenn Sie die Farben ändern möchten.
- **8**Legen Sie mit Hilfe des Schiebereglers die **Bildschirmauflösung** fest.
- **9**Klicken Sie auf **Übernehmen** und dann auf **OK**.

 $\blacktriangleright$ 

# <span id="page-73-0"></span>*Anpassen des virtuellen Desktops*

Sie können den Doppelanzeigemodus benutzerspezifisch anpassen, indem Sie die Position der beiden Monitore ändern, aus denen sich der virtuelle Desktop zusammensetzt.

So passen Sie den Doppelanzeigemodus benutzerspezifisch an:

- **1**Klicken Sie auf die Schaltfläche **Start** in der **Windows®**-Taskleiste.
- **2**Klicken Sie auf **Systemsteuerung**.
- **3**Klicken Sie auf **Darstellung und Designs**.
- **4** Klicken Sie auf das Symbol **Anzeige**.
- **5** Klicken Sie auf die Registerkarte **Einstellungen**.
- **6** Ziehen Sie die Monitor-Symbole, bis sie der physikalischen Anordnung Ihrer Monitore entsprechen. Zum Erstellen eines virtuellen Desktops müssen Sie die beiden Monitorsymbole miteinander verbinden.
- **7** Klicken Sie auf **Übernehmen** und dann auf **OK**.

# *Deaktivieren der Doppelanzeigefunktion*

So deaktivieren Sie die Doppelanzeigefunktion:

- **1**Klicken Sie auf die Schaltfläche **Start** in der **Windows®**-Taskleiste.
- **2**Klicken Sie auf **Systemsteuerung**.
- **3** Klicken Sie auf **Darstellung und Designs**.
- **4**Klicken Sie auf das Symbol **Anzeige**.
- **5**Klicken Sie auf die Registerkarte **Einstellungen**.
- **6**Klicken Sie auf das Anzeigegerät mit der Nummer **2**.
- **7**Aktivieren Sie die Option **Windows-Desktop auf diesen Bildschirm erweitern**.
- **8**Dadurch wird die Doppelanzeige deaktiviert.
- ✍ Hinweise zum Umschalten von der primären auf die sekundäre Anzeige finden Sie im Abschnitt **Auswählen von Anzeigemodi**.

*73*

 $\blacktriangleright$ 

# <span id="page-74-0"></span>*Anschließen externer Lautsprecher*

Durch Anschluss externer Lautsprechern können Sie die Tonqualität des Computers wesentlich verbessern.

So schließen Sie externe Lautsprecher an:

- **1**Schließen Sie das Lautsprecherkabel (1) am Kopfhöreranschluss (2) an.
- **2**Schließen Sie das andere Ende des Lautsprecherkabels am externen Lautsprecher an.
- **3**Vor dem Einschalten der externen Lautsprecher sollten Sie die Wiedergabelautstärke geringer einstellen.

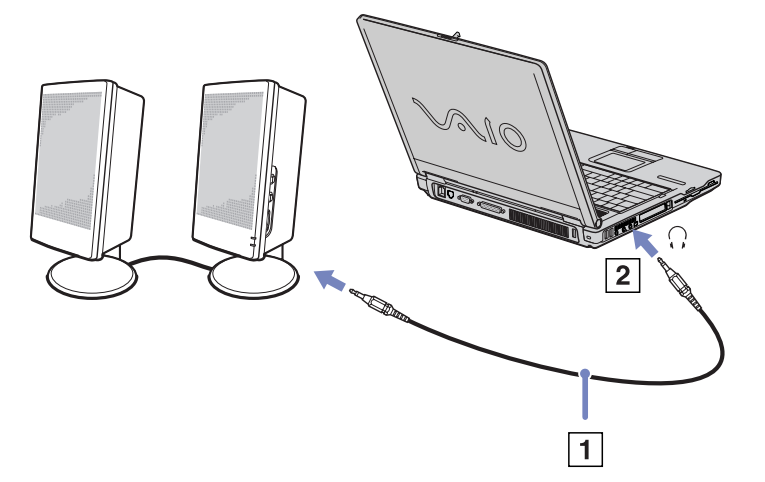

Achten Sie darauf, dass die externen Lautsprecher zur Verwendung mit Computern geeignet sind.

Legen Sie keine Disketten auf die Lautsprecher. Durch die magnetischen Felder der Lautsprecher können die gespeicherten Daten beschädigt werden.

*74*

 $\blacktriangleright$ 

#### <span id="page-75-0"></span>*Anschließen externer Geräte*

# *Anschließen eines externen Mikrofons*

Ihr VAIO-Notebook ist nicht mit einem internen Mikrofon ausgestattet. Wenn Sie ein Gerät für die Toneingabe benötigen, um beispielsweise im Internet zu chatten, müssen Sie ein externes Mikrofon anschließen.

So schließen Sie ein externes Mikrofon an:

Schließen Sie das Mikrofonkabel (1) am Mikrofonanschluss (2) an, der durch das Symbol gekennzeichnet ist.

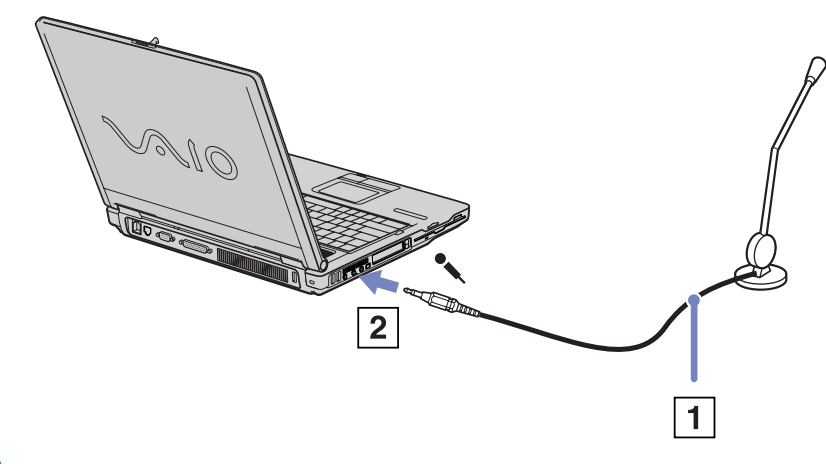

Achten Sie darauf, dass Ihr Mikrofon zur Verwendung mit Computern geeignet ist.

 $\blacktriangleright$ 

# <span id="page-76-0"></span>*Anschließen einer USB-Maus (Universal Serial Bus)*

Sie können ein USB-Gerät (z. B. Maus, Diskettenlaufwerk, Tastatur, Drucker usw.) an Ihren Computer anschließen.

Sie brauchen den Computer vor dem Anschließen oder Entfernen eines USB-Geräts nicht auszuschalten. Ggf. müssen vor Verwendung des USB-Geräts die mit dem jeweiligen Gerät gelieferten Gerätetreiber zu installieren.

Es befinden sich 2 USB 2.0-Anschlüsse links an Ihrem Notebook und 1 an der Rückseite.

So schließen Sie eine USB-Maus an.

- **1**Wählen Sie einen der USB-Anschlüsse (1) aus.
- **2** Schließen Sie das Kabel der USB-Maus (2) am USB-Anschluss an.Sie können Ihre USB-Maus (3) verwenden.
- ✍ Vor dem Anschließen oder Entfernen eines USB-Gerätes müssen Sie

den Computer nicht unbedingt ausschalten.

Der USB-Maustreiber ist auf Ihrem Notebook vorinstalliert. Sie müssen also nur das Kabel der USB-Maus mit dem USB-Anschluss verbinden, um Ihre USB-Maus nutzen zu können.

Ggf. müssen vor Verwendung des USB-Geräts die mit dem jeweiligen Gerät gelieferten Gerätetreiber zu installieren.

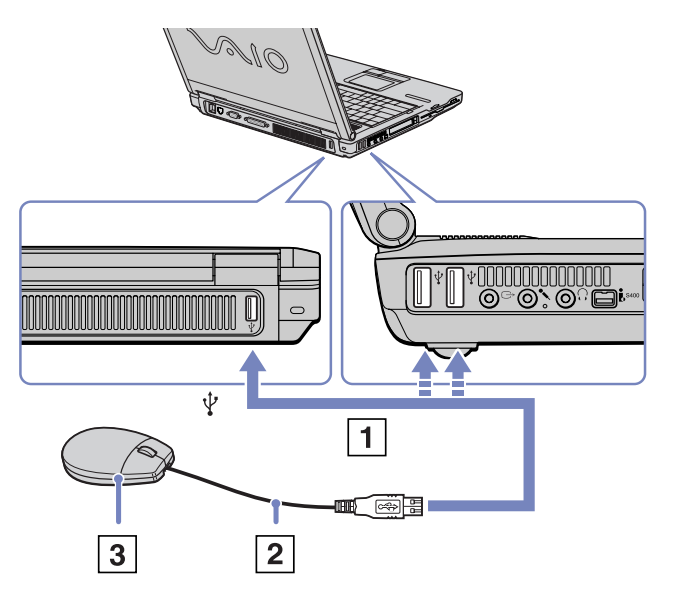

 $\blacktriangleright$ 

# <span id="page-77-0"></span>*Anschließen eines Druckers*

Sie können einen Windows-kompatiblen Drucker an Ihr Notebook anschließen.

## *Anschließen eines Druckers am USB-Anschluss*

Sie können einen mit Ihrer Windows-Version kompatiblen USB-Drucker an Ihren Computer anschließen.

So schließen Sie einen Drucker am USB-Anschluss an:

- **1**Schließen Sie ein optionales USB-Druckerkabel (1) am USB-Anschluss an (2), der durch das Symbol  $\mathbb {Y}$  auf Ihrem Computer und Drucker zu erkennen ist.
- **2** Schließen Sie das Netzkabel des Druckers (3) an einer Netzsteckdose an.

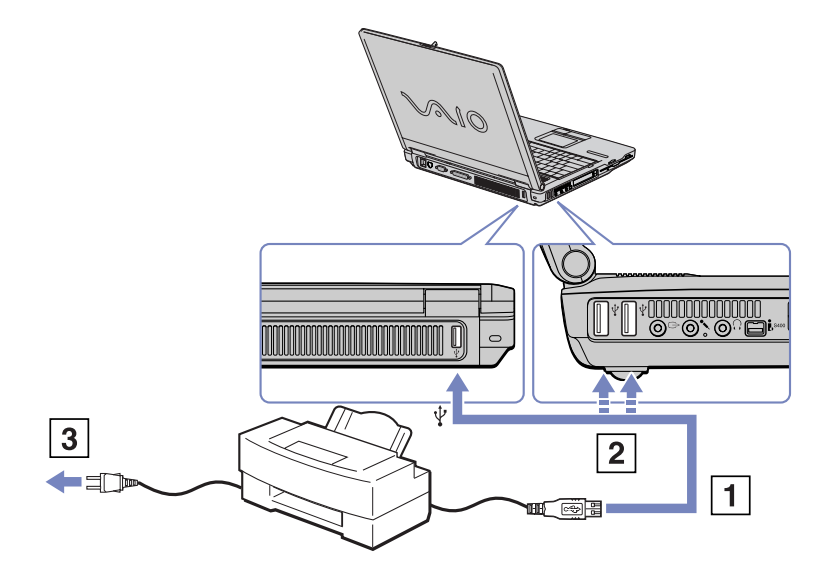

 $\blacktriangleright$ 

# <span id="page-78-0"></span>*Anschließen eines Druckers am Druckeranschluss*

So schließen Sie einen Drucker am Druckeranschluss an:

- **1** Schließen Sie das mit dem Drucker gelieferte Druckerkabel (1) am Druckeranschluss (2) an, der anhand des Symbols B<sub>1</sub> zu erkennen ist.
- **2**Schließen Sie das Druckernetzkabel (3) an einer Netzsteckdose an.

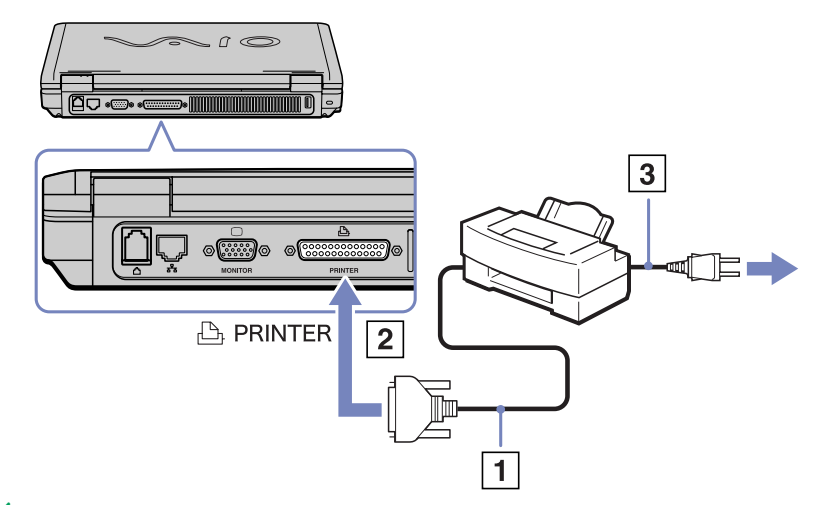

✍ Vor dem Einsatz des Druckers müssen Sie u. U. die Druckereinstellungen in der **Sony Notebook Setup**-Software ändern. Schalten Sie den Computer und den Drucker aus, und nehmen Sie Netzadapter und Netzkabel ab, bevor Sie den Drucker anschließen.  $\blacktriangleright$ 

# <span id="page-79-0"></span>*Anschließen eines i.LINK™-Geräts*

Ihr Computer ist mit einem i.LINK™-Anschluss (IEEE1394) ausgestattet, der für den Anschluss eines i.LINK™ Geräts, z. B. eines digitalen Camcorders, oder eines zweiten VAIO-Notebooks dient, um Dateien kopieren, löschen oder bearbeiten zu können.

Der i.LINK™-Anschluss Ihres Notebooks versorgt externe Geräte, die in der Regel von i.LINK™-Anschlüssen betrieben werden, nicht mit Strom.

Der i.LINK™-Anschluss unterstützt Datenübertragungsraten von bis zu 400 Mbit/s. Die tatsächlich erzielbare Datenübertragungsrate hängt jedoch von der Übertragungsgeschwindigkeit des externen Gerätes ab. Die verfügbaren i.LINK™-Funktionen können je nach der von Ihnen verwendeten Software unterschiedlich sein. Weitere Informationen entnehmen Sie der Begleitdokumentation der Software. Zu den mit dem VAIO-Notebook kompatiblen i.LINK™-Kabeln gehören Kabel mit den folgenden Teilenummern: VMC-IL4415 (ein 1,5 m langes Kabel mit 4-poligen Anschlüssen an beiden Enden), Serie VMC-IL4408 (ein 0,8 m langes Kabel mit 4-poligen Anschlüssen an beiden Enden).

#### ❑**[Anschließen von zwei VAIO-Notebooks \(Seite](#page-80-1) 80)**

#### ❑**[Anschließen eines Digitalcamcorders \(Seite](#page-80-2) 80)**

✍ Eine i.LINK™-Verbindung mit anderen kompatiblen Geräten wird nicht vollständig garantiert.

Die i.LINK™-Verbindung kann je nach den von Ihnen verwendeten Software-Anwendungen, dem verwendeten Betriebssystem und den eingesetzten i.LINK™-kompatiblen Geräten variieren. Weitere Informationen finden Sie in der mit Ihrer Software gelieferten Dokumentation. Vor dem Anschluss i.LINK™-kompatibler externer PC-Geräte an Ihr Notebook (Festplattenlaufwerk, CD-RW-Laufwerk usw.) sollten Sie deren

Arbeitsbedingungen und die Kompatibilität mit dem Betriebssystem prüfen.

*79*

 $\blacktriangleright$ 

# <span id="page-80-1"></span><span id="page-80-0"></span>*Anschließen von zwei VAIO-Notebooks*

Mit Hilfe eines optionalen i.LINK™-Kabels können Sie Dateien auf einen anderen VAIO Computer kopieren und dort bearbeiten oder löschen.

Sie können auch Dokumente an einen Drucker ausgeben, der an einen anderen VAIO-Computer angeschlossen ist.

# <span id="page-80-2"></span>*Anschließen eines Digitalcamcorders*

So schließen Sie einen Digitalcamcorder an:

**1** Schließen Sie ein Ende des i.LINK™-Kabels (1) am i.LINK™-Anschluss (2) des Computers und das andere Ende am DV-Ausgang (3) (DV Out) des Digitalcamcorders an.

#### **2** Starten Sie die Anwendung DVgate.

**ED** Bei den Digitalcamcordern von Sony sind die Anschlüsse mit der Bezeichnung **DV Out** (DV-Ausgang), **DV In/Out** (DV-Ein-/Ausgang) oder **i.LINK™** i.LINK™-kompatibel. In der Abbildung ist der Digitalcamcorder von Sony als Beispiel dargestellt. Ihr Digitalcamcorder muss u. U. anders angeschlossen werden.

Verfügt Ihr digitaler Videocamcorder über einen Memory Stick™-Steckplatz, können Sie über den Memory Stick™ Bilder vom Camcorder auf Ihren Computer überspielen. Kopieren Sie dazu einfach Bilder auf den Memory Stick™, verwenden Sie dann einen speziellen PC Card-Adapter, um diesen in den Computer einzusetzen.

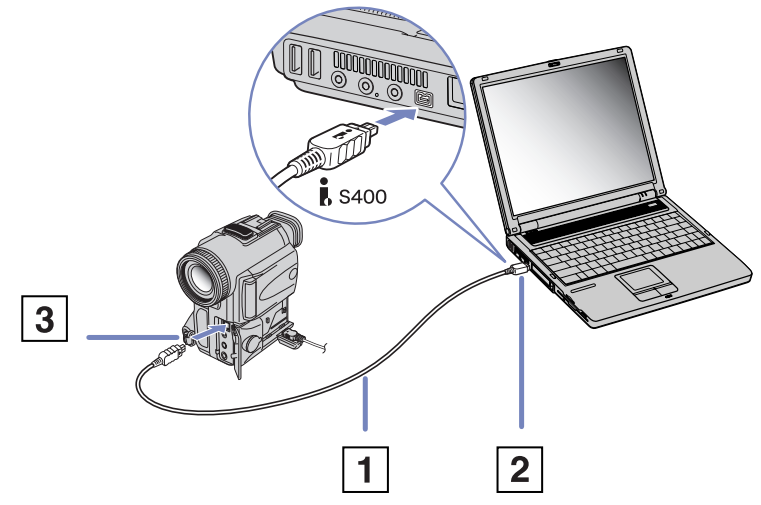

Auf einem Memory Stick™ gespeicherte Bilder können bei Verwendung einer i.LINK™-Verbindung nicht aufgerufen werden.

*80*

 $\blacktriangleright$ 

# <span id="page-81-0"></span>*Anschließen an ein Netzwerk (LAN)*

Sie können Ihren Computer mithilfe eines Ethernet-Kabels an ein Netzwerk des Typs 10BASE-T/100BASE-TX anschließen. Fragen Sie Ihren Netzwerkadministrator nach den erforderlichen Einstellungen und Geräten für den Netzwerkanschluss.

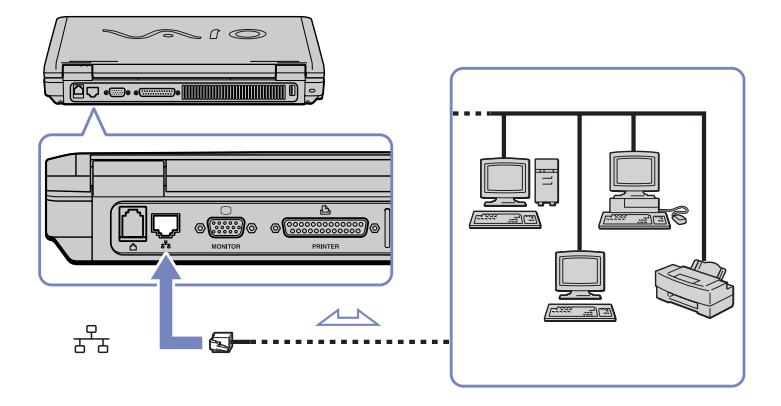

**ED** Mit den Standardeinstellungen lässt sich der Computer an das Netzwerk anschließen.

Ausführliche Informationen zum Anschließen Ihres Notebooks an ein Netzwerk entnehmen Sie dem Abschnitt Fehlerbehebung auf der VAIO-Link-Website:

#### [Wie behebe ich Netzwerkprobleme?](http://www.vaio-link.com)

**!**Stecken Sie kein Telefonkabel in den Netzwerkanschluss Ihres Computers.  $\blacktriangleright$ 

# <span id="page-82-0"></span>*Problem? - Hier ist die Lösung*

In diesem Abschnitt wird beschrieben, wie Sie von Sony Hilfe erhalten können. Ebenfalls enthalten sind Hinweise zur Fehlerbehebung.

Sony bietet verschiedene Kundendienstoptionen für Ihren Computer.

# *Sony-Kundendienstoptionen*

Weitere Informationen zu der gedruckten und Online-Dokumentation, die mit Ihrem Computer geliefert wurde, finden Sie unter **[Dokumentationssatz \(Seite](#page-10-0) 10)**.

### *Andere Informationsquellen*

- ❑ Die **Online-Hilfe**, die Bestandteil der Software ist und Informationen zum Ausführen der Software enthält.
- ❑ **VAIO-Link-Website**: Bei Problemen mit Ihrem Computer können Sie die VAIO-Link-Website aufrufen und so Informationen zur Fehlerbehebung erhalten. Gehen Sie zu:<http://www.vaio-link.com>
- ❑ **e- Support**: Dieser interaktive Teil unserer Website <http://www.vaio-link.com>ermöglicht Ihnen die Kontaktaufnahme mit unserem Support-Team über das Internet. Über ein persönliches Kundenkonto können Sie Ihre technischen Fragen ganz leicht eingeben.
- ❑ **VAIO-Link Telefon-Service**: Bevor Sie sich mit VAIO-Link telefonisch in Verbindung setzen, versuchen Sie das Problem mithilfe der gedruckten und der Dokumentation online zu lösen.
- ❑ Besuchen Sie die anderen Websites von Sony:
	- □ <u>[www.club-vaio.com](http://www.club-vaio.com )</u>, wenn Sie mehr über VAIO wissen möchten und Mitglied der wachsenden VAIO-Gemeinschaft werden möchten.
	- □ <u>www.sonystyle-europe.com</u> für Online-Einkäufe.
	- ❑[www.sony.com](http://www.sony.com) für andere Sony Produkte.
- ✍ Sie müssen eine Verbindung zum Internet herstellen, bevor Sie auf die hier beschriebenen Online-Funktionen zugreifen können.

 $\blacktriangleright$ 

## <span id="page-83-0"></span>*e-Support*

#### *Was ist e-Support?*

Sie haben in Ihren Benutzerhandbüchern und auf der Website ([www.vaio-link.com\)](www.vaio-link.com) gesucht, aber keine Antwort auf Ihre Frage oder Ihr Problem gefunden? Dann ist e-Support die ideale Lösung für Sie!

Unser e-Support-Webportal ist eine interaktive Website, auf der Sie alle möglichen technischen Fragen zu Ihrem VAIO stellen können, die unser qualifiziertes Support-Team dann beantwortet.

Jede Anfrage erhält eine Referenznummer für eine reibungslose Kommunikation zwischen Ihnen und dem e-Support-Team.

#### *Wer kann e-Support nutzen?*

Alle registrierten VAIO-Kunden haben unbegrenzt Zugang zum e-Support-Webportal von VAIO-Link.

#### *Wie kann ich auf das e-Support-Webportal zugreifen?*

Wenn Sie Ihren VAIO-Computer online bei Club-VAIO ([www.club-vaio.com\)](http://www.club-vaio.sony-europe.com) registrieren, erhalten Sie wenige Stunden danach automatisch eine E-Mail mit dem Link zum e-Support-Webportal, Ihrer Kunden-ID und einigen grundlegenden Erläuterungen.

Sie brauchen nur Ihr Konto durch Klicken auf den Link in der E-Mail zu aktivieren. Jetzt können Sie sofort Ihre erste Frage stellen!

Auf das e-Support-Webportal können Sie von jedem Computer mit aktivem Internetzugang aus zugreifen. Außerdem finden Sie dort auch eine vollständige Hilfedatei zur Unterstützung beim Nutzen des e-Support-Dienstes.

 $\blacktriangleright$ 

#### <span id="page-84-0"></span>*Kann ich die Fragen in meiner Muttersprache stellen?*

Sie kommunizieren mit unserem e-Support-Team über ein Portal, das direkt mit unserer zentralen Datenbank verbunden ist. Das e-Support-Team kann daher nur Anfragen auf Englisch annehmen und bearbeiten.

#### *Kann ich meine Fragen jederzeit stellen?*

Sie können Ihre Fragen jeden Tag rund um die Uhr stellen. Denken Sie aber daran: Unser e-Support-Team kann die Fragen nur von Montag bis Freitag von 8.00 bis 18.00 Uhr bearbeiten.

#### *Entstehen mit e-Support Kosten für mich?*

Nein, dieser Service ist völlig kostenlos und steht allen registrierten VAIO-Kunden zur Verfügung!

#### *Wie erfahre ich, dass meine Anfrage/mein Problem vom e-Support-Team bearbeitet wurde?*

Sobald Ihre Anfrage von e-Support-Team bearbeitet wurde, erhalten Sie eine E-Mail, mit der Information, dass Ihre Anfrage aktualisiert wurde.

 $\blacktriangleright$ 

# <span id="page-85-0"></span>*Fehlerbehebung*

Dieser Abschnitt gibt Hilfestellung bei Problemen, die bei der Nutzung Ihres Notebooks auftreten können. Für viele Probleme gibt es eine einfache Lösung. Bitte befolgen Sie diese Lösungsvorschläge, bevor Sie sich mit VAIO-Link in Verbindung setzen.

- ❑[Computer und Software \(Seite](#page-86-1) 86)
- ❑[Das Display \(Seite](#page-90-0) 90)
- ❑[Optischen Datenträger \(Seite](#page-91-0) 91)
- ❑[Audiowiedergabe \(Seite](#page-94-0) 94)
- ❑[Modem \(Seite](#page-95-0) 95)
- ❑[Peripheriegeräte \(Seite](#page-97-0) 97)
- ❑[Digitale Videoaufnahmen und DVgate \(Seite](#page-99-0) 99)
- ❑[Energiesparfunktionen \(Seite](#page-99-1) 99)

 $\blacktriangleright$ 

### <span id="page-86-1"></span><span id="page-86-0"></span>*Computer und Software*

#### *Mein Computer lässt sich nicht starten*

- ❑ Prüfen Sie, ob der Akku ordnungsgemäß im Computer steckt und ob er geladen ist. Wenn das der Fall ist und Sie den Computer immer noch nicht starten können, nehmen Sie die Batterien heraus und vergewissern Sie sich, dass der Computer nur über das Stromnetz betrieben wird.
- ❑ Prüfen Sie, ob der Computer direkt (ohne Verlängerungskabel) an eine Stromquelle angeschlossen und eingeschaltet ist.
- ❑ Prüfen Sie die Funktionsfähigkeit der Steckdose mit einem anderen Gerät (Lampe oder Radio).
- ❑ Prüfen Sie, ob die Stromversorgungsanzeige über der Tastatur leuchtet.
- ❑ Prüfen Sie, ob Sie den mitgelieferten Sony Netzadapter verwenden.
- ❑ Prüfen Sie, ob die Kabel beschädigt sind (das kann vorkommen, wenn das Kabel beim Transport um den Netzadapter gewickelt ist).
- ❑ Prüfen Sie, ob der Akku ordnungsgemäß im Computer eingesetzt und geladen ist.
- ❑ Wenn Sie Windows® nicht starten können, vergewissern Sie sich, dass sich im Diskettenlaufwerk keine Diskette befindet.
- ❑ Stellen Sie sicher, dass das Netzkabel und alle weiteren Kabel fest angeschlossen sind.
- ❑ Wenn Sie den Computer an eine unterbrechungsfreie Stromversorgung (USV Uninterrupted Power Supply - UPS) angeschlossen haben, muss diese eingeschaltet und funktionsbereit sein.
- ❑ Ziehen Sie die Stecker aller externen Geräte und Kabel heraus, einschließlich des Internet-Anschlusses.
- ❑ Entfernen Sie alle zusätzlichen Speichererweiterungsmodule, die Sie seit Kauf des Computers eingesetzt haben.
- ❑ Wenn Sie einen externen Monitor verwenden, prüfen Sie, ob er an die Stromquelle angeschlossen und eingeschaltet ist. Vergewissern Sie sich, dass Sie auf den externen Monitor umgeschaltet haben und Helligkeit und Kontrast richtig eingestellt sind.
- ❑ Infolge von Kondensation kann im Gerät Feuchtigkeit auftreten. Schalten Sie den Computer frühestens nach einer Stunde wieder ein.
- ❑ Wenn die Meldung **Press <F1> to resume**, **<F2> to setup** am unteren Rand des Bildschirms erscheint, müssen Sie das BIOS (Basic Input/Output System) initialisieren.

 $\blacktriangleright$ 

### <span id="page-87-0"></span>*Beim Starten erscheint die Meldung: Press <F1> to resume, <F2> to setup*

In dieser Meldung werden Sie aufgefordert, BIOS (Basic Input/Output System) zu initialisieren. Wenn das Diskettenlaufwerk leer ist, folgen Sie den nachstehenden Anweisungen:

- **1**Schalten Sie den Computer aus.
- **2** Trennen Sie alle externen Geräte vom Computer.
- **3** Schalten Sie den Computer ein, und drücken Sie beim Anzeigen des Sony-Logos die Taste **<F2>**. Daraufhin wird das BIOS-Setupmenü angezeigt.
- **4** Stellen Sie das Datum (Monat/Tag/Jahr) ein.
- **5** Drücken Sie die **Eingabetaste**.
- **6** Drücken Sie die Pfeiltasten, um **System Time** zu wählen.
- **7** Stellen Sie die Uhrzeit ein (Stunde:Minute:Sekunde).
- **8** Drücken Sie die **Eingabetaste**.
- **9** Wählen Sie mit den Pfeiltasten das Menü **Exit**.
- **10** Wählen Sie mithilfe der Pfeiltasten die Option **Get Default Values**, und drücken Sie dann die **<Eingabetaste>**. Die Meldung **Load default configuration now?** wird angezeigt.
- **11** Stellen Sie sicher, dass **Yes** markiert ist, und drücken Sie die **Eingabetaste**.
- **12** Markieren Sie mithilfe der Pfeiltasten die Option **Exit** (Änderungen speichern), und drücken Sie dann die **Eingabetaste**.

Die Meldung **Save configuration changes and exit now?** wird angezeigt.

**13** Stellen Sie sicher, dass **Yes** markiert ist, und drücken Sie die **Eingabetaste**.

#### *Mein Computer lässt sich nicht abschalten*

Zum Abschalten Ihres Computers empfiehlt es sich, den Befehl **Ausschalten** aus dem Windows®-Menü **Start** zu verwenden. Bei Verwendung anderer Methoden, einschließlich der nachfolgend aufgeführten, können nicht gespeicherte Daten verloren gehen.

 $\blacktriangleright$ 

<span id="page-88-0"></span>Wenn der Befehl Ausschalten fehlschlägt, gehen Sie wie folgt vor:

- **1** Starten Sie den Computer neu, indem Sie die Tastenkombination **<Strg>/<Ctrl>**+**<Alt>**+**<Entf>/ <Delete>** drücken. Das Dialogfeld **Windows Task-Manager** wird eingeblendet.
- **2** Klicken Sie auf **Herunterfahren** und dann auf **Ausschalten**.
- ❑ Funktioniert dies nicht, drücken Sie den Netzschalter, und halten Sie ihn für mindestens vier Sekunden gedrückt.

Dadurch wird die Stromversorgung abgeschaltet.

❑ Ziehen Sie den Netzstecker des Netzadapters aus der Steckdose, und entfernen Sie den Akku aus Ihrem Computer.

#### *Mein Computer oder Softwareprogramm reagiert nicht*

- ❑ Wenn Sie vermuten, dass eine Anwendung Ihr System blockiert, können Sie versuchen, diese Anwendung folgendermaßen zu beenden:
- **1** Drücken Sie die Tastenkombination **<Strg>/<Ctrl>**+**<Alt>**+**<Entf>/<Delete>**. Das Dialogfeld **Windows Task-Manager** wird eingeblendet.
- **2** Blättern Sie abwärts, bis eine Anwendung mit dem Kommentar **Reagiert nicht** erscheint.
- **3** Wählen Sie diese Anwendung aus, und klicken Sie auf **Task beenden**. Windows® versucht nun, die Anwendung zu schließen. Falls dies fehlschlägt, erscheint ein zweites Dialogfeld.
- **4** Wählen Sie erneut **Task beenden**.
- ❑ Wenn dies nicht funktioniert oder Sie nicht wissen, welche Anwendung Ihr System blockiert, beenden Sie Ihren Computer wie folgt:
- **1**Klicken Sie auf die Schaltfläche **Start**.
- **2** Wählen Sie **Computer ausschalten** und dann im Dialogfeld, das eingeblendet wird **Ausschalten**.
- ❑ Erreichen Sie auch damit keinen Neustart, so schieben/halten Sie den Netzschalter gedrückt und halten ihn in dieser Position mindestens vier Sekunden lang fest. Dadurch wird die Stromversorgung abgeschaltet. Ziehen Sie auch den Netzstecker des Notebooks heraus.

 $\blacktriangleright$ 

- <span id="page-89-0"></span>❑ Hängt sich Ihr Computer auf, wenn Sie einen Datenträger abspielen, stoppen Sie den Datenträger, indem Sie die Taste des Laufwerks zum Auswerfen des Datenträgers drücken und Ihren Computer neu starten.
- ❑ Wenn eine Meldung erscheint, dass die Anwendung nicht reagiert, klicken Sie auf **Sofort beenden**. Achtung: Alle ungesicherten Daten werden hierbei gelöscht.
- ❑ Ist das regelmäßig der Fall:
	- ❑ Wenden Sie sich an den Softwarehersteller oder an den angegebenen technischen Kundendienst.
	- ❑ Stellen Sie sicher, dass die Software mit Ihrer EDV-Ausstattung und dem Betriebssystem kompatibel ist.
	- $\Box$ Installieren Sie die Software erneut.

#### *Mein Touchpad interpretiert ein einfaches Klicken als Doppelklick*

Klicken Sie in der **Systemsteuerung** auf das Symbol **Maus**, und ändern Sie die Tastenkonfiguration im Dialogfeld **Eigenschaften von Maus**. Einer der Tasten wurde der Doppelklick zugeordnet.

#### *Die Maus funktioniert nicht*

- ❑ Bei Verwendung einer USB-Maus prüfen Sie, ob der entsprechende Treiber sowie die erforderliche Software richtig installiert sind.
- ❑ Prüfen Sie, ob die USB-Maus am USB-Anschluss angeschlossen ist.

 $\blacktriangleright$ 

# <span id="page-90-1"></span><span id="page-90-0"></span>*Das Display*

#### *Mein Display zeigt überhaupt nichts an*

- ❑ Prüfen Sie, ob die Stromversorgungsanzeige über der Tastatur leuchtet.
- ❑ Prüfen Sie, ob der/die Akku/s ordnungsgemäß im Computer eingesetzt und geladen ist. Wenn das Notebook an das Stromnetz angeschlossen ist, prüfen Sie, ob die Verbindung sicher ist.
- ❑ Wenn Sie einen externen Monitor verwenden, prüfen Sie, ob dieser an die Stromquelle angeschlossen und eingeschaltet ist.
- ❑ Stellen Sie die Helligkeit des Displays ein.
- ❑ Der Monitor befindet sich möglicherweise im **Standby**-Modus. Wenn das der Fall ist, drücken Sie zur Aktivierung des integrierten Displays eine beliebige Taste. Es dauert ein paar Sekunden, bis der Inhalt auf dem Bildschirm erscheint.
- ❑ Der Computer befindet sich möglicherweise im **Ruhezustand**. Wenn das der Fall ist, verwenden Sie zur Aktivierung des Systems den Netzschalter. Es dauert ein paar Sekunden, bis der Inhalt auf dem Bildschirm erscheint.
- ❑ Der Anzeigemodus ist u. U. auf den externen Monitor eingestellt. Halten Sie die Taste **<Fn>** gedrückt, während Sie **<F7>** mehrmals drücken.

#### *Das soeben geschlossene Fenster wird immer noch angezeigt*

- ❑ Drücken Sie die Taste **<F5>**, um den Bildschirm zu aktualisieren oder
- ❑ Drücken Sie zweimal die Windows®-Taste + **<D>**, um den Bildschirm zu bereinigen.

#### *Der Bildschirminhalt wird auf meinem externen Monitor nicht zentriert oder nicht in der richtigen Größe dargestellt*

Zur Einstellung des Bildes verwenden Sie die Bedienelemente des externen Monitors.

 $\blacktriangleright$ 

### <span id="page-91-1"></span><span id="page-91-0"></span>*Optischen Datenträger*

#### *Ich kann die Schublade meines Laufwerks nicht öffnen*

- ❑ Vergewissern Sie sich, dass der Computer angeschaltet ist und die Auswurftaste des optische Laufwerks gedrückt ist.
- ❑ Klicken Sie auf **Start** und dann auf **Arbeitsplatz**. Klicken Sie mit der rechten Maustaste auf das optische Laufwerk und wählen Sie die Option **Auswerfen**.
- ❑ Wenn das Problem durch die obigen Maßnahmen nicht behoben werden konnte, versuchen Sie Folgendes:

Wenn der Computer ausgeschaltet ist, öffnen Sie das Laufwerk, indem Sie einen scharfen spitzen Gegenstand (z.B. eine Büroklammer) in das Loch neben der Auswurftaste schieben.

#### *Ich kann keinen Datenträger abspielen*

- ❑ Warten Sie nach dem Einlegen des Datenträgers einige Sekunden, bevor Sie darauf zugreifen, damit der Datenträger vom System erkannt werden kann.
- ❑ Vergewissern Sie sich, ob das Etikett des Datenträgers je nach Laufwerk nach innen oder nach außen zeigt.
- ❑ Wenn für die Wiedergabe eine Software erforderlich ist, prüfen Sie, ob diese ordnungsgemäß installiert wurde.
- ❑ Überprüfen Sie die Lautstärkeeinstellung der Lautsprecher.
- ❑Reinigen Sie die den Datenträger mit einem dafür vorgesehenen Reinigungsmittel.
- ❑Vergewissern Sie sich, dass Ihr Computer nur mit Netzstrom betrieben wird.
- ❑ Infolge von Kondensation kann im Gerät Feuchtigkeit auftreten. Schalten Sie den Computer erst nach einer Stunde wieder ein. Nehmen Sie den Akku aus dem Computer und warten Sie bis sie getrocknet sind.

*91*

 $\blacktriangleright$ 

#### <span id="page-92-0"></span>*Ich kann keine DVD abspielen*

- ❑ Wenn beim Verwenden des DVD-Players eine Regionalcodewarnung angezeigt wird, ist die eingelegte DVD möglicherweise nicht mit dem DVD-Laufwerk in Ihrem Notebook kompatibel. Die Regionalcodes sind auf der DVD-Verpackung aufgeführt.
- ❑ Wenn Sie Ton hören, aber kein Bild angezeigt wird, ist die Bildauflösung Ihres Computers zu hoch eingestellt. Reduzieren Sie die Auflösung in der **Systemsteuerung** unter **Anzeige**.
- ❑ Wenn Sie nur das Bild sehen, aber keinen Ton hören können, führen Sie die folgenden Prüfschritte aus:
	- ❑ Vergewissern Sie sich, dass die Stummeinstellung an Ihrem DVD-Player ausgeschaltet ist.
	- $\Box$  Überprüfen Sie die **Gerätelautstärke**-Einstellungen in den **Eigenschaften von Sounds und Audiogeräte**. Wenn Sie externe Lautsprecher angeschlossen haben, überprüfen Sie die Lautstärkeeinstellung an den Computerlautsprechern, und vergewissern Sie sich, ob Lautsprecher und Computer korrekt miteinander verbunden sind.
	- ❑ Prüfen Sie im **Geräte-Manager**, ob die richtigen Treiber korrekt installiert sind. Klicken Sie zum Öffnen des **Geräte-Managers** auf **Start** und dann auf **Systemsteuerung**. Doppelklicken Sie auf das Symbol **System**. Klicken Sie auf der Registerkarte **Hardware** auf die Schaltfläche **Geräte-Manager**.
- ❑ Ein "hängendes", d. h. nicht mehr reagierendes System, kann auch durch eine verschmutzte oder beschädigte CD-/DVD-ROM verursacht werden. Starten Sie in einem solchen Fall den Computer neu, entnehmen Sie die CD-/DVD-ROM, und überprüfen Sie dann, ob sie verschmutzt oder beschädigt ist.
- ❑ Überprüfen Sie Ihre 'Parental Guidance' Einstellungen (elterliche Anleitung) in der DVD-Software. Sind diese Einstellungen aktiviert, ist Ihnen möglicherweise das Spielen von einige DVDs versagt.
- **Auf Ihrem Computer lautet der Standard-Regionalcode 2. Ändern Sie diese Einstellung weder mit der Regionalcode-Änderungsfunktion in Windows®** noch mit anderen Softwareanwendungen. Systemfehlfunktionen infolge benutzerseitiger Änderungen des DVD-Regionalcodes sind von der Garantie ausgeschlossen. Entsprechende Reparaturen wären daher für Sie nicht mehr kostenfrei.

Wenn Sie nach dem Klicken auf **Systemsteuerung** nicht sofort das Symbol **Anzeige** sehen, klicken Sie links auf **Zur klassischen Ansicht wechseln**.

 $\blacktriangleright$ 

#### <span id="page-93-0"></span>*Ich kann mit meinem Diskettenlaufwerk keine Disketten beschreiben*

- ❑ Die Diskette ist schreibgeschützt. Deaktivieren Sie den Schreibschutz, oder verwenden Sie eine nicht schreibgeschützte Diskette.
- ❑Prüfen Sie, ob die Diskette richtig in das (optionale) Diskettenlaufwerk eingelegt ist.
- ❑Ihre Diskette ist möglicherweise beschädigt. Legen Sie eine andere Diskette ein.

#### *Die CD/DVD-RW-Lesegeschwindigkeit ist langsam*

Im allgemeinen ist die Lesegeschwindigkeit einer CD/DVD-RW langsamer im Vergleich zu einer -ROM oder -R. Die Lesegeschwindigkeit hängt auch vom Formattyp ab.

#### *Die Laufwerksschublade wird den Datenträger selbst dann aus, wenn sie eingerastet ist*

- ❑Achten Sie beim Einlegen darauf, dass die bedruckte Seite der Disc nach oben zeigt.
- ❑Reinigen Sie die den Datenträger mit einem dafür vorgesehenen Reinigungsmittel.
- ❑Möglicherweise ist die Disc zerkratzt. Legen Sie eine andere ein, um zu überprüfen, ob dies der Grund ist.
- ❑ Infolge von Kondensation kann im Gerät Feuchtigkeit auftreten. Schalten Sie den Computer erst nach einer Stunde wieder ein. Nehmen Sie den Akku aus dem Computer und warten Sie bis sie getrocknet sind.

 $\blacktriangleright$ 

### <span id="page-94-1"></span><span id="page-94-0"></span>*Audiowiedergabe*

#### *Meine Lautsprecher funktionieren nicht - kein Ton*

- ❑ Die eingebauten Lautsprecher können abgeschaltet sein. Zum Einschalten der Lautsprecher drücken Sie **<Fn>**+**<F3>**.
- ❑ Die Lautstärkeregelung ist u. U. auf ganz leise eingestellt. Drücken Sie auf **<Fn>**+**<F4>** und dann auf oder  $\rightarrow$ , um die Lautstärke zu erhöhen.
- ❑ Wenn Ihr Computer durch eine Akku mit Strom versorgt wird, prüfen Sie, ob der Akku richtig eingesetzt und geladen ist.
- ❑ Wenn Sie eine Anwendung mit eigener Lautstärkeregelung verwenden, muss der Ton eingeschaltet sein.
- $\Box$  Prüfen Sie die Lautstärkeregler in Windows®.
- ❑ Wenn Sie externe Lautsprecher anschließen, achten Sie darauf, dass diese richtig angeschlossen sind und die Lautstärkeregler nicht auf Null stehen. Wenn die Lautsprecher einen Stummschalter haben, darf dieser nicht eingeschaltet sein. Werden die Lautsprecher aus Akkus mit Strom versorgt, prüfen Sie, ob diese richtig eingesetzt und geladen sind.
- ❑ Wenn Sie ein Audiokabel an den Kopfhöreranschluss angeschlossen haben, ziehen Sie den Stecker heraus.

#### *Mein Mikrofon funktioniert nicht*

Prüfen Sie beim externen Mikrofon, ob der Mikrofonstecker richtig im Mikrofonanschluss Ihres Computers steckt.

 $\blacktriangleright$ 

### <span id="page-95-1"></span><span id="page-95-0"></span>*Modem*

#### *Mein internes Modem funktioniert nicht oder kann keine Verbindung herstellen*

- ❑Prüfen Sie, ob das Telefonkabel an Ihren Computer angeschlossen ist.
- ❑Überprüfen Sie, ob das Modem das einzige Gerät ist, das diese Telefonleitung benutzt.
- ❑ Prüfen Sie, ob die Telefonleitung an das Telefonnetz angeschlossen ist. Die Telefonleitung lässt sich prüfen, indem Sie ein normales Telefon anschließen, den Hörer abnehmen und darauf achten, ob Sie das Freizeichen hören.
- ❑ Prüfen Sie, ob die Telefonnummer, die das Programm anwählt, richtig ist.
- ❑ Der Wählmodus Ihres Modems ist möglicherweise nicht mit Ihrer Telefonleitung kompatibel.
- ❑ Das Modem arbeitet eventuell nicht ordnungsgemäß, wenn Sie es in einer Nebenstellenanlage verwenden.
- ❑ Im Dialogfeld **Telefon- und Modemoptionen** (**Systemsteuerung** / **Telefon- und Modemoptionen**) überprüfen Sie, ob Ihr Modem auf der Registerkarte **Modem** aufgeführt ist, und ob die Standortinformationen auf der Registerkarte der **Wählregeln** richtig sind.
- ✍ Wenn das Symbol **Telefon- und Modemoptionen** nicht angezeigt wird, klicken Sie in der **Systemsteuerung** rechts auf **Zur klassischen Ansicht wechseln**.

#### *Die Datenübertragungsrate meines Modems ist zu niedrig*

Die Modemverbindung wird von vielen Faktoren beeinflusst, wie u. a. durch Störungen in Telefonleitungen oder Kompatibilität der beteiligten Geräte (wie z. B. Faxgeräte oder andere Modems). Wenn Sie Grund zu der Annahme haben, dass Ihr Modem nicht optimal mit anderen PC-Modems, Faxgeräten oder Ihrem Internet-Diensteanbieter zusammenarbeitet, prüfen Sie Folgendes:

- ❑ Lassen Sie Ihre Telefonleitung auf Leitungsstörungen überprüfen.
- ❑ Bei Problemen mit dem Faxversand prüfen Sie, ob das angerufene Faxgerät einwandfrei arbeitet und ob es mit Fax-Modems kompatibel ist.

 $\blacktriangleright$ 

#### <span id="page-96-0"></span>*Problem? - Hier ist die Lösung*

- ❑ Bei Problemen mit der Verbindung zu Ihrem Internet-Diensteanbieter fragen Sie nach, ob dieser gegenwärtig technische Probleme hat.
- ❑ Verfügen Sie über eine zweite Telefonleitung, versuchen Sie, das Modem an diese Leitung anzuschließen.

 $\blacktriangleright$ 

### *97* $\lhd$

 $\blacktriangleright$ 

### <span id="page-97-1"></span><span id="page-97-0"></span>*Peripheriegeräte*

#### *Die i.LINK™-Verbindung zwischen zwei Computern kann nicht aufgebaut werden*

- ❑ Trennen Sie das i.LINK™-Kabel von einem Computer und stellen Sie die Verbindung wieder her. Falls Sie keine Verbindung innerhalb einer gewissen Zeit herstellen können, starten Sie beide Computer neu.
- ❑ Die Rückkehr eines Computers aus dem Energiesparmodus könnte eine vorher bestandene Verbindung beeinträchtigt haben. Trennen Sie in diesem Fall die Verbindung und führen Sie einen Neustart durch.

#### *Ich kann keine DV-Geräte verwenden. Es erscheint eine Meldung, wonach ein DV-Gerät nicht angeschlossen oder nicht eingeschaltet ist*

- ❑ Prüfen Sie, ob das DV-Gerät eingeschaltet ist und die Kabel ordnungsgemäß angeschlossen sind.
- ❑ Bei Verwendung mehrerer i.LINK™-Geräte kann die Kombination der angeschlossenen Geräte zu einem instabilen Betrieb führen. In diesem Fall schalten Sie alle angeschlossenen Geräte ab und entfernen nicht verwendete Geräte. Überprüfen Sie die Verbindungen, und schalten Sie die Geräte danach wieder ein.
- ❑ Verwenden Sie den manuellen Import/Export in DVGate Motion, wenn Probleme mit Kameras von Fremdherstellern auftreten.
- ❑ Es wird dringend empfohlen, nur i.LINK™-Kabel von Sony zu verwenden, da andernfalls Probleme mit den i.LINK™-Geräten auftreten können.

#### *Meine PC Card funktioniert nicht*

❑Achten Sie darauf, dass die PC Card mit Ihrer Windows®-Version kompatibel ist.

#### *Ich kann nicht drucken*

- ❑Überprüfen Sie, ob alle Kabel von und zum Drucker richtig angeschlossen sind.
- ❑ Prüfen Sie das Kabel und ob die Poole/Stecker nicht verbogen sind bzw. ganz fehlen.
- ❑Weitere Informationen entnehmen Sie bitte dem mitgelieferten Druckerhandbuch für Fehlerbehebung.
- <span id="page-98-0"></span>❑ Führen Sie den Druckerselbsttest durch (sofern möglich), um die ordnungsgemäße Funktion des Druckers zu prüfen. Nähere Informationen entnehmen Sie bitte dem mitgelieferten Druckerhandbuch.
- ❑ Installieren Sie den Drucker erneut. Bei einigen Druckern muss ein spezielles Installationsverfahren beachtet werden. Nähere Informationen entnehmen Sie bitte dem mitgelieferten Druckerhandbuch.
- ❑ Achten Sie darauf, dass der Drucker richtig konfiguriert ist und Sie die aktuellen Druckertreiber verwenden. Falls erforderlich, fragen Sie Ihren Fachhändler.
- ❑ Für die meisten Drucker ist die Standardeinstellung für den Druckeranschluss korrekt. Wenn Sie nicht drucken können, versuchen Sie zunächst, den Druckeranschlussmodus wie folgt zu ändern:

So ändern Sie den Druckanschlussmodus:

- **1**Starten Sie Ihren Computer erneut.
- **2** Drücken Sie die Taste **<F2>**, sobald das **Sony**-Logo angezeigt wird. Daraufhin wird das BIOS-Setupmenü angezeigt.
- **3** Wählen Sie mit den Pfeiltasten das Menü **Advanced**.
- **4**Im mitgelieferten Druckerhandbuch finden Sie die entsprechende Anschlussoption.
- **5** Wenn der Druckeranschluss auf **ECP** eingestellt ist, ändern Sie ihn auf **Bidirectional** (bei HP-Druckern). Wenn der Druckeranschluss auf **Bidirectional** eingestellt ist, ändern Sie ihn auf **ECP**.
- **6** Wählen sie **Parallel Port Mode** und drücken Sie die Eingabetaste.
- **7** Wählen Sie mit den Pfeiltasten die Anschlussoptionen für den Drucker und drücken Sie die Eingabetaste.
- **8** Drücken Sie die Taste **<F10>**, um die neue Konfiguration zu speichern. Der Computer wird neu gestartet.

Wenn Sie immer noch nicht drucken können, ändern Sie den Druckeranschluss wie folgt:

- **1**Klicken Sie auf das Symbol des auf Ihrem Computer installierten Druckers.
- **2**Klicken Sie in dem nun erweiterten Menü **Druckeraufgaben** auf **Druckereigenschaften einstellen**.

 $\blacktriangleright$ 

- <span id="page-99-2"></span>**3** Sehen Sie die verschiedenen Registrierkarten nach ungewöhnlichen Phänomenen durch, die Sie bemerkt haben. Wenn Sie nicht genau wissen, ob die Installation des Druckers korrekt ist, wenden Sie sich an den Support-Service des Herstellers.
- ❑ Starten Sie Ihren Computer neu.

# <span id="page-99-0"></span>*Digitale Videoaufnahmen und DVgate*

*Beim Übertragen von Bildern mit DVgate an ein digitales Videogerät erscheint die Meldung: Übertragung an DV-Gerät fehlgeschlagen. Prüfen Sie die Strom- und Kabelanschlüsse am DV-Gerät, und wiederholen Sie den Vorgang...*

- ❑ Schließen Sie alle offenen Anwendungen, und starten Sie Ihren Computer neu. Das regelmäßige Überspielen von Bildern zu einem digitalen Videogerät mit DVgate verursacht manchmal diesen Fehler.
- ❑Ihr DV-Gerät benötigt einen DV-Ein-/-Ausgang, um Daten an das DV-Gerät übertragen zu können.

### <span id="page-99-1"></span>*Energiesparfunktionen*

#### *Die Energiespareinstellung reagiert nicht*

Das Betriebssystem Ihres Notebooks kann instabil laufen, wenn ein geringerer Energiesparmodus wie etwa der **Ruhezustand** aktiviert ist und dann wieder geändert wird, bevor sich das Notebook vollständig im geringeren Energiesparmodus befindet.

So stellen Sie die normale Betriebsstabilität wieder her:

- **1**Schließen Sie alle offenen Anwendungen.
- **2** Drücken Sie den Netzschalter, und halten Sie ihn mindestens vier Sekunden lang gedrückt, um das Notebook herunterzufahren.

 $\blacktriangleright$ 

# <span id="page-100-0"></span>*Vorsichtsmaßnahmen*

In diesem Abschnitt werden Vorsichtsmaßnahmen beschrieben, die Ihnen helfen sollen, Ihren Computer vor möglichen Schäden zu bewahren.

Ihr Notebook und die Arbeitsspeichermodule verwenden hochpräzise Bauteile und spezielle elektronische Anschlüsse. Zur Vermeidung von Beschädigungen und zur Wahrung Ihrer Garantieansprüche empfiehlt Sony Ihnen:

- $\Box$ neue Speichermodule nur von Ihrem Fachhändler zu beziehen und installieren zu lassen,
- $\Box$  die Speichermodule nicht selbst zu installieren, wenn Sie mit der Erweiterung des Arbeitsspeichers eines Notebooks nicht vertraut sind.
- ❑ auf keinen Fall die Modulanschlüsse oder Speichersteckplätze zu berühren.

Wenn Sie Hilfe benötigen, wenden Sie sich bitte an den VAIO-Link-Kundenservice.

*100*

 $\blacktriangleright$ 

# <span id="page-101-0"></span>*Ändern oder hinzufügen von Speichermodulen*

Möglicherweise möchten Sie zu einem späteren Zeitpunkt neue Speichermodule installieren, um die Funktionen Ihres Computers zu erweitern. Durch Installation optionaler Speichermodule können Sie die Speicherkapazität erweitern.

Seien Sie beim Ändernvon Speichermodulen äußerst vorsichtig. Fehler bei der Installation oder Deinstallation eines Speichermoduls können zum Ausfall des Computers führen.

Verwenden Sie bei Arbeitsspeicher-Upgrades nur DDR266 (CL=2.5) DDR-SDRAM SO-DIMMs.

Elektrostatische Entladung kann elektronische Bauteile beschädigen. Bevor Sie ein Speichererweiterungsmodul in die Hand nehmen, achten Sie auf Folgendes:

- ❑ Gehen Sie behutsam mit dem Speichermodul um.
- ❑ Bei der in diesem Dokument beschriebenen Vorgehensweise wird davon ausgegangen, dass Sie mit der allgemeinen Terminologie in Verbindung mit PCs und den Sicherheitsmaßnahmen sowie den Vorschriften über die Verwendung und Änderung von elektronischen Geräten vertraut sind.
- ❑ Trennen Sie das System vor dem Öffnen des Geräts von der Stromversorgung (d. h. Akku oder Netzadapter) und von Telekommunikationsverbindungen, Netzwerken oder Modems. Andernfalls können Verletzungen oder Schäden am Gerät auftreten.
- ❑ Elektrostatische Entladungen können Speichermodule und andere Komponenten beschädigen. Installieren Sie das Speichermodul nur an einer Arbeitsstation, die gegen elektrostatische Entladungen ausgerüstet ist. Steht ein solcher Arbeitsplatz nicht zur Verfügung, arbeiten Sie nicht in einem Raum, der mit Teppichboden ausgestattet ist. Hantieren Sie nicht mit Materialien, die elektrostatische Ladungen erzeugen oder speichern (z. B. Cellophanverpackungen). Erden Sie sich beim Durchführen der Arbeiten durch Berühren eines blanken Metallgehäuseteils.
- ❑ Öffnen Sie die Verpackung des Speichermoduls erst unmittelbar vor dem Austauschen. Die Verpackung schützt das Modul vor elektrostatischen Entladungen.
- Welche und wieviele Steckplätze verfügbar sind, hängt von der Konfiguration Ihres Notebooks ab.

 $\blacktriangleright$ 

 $\blacktriangleright$ 

 $\lhd$ 

- Bewahren Sie das Speichermodul nicht an Orten auf, die folgenden Bedingungen ausgesetzt sind:
	- Wärmequellen wie z. B. Heizkörper oder Luftkanäle,
	- Direkte Sonneneinstrahlung,
	- Starke Staubbelastung,
	- Mechanische Erschütterungen oder Stöße,
	- Starke Magneten oder Lautsprecher, die nicht magnetisch abgeschirmt sind,
	- Umgebungstemperaturen von über 35°C oder unter 5°C,
	- Hohe Luftfeuchtigkeit.

# *Hinzufügen oder Entfernen von Speichermodulen*

So entfernen und setzen Sie ein Speichermodul ein:

- **1** Fahren Sie Ihren Computer herunter, und trennen Sie die Verbindung aller externen Geräte.
- **2** Ziehen Sie den Netzstecker des Computers ab, und entnehmen Sie den Akku / die Akkus.
- **3**Lassen Sie den Computer abkühlen.
- **4** Legen Sie Ihren Computer mit der Tastatur nach unten auf eine Arbeitsfläche.
- **5** Öffnen die Abdeckung auf der Unterseite, indem Sie die Schraube lösen (entgegen dem Uhrzeigersinn drehen).

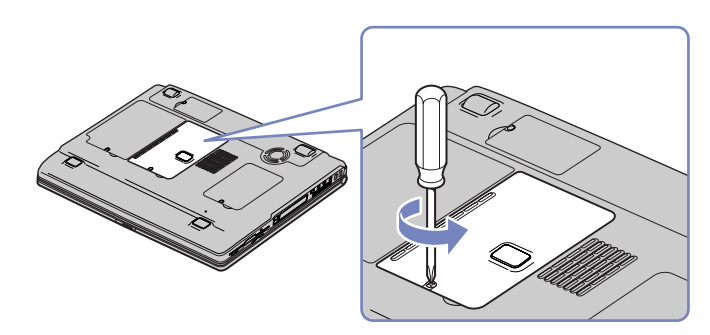

<span id="page-102-0"></span>**Hardware-Handbuch**

<span id="page-103-0"></span>*Vorsichtsmaßnahmen*

- **6** Zum Entnehmen des Speichermoduls, ziehen Sie die Haltezungen in Pfeilrichtung 1. Daraufhin wird das Speichermodul entriegelt.
- **7**Ziehen Sie das Speichermodul dann in Pfeilrichtung 2 heraus.
- **8**Nehmen Sie das neue Speichermodul aus der Verpackung.
- **9** Setzen Sie das Speichermodul vorsichtig in die Öffnung ein, und achten Sie darauf, dass die Führungsnuten richtig liegen.

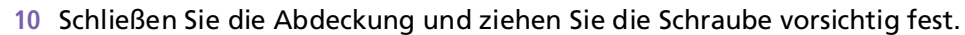

**11** Setzen Sie die Akkus wieder ein, und schalten Sie den Computer ein.

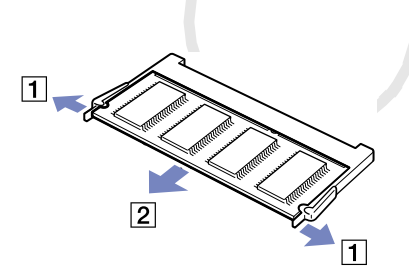

*103*

 $\blacktriangleright$ 

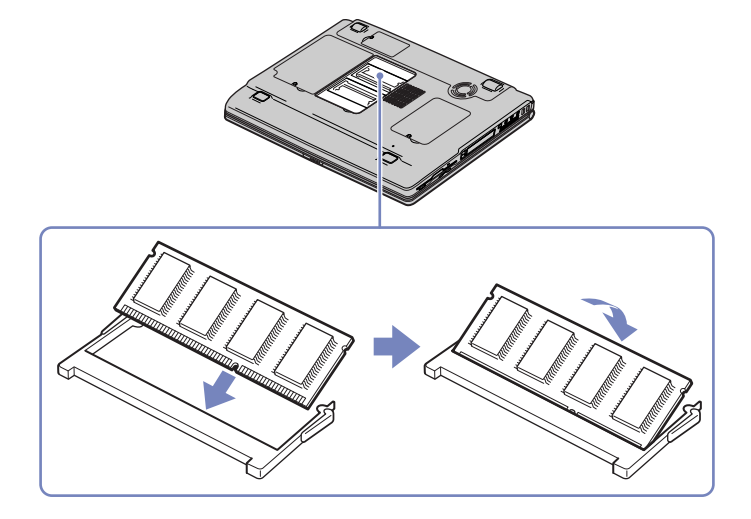

# <span id="page-104-0"></span>*Andere Vorsichtsmaßnahmen*

- ❑[Umgang mit der Festplatte \(Seite](#page-105-1) 105)
- ❑[Umgang mit dem LCD-Display \(Seite](#page-105-2) 105)
- ❑[Umgang mit der Stromquelle \(Seite](#page-106-0) 106)
- ❑[Umgang mit Ihrem Notebook \(Seite](#page-107-0) 107)
- ❑[Umgang mit Disketten \(Seite](#page-108-0) 108)
- ❑[Umgang mit Discs \(Seite](#page-109-0) 109)
- ❑[Umgang mit den Akkus \(Seite](#page-109-1) 109)
- ❑[Umgang mit Kopfhörern \(Seite](#page-110-0) 110)
- ❑[Umgang mit Memory Sticks™ \(optionales Zubehör\) \(Seite](#page-111-0) 111)

 $\blacktriangleright$ 

# <span id="page-105-1"></span><span id="page-105-0"></span>*Umgang mit der Festplatte*

Die Festplatte hat eine hohe Speicherdichte und liest oder schreibt Daten in kürzester Zeit. Andererseits ist sie sehr anfällig gegenüber mechanischen Erschütterungen, Stößen oder Staub.

Obwohl die Festplatte über eine Sicherheitsvorrichtung verfügt, die Datenverluste durch mechanische Erschütterung, Stöße oder Staub vermeiden soll, sollten Sie vorsichtig mit Ihrem Computer umgehen.

So vermeiden Sie Beschädigungen Ihrer Festplatte:

- ❑Stoßen Sie nicht zu fest gegen den Computer.
- ❑ Bewahren Sie den Computer außerhalb der Reichweite von Magneten auf.
- ❑ Stellen Sie den Computer nicht an einem Ort auf, an dem mechanische Erschütterungen zu erwarten sind oder die Stabilität nicht gewährleistet ist.
- ❑ Verrücken Sie den Computer nicht, wenn er eingeschaltet ist.
- ❑ Schalten Sie den Computer nicht aus oder führen Sie keinen Neustart durch, wenn Daten geschrieben oder gelesen werden.
- ❑ Verwenden Sie den Computer nicht Orten, die starken Temperaturschwankungen unterworfen sind.
- ❑Wenn die Festplatte beschädigt ist, können die Daten nicht wiederhergestellt werden.
- ❑Verrücken Sie den Computer nicht, wenn er in den **Standby**-Modus eingeschaltet ist.

### <span id="page-105-2"></span>*Umgang mit dem LCD-Display*

- ❑ Setzen Sie das Display zur Vermeidung von Beschädigung nicht direkter Sonneneinstrahlung aus. Seien Sie daher vorsichtig, wenn Sie das Notebook in Fensternähe benutzen.
- ❑ Kratzen oder drücken Sie nicht auf das Display. Dies kann Fehlfunktionen verursachen.
- ❑ Der Einsatz des Computers bei niedrigen Temperaturen kann zu einem Störbild auf dem Display führen. Dabei handelt es sich nicht um einen Fehler! Wird der Computer wieder in eine Umgebung mit normaler Temperatur gebracht, verschwindet das Störbild.

 $\blacktriangleright$ 

- <span id="page-106-1"></span>❑ Ein Störbild kann dann auf dem Display erscheinen, wenn dasselbe Bild über eine lange Zeit dargestellt wird. Das Störbild verschwindet nach einiger Zeit. Störbilder können durch Verwendung eines Bildschirmschoners vermieden werden.
- ❑ Während des Betriebs wird das Display warm. Dies ist normal und kein Anzeichen für einen Fehler.
- ❑ Das Display wird unter Verwendung hochpräziser Technologien gefertigt. Sie können jedoch evtl. auf dem Display regelmäßig verteilte kleine schwarze Punkte und/oder helle Punkte (rot, blau oder grün) sehen. Dies ist ein normales Ergebnis des Fertigungsprozesses und kein Hinweis auf einen Fehler.
- ❑ Vermeiden Sie es, auf dem Display herumzureiben, da der Bildschirm dadurch beschädigt werden könnte. Wischen Sie das Display mit einem weichen, trockenen Tuch ab.

### <span id="page-106-0"></span>*Umgang mit der Stromquelle*

- ❑Ihr Computer arbeitet mit einer Wechselstrom-Netzspannung von 100 V bis 240 V, 50/60 Hz.
- ❑ Schließen Sie an die Netzsteckdose für den Computer keine anderen Geräte mit hohem Stromverbrauch (z. B. Fotokopierer oder Aktenvernichter) an.
- ❑ Zum Schutz des Computers können Sie eine Tischsteckdose mit integriertem Überspannungsschutz verwenden. Dieses Gerät verhindert Schäden an Ihrem Computer, die durch plötzliche Spannungsspitzen verursacht werden. Spannungsspitzen können z. B. bei Gewittern auftreten.
- ❑ Stellen Sie keine schweren Gegenstände auf das Netzkabel.
- ❑ Ziehen Sie das Netzkabel stets am Stecker aus der Steckdose. Ziehen Sie den Netzstecker niemals am Netzkabel heraus.
- ❑ Benutzen Sie Ihren Computer längere Zeit nicht, so ziehen Sie den Netzstecker aus der Steckdose.
- ❑ Wird der Netzadapter nicht verwendet, ziehen Sie den Netzstecker heraus.
- ❑ Verwenden Sie nur den mitgelieferten Netzadapter. Schließen Sie kein anderes Netzteil an.

 $\blacktriangleright$ 

### <span id="page-107-1"></span><span id="page-107-0"></span>*Umgang mit Ihrem Notebook*

- ❑ Reinigen Sie das Gehäuse mit einem weichen, trockenen Tuch. Sie können auch ein weiches Tuch verwenden, das mit einer milden Reinigungsmittellösung angefeuchtet wurde. Verwenden Sie unter keinen Umständen Scheuerschwämme und Scheuer- oder Lösungsmittel wie Alkohol oder Benzin, da diese die Oberfläche Ihres Computers beschädigen können.
- ❑ Sollten Gegenstände oder Flüssigkeit in den Computer fallen, fahren Sie den Computer herunter und ziehen danach den Netzstecker. Unter Umständen sollten Sie den Computer in einer autorisierten Fachwerkstatt überprüfen lassen, bevor Sie ihn wieder in Betrieb nehmen.
- ❑ Lassen Sie den Computer nicht fallen, und stellen Sie keine schweren Gegenstände darauf ab.
- ❑ Stellen Sie den Computer nicht an Orten auf, die folgenden Bedingungen ausgesetzt sind:
	- ❑ Wärmequellen, wie z. B. Heizkörper oder Luftkanäle,
	- ❑ Direkte Sonneneinstrahlung,
	- ❑ Starke Staubbelastung,
	- ❑ Feuchtigkeit oder Regen,
	- ❑Mechanische Erschütterungen oder Stöße,
	- ❑Starke Magneten oder Lautsprecher, die nicht magnetisch abgeschirmt sind,
	- ❑Umgebungstemperaturen von mehr als 35°C oder weniger als 10°C.
	- ❑Hohe Luftfeuchtigkeit.
- ❑ Stellen Sie keine elektronischen Geräte in der Nähe Ihres Computers auf. Das vom Computer erzeugte elektromagnetische Feld kann Störungen verursachen.
- ❑ Sorgen Sie für ausreichende Luftzirkulation, um einen Wärmestau im Computer zu vermeiden. Stellen Sie Ihren Computer weder auf poröse Oberflächen wie Teppiche oder Decken noch in der Nähe von Vorhängen oder Wandbehängen auf, die die Lüftungsöffnungen des Computers abdecken könnten.

 $\blacktriangleright$
- <span id="page-108-0"></span>❑ Der Computer erzeugt Hochfrequenzsignale, die den Rundfunk- oder Fernsehempfang stören können. Sollte dies der Fall sein, stellen Sie den Computer in ausreichendem Abstand zu den betroffenen Geräten auf.
- ❑Benutzen Sie nur die angegebenen externen Geräte; andernfalls können Probleme auftreten.
- ❑Verwenden Sie keine abgeschnittenen oder beschädigten Verbindungskabel.
- ❑ Ihr Computer kann über das Modem nicht an Münzfernsprecher angeschlossen werden und funktioniert möglicherweise nicht an einem Nebenstellenanschluss.
- ❑ Beim unmittelbaren Wechsel des Computers aus einer kalten in eine warme Umgebung kann sich im Geräteinneren Kondensation niederschlagen. In diesem Fall warten Sie vor dem Einschalten Ihres Computers mindestens eine Stunde. Bei Auftreten von Problemen ziehen Sie sofort den Netzstecker und wenden sich an den VAIO-Link Kundenservice.
- ❑ Achten Sie darauf, dass vor dem Reinigen des Computers der Netzstecker gezogen wird.

### *Umgang mit Disketten*

- ❑Öffnen Sie den Verschluss nicht mit der Hand, und berühren Sie die Oberfläche der Diskette nicht.
- ❑ Bewahren Sie Disketten nicht in der Nähe von Magneten auf.
- ❑ Bewahren Sie Disketten nicht an Orten auf, an denen sie direkter Sonneneinstrahlung oder anderen Wärmequellen ausgesetzt sind.

 $\blacktriangleright$ 

### <span id="page-109-0"></span>*Umgang mit Discs*

- ❑ Berühren Sie die Oberfläche der CD nicht.
- ❑Biegen Sie die CD nicht, und lassen Sie sie nicht fallen.
- ❑ Fingerabdrücke und Staub auf der Oberfläche der CD können zu Lesefehlern führen. Ein richtiger Umgang mit der CD ist wesentlich für die Erhaltung ihrer Zuverlässigkeit. Verwenden Sie keine Lösungsmittel wie Benzin, Verdünner, Haushaltsreiniger oder Antistatik-Sprays, da diese die CD beschädigen können.
- ❑ Für eine normale Reinigung wird die CD an der Außenkante gehalten und mit einem weichen Tuch von innen nach außen abgewischt.
- ❑ Ist die CD stark verschmutzt, feuchten Sie ein weiches Tuch mit Wasser an, wringen es gut aus und wischen die Oberfläche der CD von innen nach außen ab. Wischen Sie ggf. verbliebene Feuchtigkeit mit einem trockenen weichen Tuch ab.

#### *Umgang mit den Akkus*

- ❑ Setzen Sie einen Akku niemals Temperaturen von über 60°C aus, wie sie z. B. in einem in der Sonne abgestellten Auto oder bei direkter Sonnenstrahlung auftreten können.
- ❑ Die Akku-Betriebsdauer ist bei niedrigen Temperaturen geringer, da seine Leistungsfähigkeit bei niedrigen Temperaturen abnimmt.
- ❑ Laden Sie die Akkus bei Temperaturen zwischen 10°C und 30°C. Niedrigere Temperaturen erfordern eine längere Ladezeit.
- ❑ Wird der Akku benutzt bzw. entladen, so erwärmt er sich. Das ist normal und kein Grund zur Besorgnis.
- ❑Halten Sie Akkus fern von jeglichen Wärmequellen.
- $\Box$ Sorgen Sie dafür, dass Akkus trocken aufbewahrt werden.
- ❑Der Akku darf weder geöffnet noch zerlegt werden.
- ❑ Setzen Sie Akkus keinen mechanischen Einwirkungen aus.

*109*

 $\blacktriangleright$ 

- <span id="page-110-0"></span>❑ Wenn Sie den Computer längere Zeit nicht benutzen, nehmen Sie den Akku aus dem Computer heraus, um ihn vor Schaden zu bewahren.
- ❑ Bleibt die Akkukapazität nach vollständiger Ladung weiterhin niedrig, hat der Akku das Ende seiner Lebensdauer erreicht und sollte ausgetauscht werden.
- ❑Ein vollständiges Entladen des Akkus ist vor dem Nachladen nicht erforderlich.
- ❑ Wurde der Akku längere Zeit nicht benutzt, ist er nachzuladen.

### *Umgang mit Kopfhörern*

- ❑ **Verkehrssicherheit** Tragen Sie beim Autofahren, Fahrrad fahren oder Fahren anderer motorbetriebener Fahrzeuge keine Kopfhörer. Dies kann zu gefährlichen Situationen im Straßenverkehr führen und ist in einigen Ländern gesetzlich verboten. Das Abspielen lauter Musik kann auch beim Spazieren gehen, insbesondere beim Überqueren von Fußgängerüberwegen eine potenzielle Gefahr darstellen.
- ❑ **Vermeiden von Hörschäden** Stellen Sie die Lautstärke bei Verwendung von Kopfhörern nicht hoch ein. Fachleute warnen vor ununterbrochener, lauter und andauernder Wiedergabe über Kopfhörer. Wenn Sie ein Klingeln oder Summen hören, verringern Sie die Lautstärke oder sehen ganz von der Verwendung von Kopfhörern ab.

 $\blacktriangleright$ 

## <span id="page-111-0"></span>*Umgang mit Memory Sticks™ (optionales Zubehör)*

- ❑Berühren Sie den Anschluss weder mit den Fingern noch mit metallischen Gegenständen.
- ❑Bringen Sie nur das mitgelieferte Etikett auf dem Memory Stick™ an.
- ❑Vermeiden Sie jedes Biegen, Fallen oder Stoßen des Memory Sticks™.
- ❑Memory Sticks™ dürfen nicht zerlegt oder verändert werden.
- ❑Lassen Sie die Karten nicht feucht werden.
- ❑ Verwenden oder lagern Sie Memory Sticks™ nicht an Orten, die folgenden Bedingungen ausgesetzt sind:
	- ❑Extrem hohe Temperaturen, z.B. in einem in der Sonne geparkten Auto,
	- ❑ Direkte Sonneneinstrahlung,
	- ❑ Hohe Feuchtigkeit oder Nähe zu ätzenden Substanzen.
- ❑Bewahren Sie den Memory Stick™ stets in der Verpackung auf.

 $\blacktriangleright$ 

# <span id="page-112-0"></span>*Glossar*

Dieser Abschnitt umfasst eine Zusammenstellung von Begriffen, die im vorliegenden Handbuch verwendet werden. Diese Begriffsliste, versehen mit den entsprechenden Definitionen, soll Ihnen das Verständnis Ihres VAIO-Computers erleichtern.

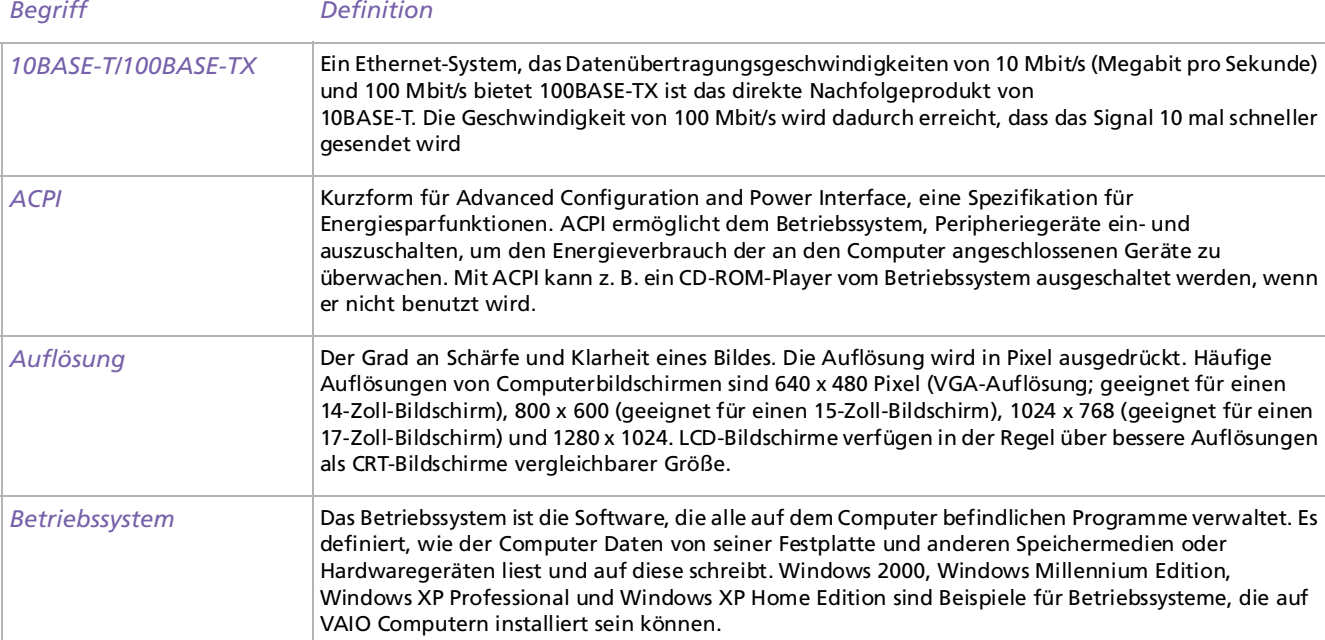

 $\blacktriangleright$ 

<span id="page-113-0"></span>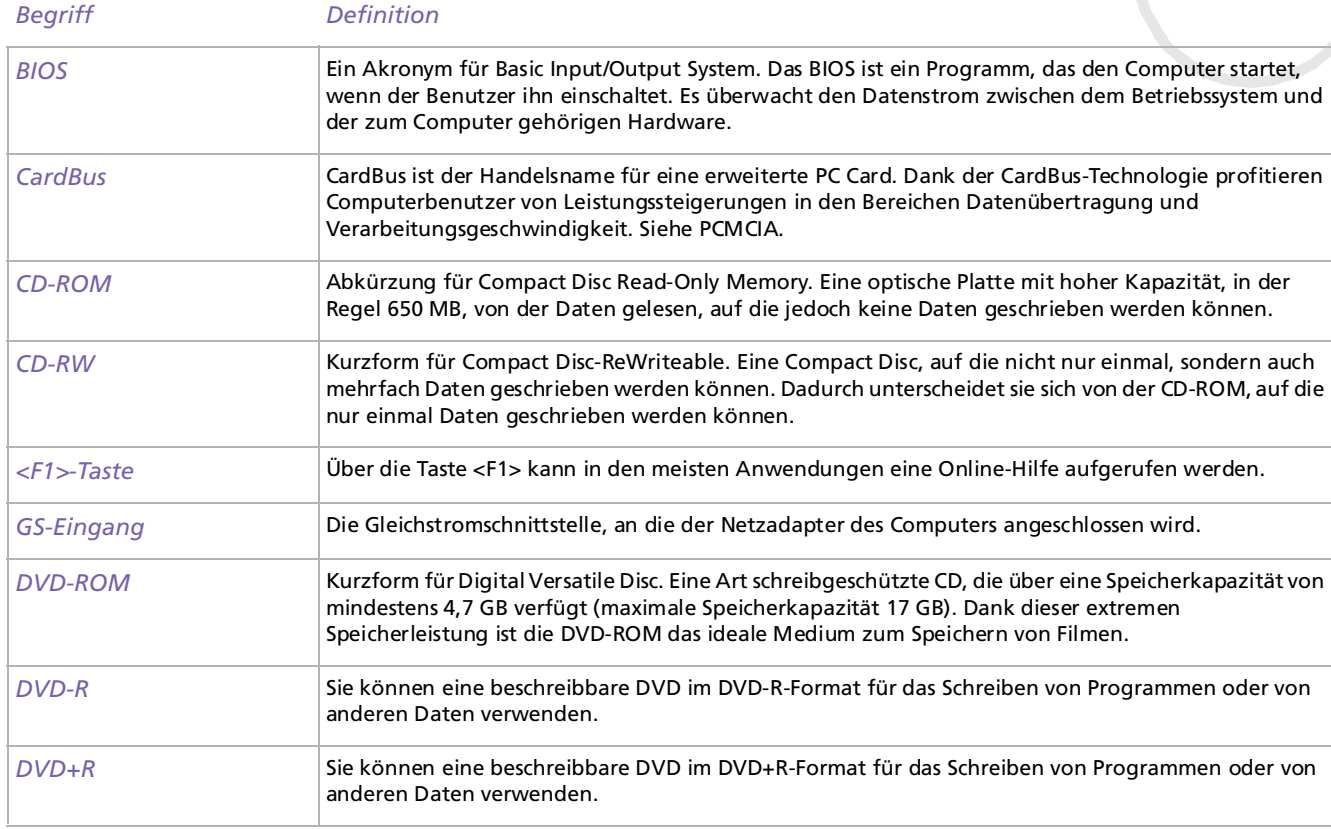

*113*  $\blacktriangleleft$  $\blacktriangleleft$  $\blacktriangleleft$   $\blacktriangleright$ 

<span id="page-114-0"></span>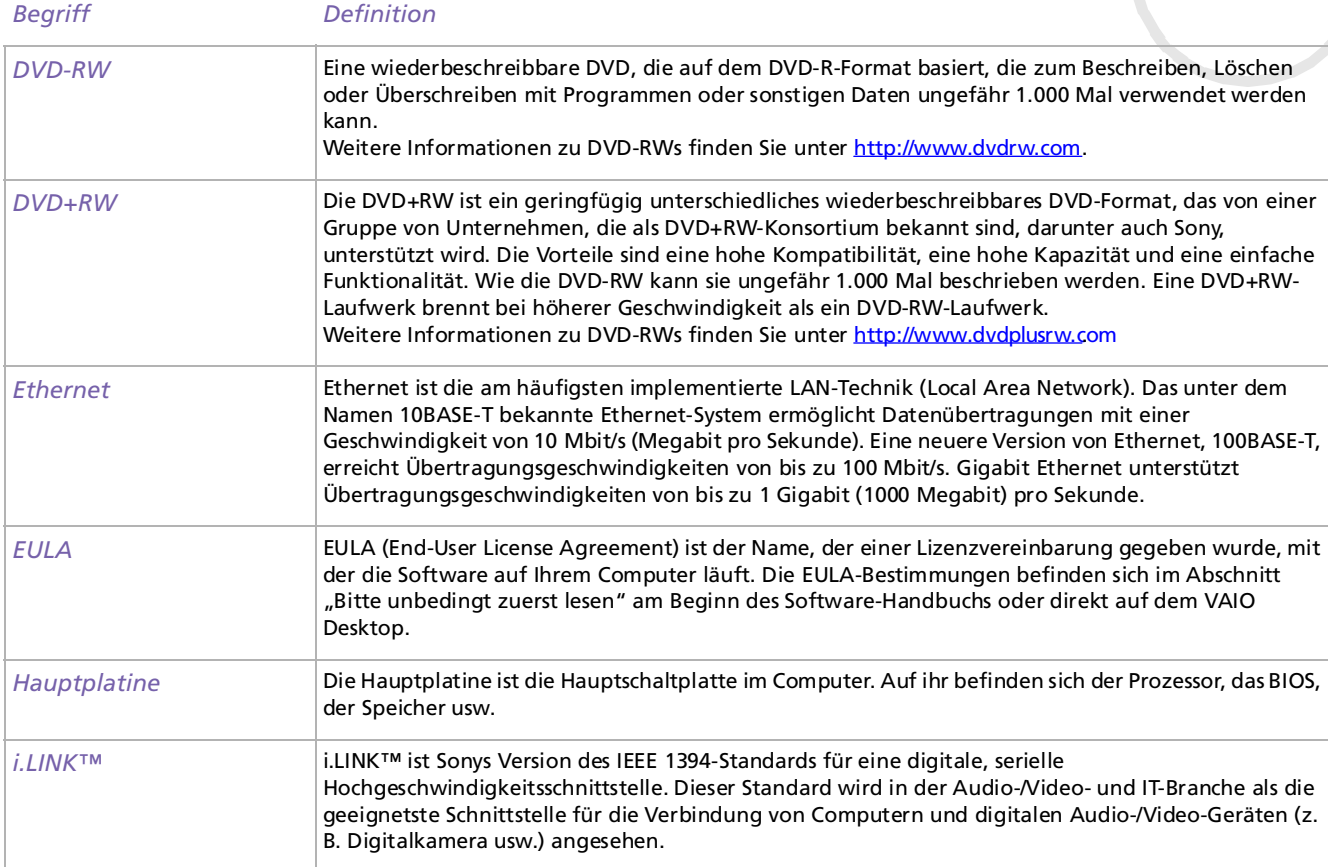

 $\leq$ [N](#page-115-0)

<span id="page-115-0"></span>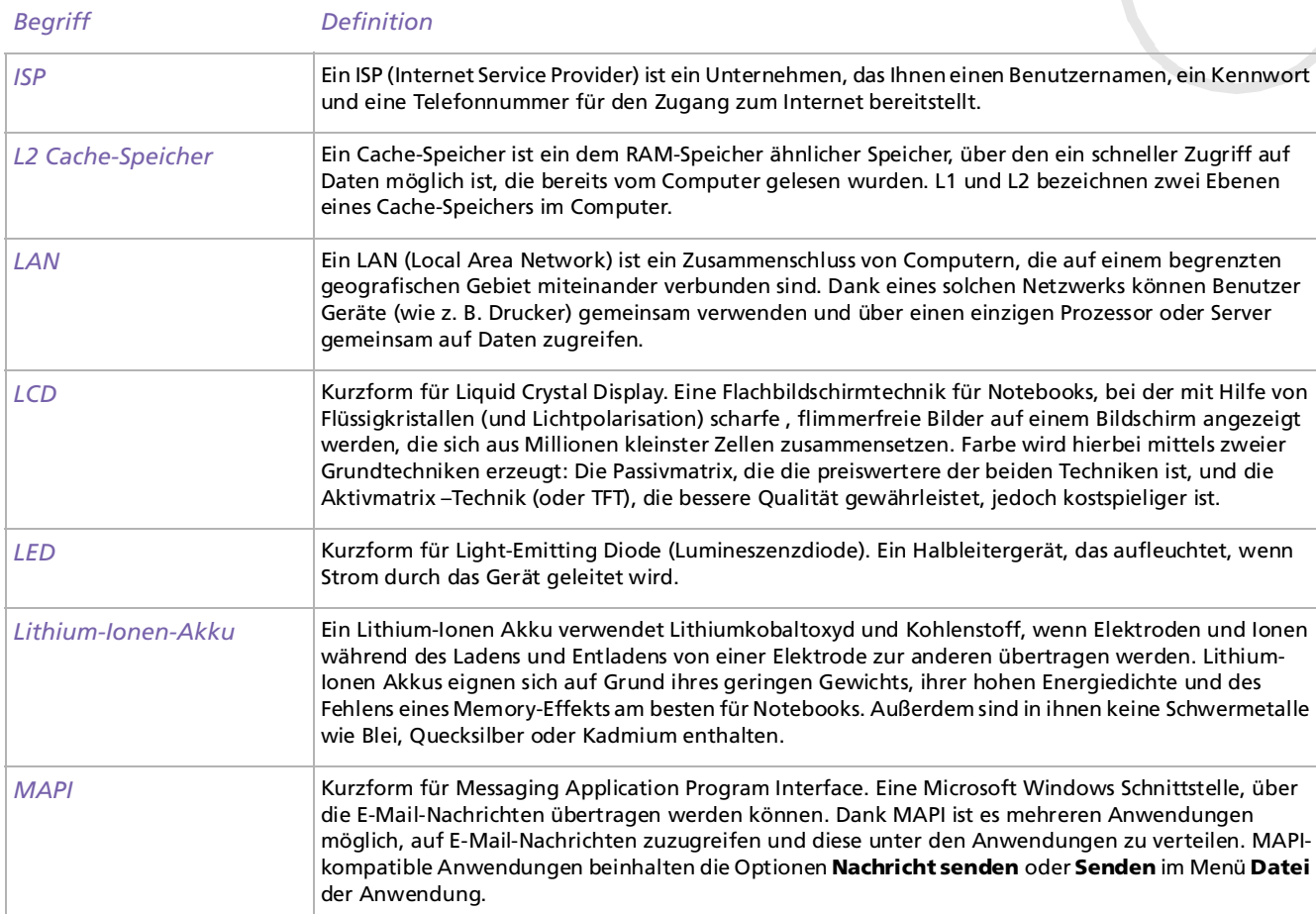

*115*

 $\leq$ [N](#page-116-0)

<span id="page-116-0"></span>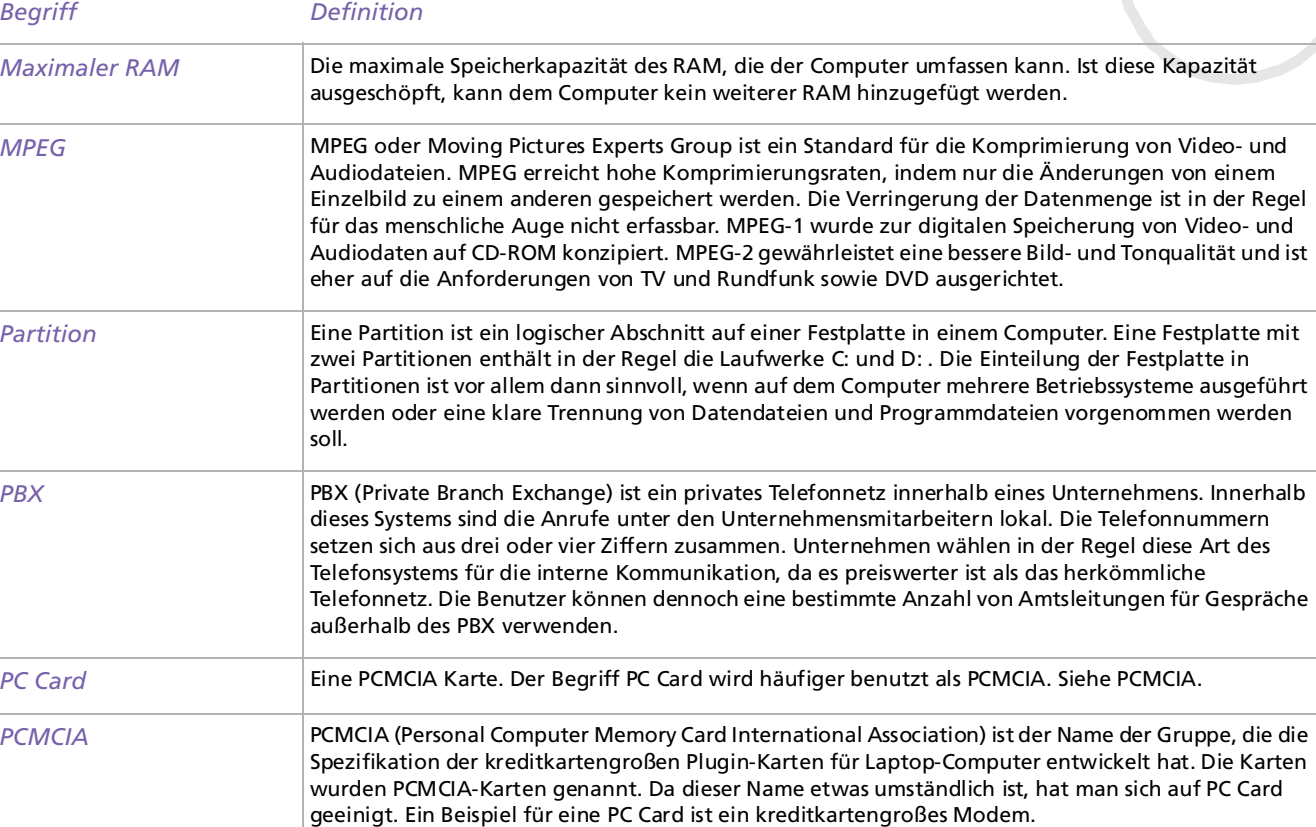

*116*  $\blacktriangleleft$  $\blacktriangleleft$  $\blacktriangleleft$   $\blacktriangleright$ 

*117*

 $\leq$ [N](#page-118-0)

<span id="page-117-0"></span>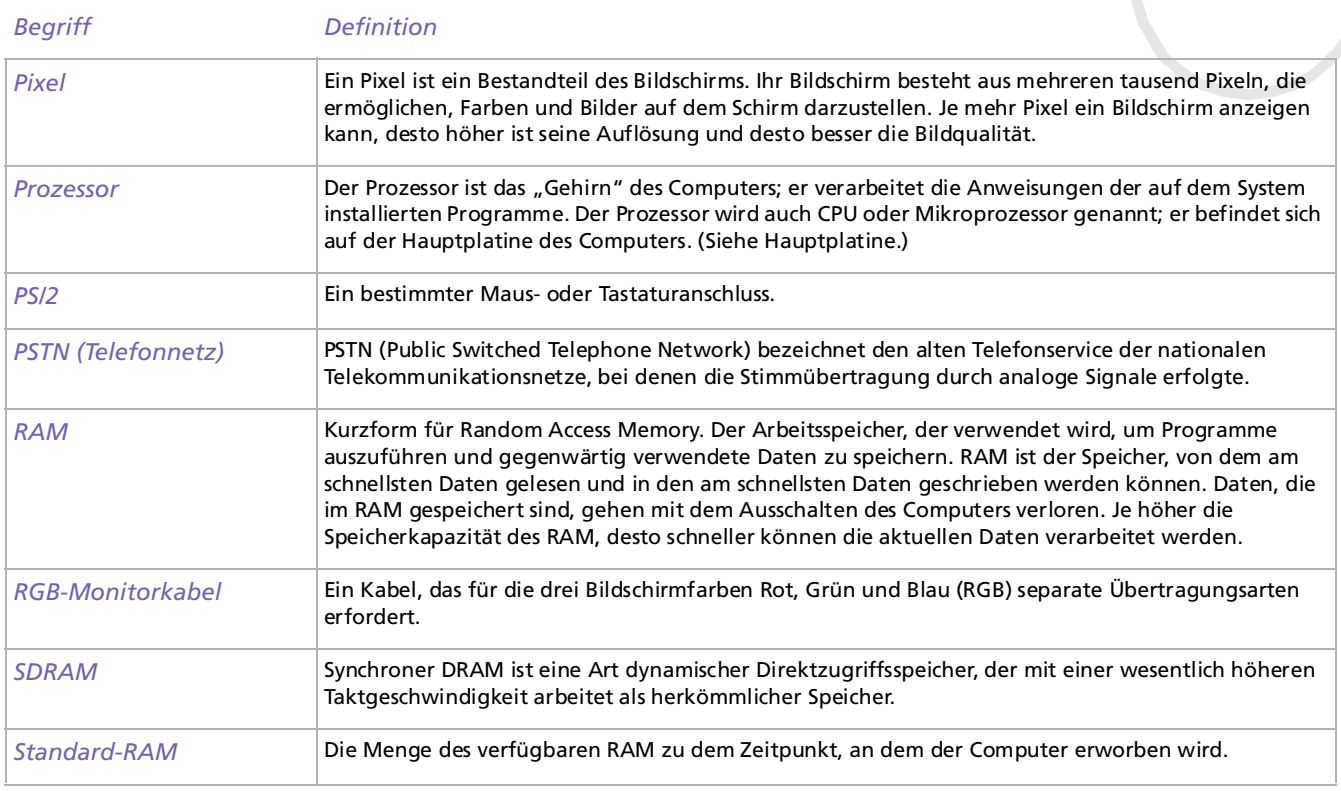

<span id="page-118-0"></span>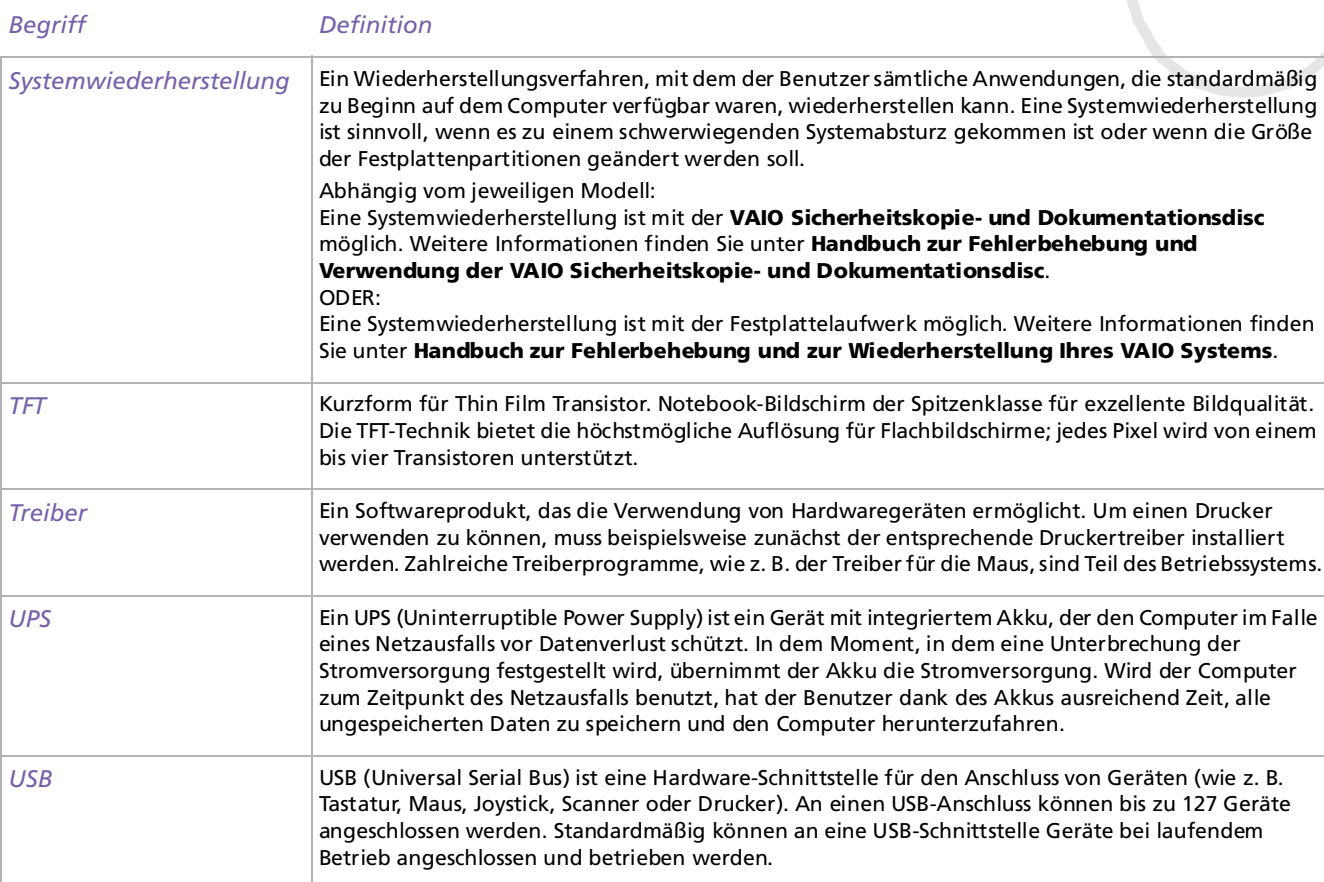

*118*

[n](#page-117-0)[N](#page-119-0)

[n](#page-118-0)[N](#page-120-0)

<span id="page-119-0"></span>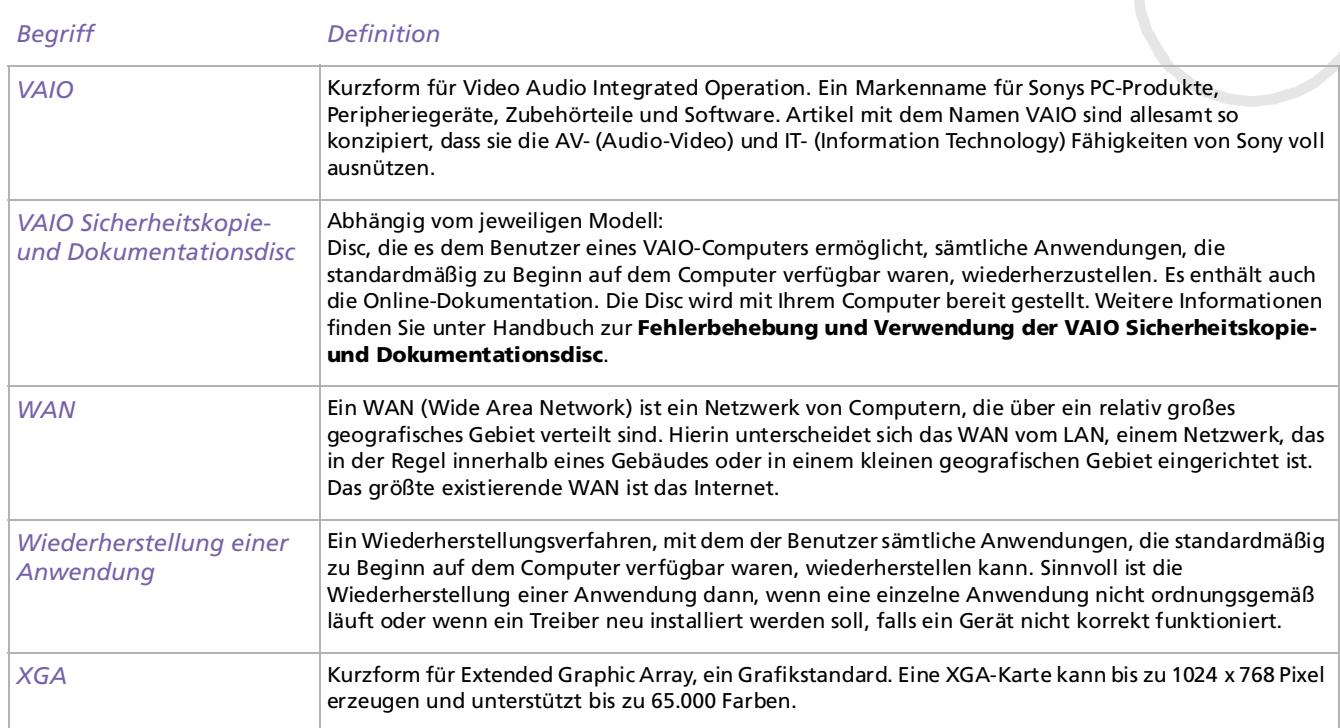

 $\blacktriangleright$ 

 $\lhd$ 

### <span id="page-120-0"></span>*Warenzeichen*

Sony, DVgate, DVgate Plus, Giga Pocket, HotKey Utility, Memory Stick Formatter, PictureGear Studio, SonicStage, SonicStage Mastering Studio, Sony Notebook Setup, Sony Style Imaging, Oberflächendesign, VAIO Action Setup, VAIO Edit Components, VAIO Media, VAIO System Information, Memory Stick, das Memory Stick-Logo, VAIO und das VAIO-Logo sind Warenzeichen der Sony Corporation.

Windows, Internet Explorer, Windows Movie Maker, Windows Movie Player, Windows XP Professional, Windows XP Home Edition, Microsoft Works und das Windows-Logo sind Warenzeichen oder eingetragene Warenzeichen der Microsoft Corporation in den USA und in anderen Ländern.

i.LINK ist ein Warenzeichen von Sony und zeigt an, dass das entsprechende Produkt über einen IEEE1394-Anschluss verfügt.

Adobe, Adobe Acrobat Reader, Adobe Reader, Adobe Premiere LE und Adobe Photoshop Elements sind Warenzeichen von Adobe Systems Incorporated.

QuickTime und das QuickTime-Logo sind lizenzierte Warenzeichen. QuickTime ist in den USA und in anderen Ländern eingetragen.

RealOne Player ist ein Warenzeichen oder eingetragenes Warenzeichen von RealNetworks, Inc. in den USA und in anderen Ländern.

MoodLogic ist ein Warenzeichen der MoodLogic, Inc.

PowerPanel ist ein Warenzeichen der Phoenix Technologies Ltd.

Norton Internet Security 2003 ist ein Warenzeichen der Symantec Corporation.

EverQuest ist ein eingetragenes Warenzeichnen von Sony Computer Entertainment America Inc.

Click To DVD ist ein Warenzeichen der Sony Electronics.

Drag'n Drop CD+DVD ist ein eingetragenes Warenzeichen von Easy Systems Japan, Ltd.

WinDVD for VAIO ist ein Warenzeichen der InterVideo, Inc.

PowerDVD for VAIO ist ein Warenzeichen oder eingetragenes Warenzeichen von CyberLink Corporation.

Alle anderen System-, Produkt- und Dienstleistungsnamen sind Warenzeichen ihrer jeweiligen Inhaber. Auf die Kennzeichnung ™ oder ® wird in diesem Handbuch verzichtet. Änderungen der technischen Daten vorbehalten. Alle anderen Warenzeichen sind Eigentum der jeweiligen Inhaber.

#### **Informationen darüber, welche Software für Ihr Modell verfügbar ist, finden Sie in dem Beiblatt Technische Daten.**